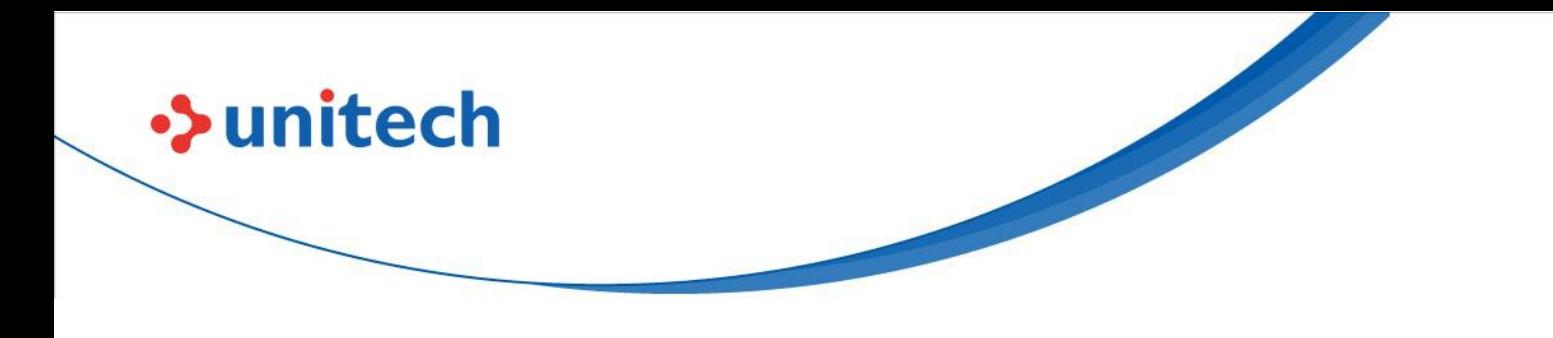

# **2D Presentation Scanner**

**- TS100 -**

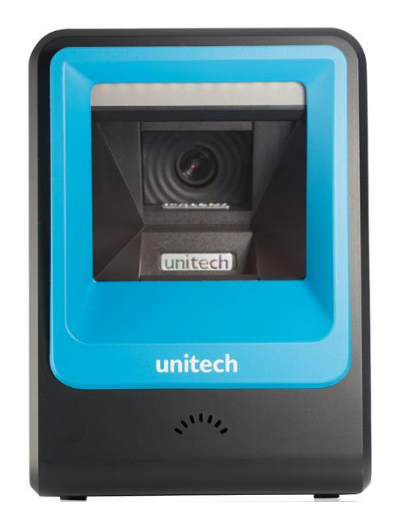

### **User's Manual**

Version 1.1

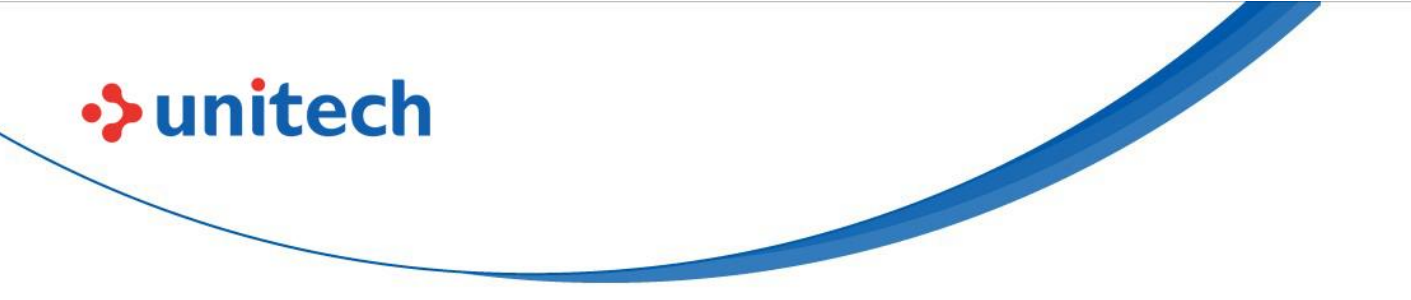

# **Change Log**

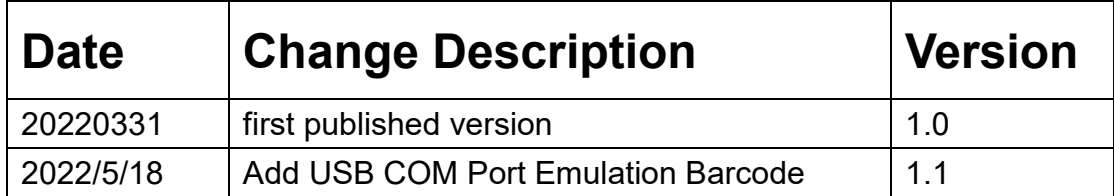

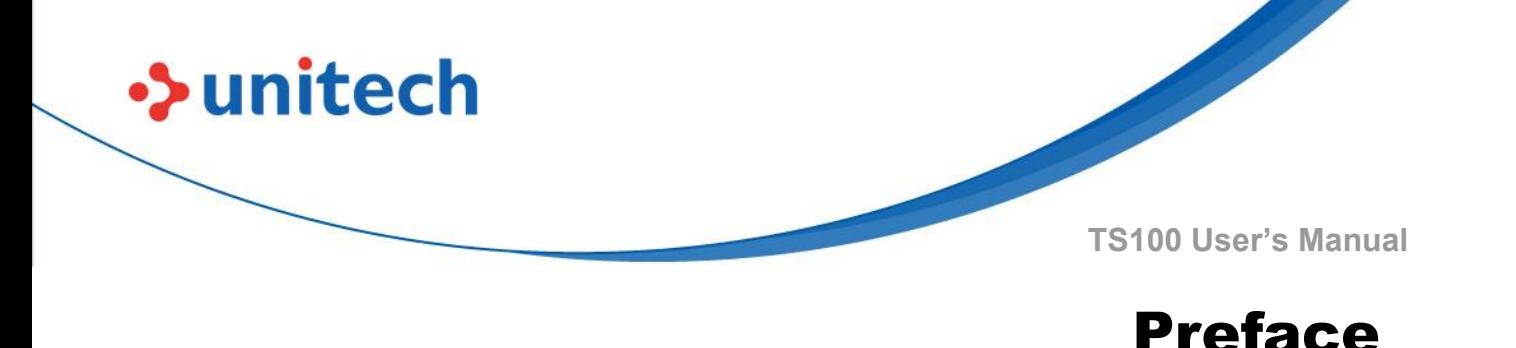

# <span id="page-2-1"></span><span id="page-2-0"></span>**About This Manual**

Thank you for purchasing the Unitech product.

This manual explains how to install, operate and maintain our product. No part of this publication may be reproduced or used in any form, or by any electrical or mechanical means, such as photocopying, recording, or information storage and retrieval systems, without permission in writing from the manufacturer. The material in this manual is subject to change without notice.

# <span id="page-2-2"></span>**Regulatory Compliance Statements**

#### **FCC Warning Statement**

This device has been tested and found to comply with the limits for a Class B digital device, pursuant to part 15 of the FCC rules. These limits are designed to provide reasonable protection against harmful interference in a residential installation. This equipment generates, uses and can radiate radio frequency energy and, if not installed and used in accordance with the instructions, may cause harmful interference with radio communications. However, there is no guarantee that interference will not occur in a particular installation. If this equipment does cause harmful interference with radio or television reception, which can be determined by turning the equipment off and on, the user is encouraged to try to correct the interference by one or more of the following measures:

–Reorient or relocate the receiving antenna.

- –Increase the separation between the equipment and receiver.
- –Connect the equipment into an outlet on a circuit different from that to which the receiver is connected.
- –Consult the dealer or an experienced radio/TV technician for help.

- 1. This transmitter must not be co-located or operating in conjunction with any other antenna or transmitter.
- 2. This device complies with FCC RF radiation exposure limits set forth for an uncontrolled environment. To maintain compliance with FCC RF exposure requirements, avoid direct contact to the transmitting antenna during transmitting.
- 3. Any changes or modifications (including the antennas) made to this device that are not expressly approved by the manufacturer may void the user's authority to operate the equipment.

Operation on the 5.15 - 5.25GHz frequency band is restricted to indoor use only. The FCC requires indoor use for the 5.15-5.25GHz band to reduce the potential for harmful interference to co-channel Mobile Satellite Systems. Therefore, it will only transmit on the 5.25-5.35 GHz, 5.47-5.725 GHz and 5.725–5.850 GHz band when associated with an access point (AP).

#### **FCC Label Statement**

 $\rightarrow$ unitech

This device complies with part 15 of the FCC rules. Operation is subject to the following two conditions:

- 1. This device may not cause harmful interference.
- 2. This device must accept any interference received, including interference that may cause undesired operation.

#### **RF Radiation Exposure Statement**

For body contact during operation, this device has been tested and meets FCC RF exposure guidelines when used with an accessory that contains no metal and that positions the handset a minimum of 1.5 cm from the body. Use of other accessories may not ensure compliance with FCC RF exposure guidelines.

#### **Canadian Compliance Statement**

This Class B Digital apparatus meets all requirements of the Canadian Interference-Causing Equipment Regulations.

Cet appareil numerique de la classe B respecte les exigences du Reglement sur le material broilleur du Canada.

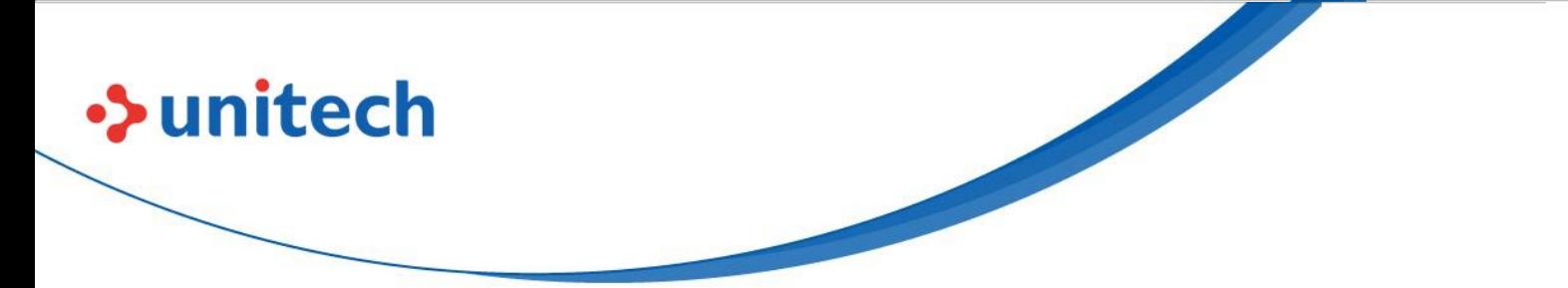

#### **European Conformity Statement**

Unitech Electronics co., Ltd herewith declares that the Unitech product is in compliance with the essential requirements and all other provisions of the RED 2014/53/EU directive, the EMC 2014/30/EU directive and the Low Voltage 2014/35/EU directive.

The declaration of conformity is available for download at : [https://portal.Unitech.eu/public/Safetyregulatorystatement](https://portal.unitech.eu/public/Safetyregulatorystatement)

#### **CE RF Exposure Compliance**

This device meets EU requirements (2014/53/EU) on the limitation of exposure of the general public to electromagnetic fields by way of health protection.

For body-worn operation, this device has been tested and meets the ICNIRP guidelines and the European Standard EN 62209-2, for use with dedicated accessories, SAR is measured with this device at a separation of 0.5 cm to the body, while transmitting at the highest certified output power level in all frequency bands of this device. Use of other accessories which contain metals may not ensure compliance with ICNIRP exposure guidelines.

#### **CE Mark Warning**

This equipment complies with the requirements of Directive 2014/53/EU of the European Parliament and Commission from 24 May, 2014 governing Radio and Telecommunications Equipment and mutual recognition of conformity.

#### **RoHS Statement**

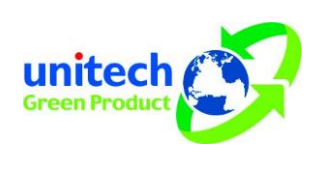

This device conforms to RoHS (Restriction of Hazardous Substances) European Union regulations that set maximum concentration limits on hazardous materials used in electrical and electronic equipment.

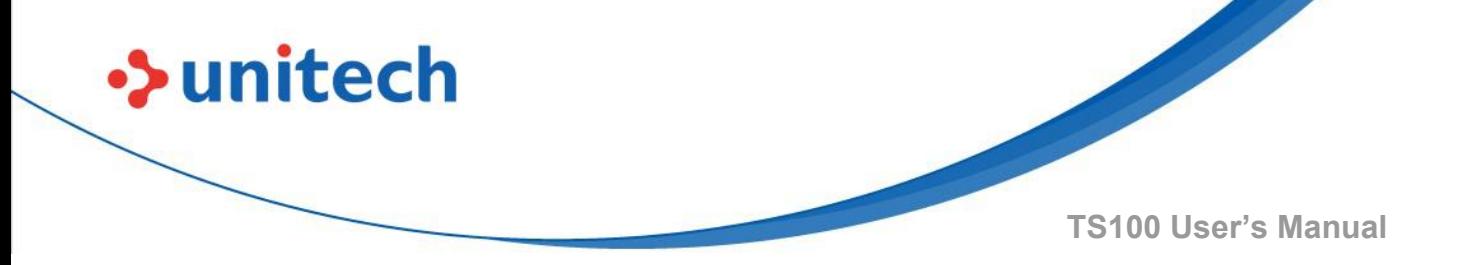

#### **Waste electrical and electronic equipment (WEEE)**

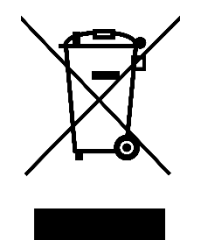

Unitech has set up a policy and process to meet the EU directive 2002/96/EC and update 2003/108/EC concerning electronic waste disposal.

For more detailed information of the electronic waste disposal of the products you have purchased from Unitech directly or via Unitech's resellers, you shall either contact your local supplier or visit us at : [https://portal.Unitech.eu/public/WEEE](https://portal.unitech.eu/public/WEEE)

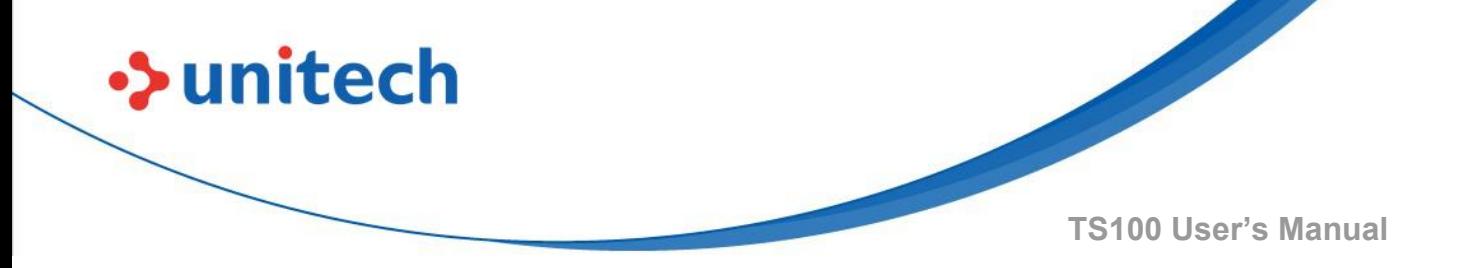

#### **Taiwan NCC Warning Statement**

#### **NCC** 警語

取得審驗證明之低功率射頻器材,非經核准,公司、商號或使用者均不得擅自變 更頻率、加大功率或變更原設計之特性及功能。

低功率射頻器材之使用不得影響飛航安全及干擾合法通信;經發現有干擾現象時, 應立即停用,並改善至無干擾時方得繼續使用。

前述合法通信,指依電信管理法規定作業之無線電通信。低功率射頻器材須忍受 合法通信或工業、科學及醫療用電波輻射性電機設備之干擾。 SAR標準值 W/KG, 送測產品實測值為: (W/KG)

#### 注意事項:

- 1. 使用過度恐傷害視力。
- 2. 使用30分鐘請休息10分鐘;2歲以下幼兒不看螢幕,2歲以上每天看螢幕不要超過 1小時。
- 3. 減少電磁波影響,請妥適使用。

### <span id="page-7-0"></span>**Laser Information**

•> unitech

The Unitech product is certified in the U.S. to conform to the requirements of DHHS/CDRH 21CFR Subchapter J and to the requirements of IEC 825-1. Class II and Class 2 products are not considered to be hazardous. The Unitech product contains internally a Visible Laser Diode (VLD) whose emissions do not exceed the maximum limits as set forth in the above regulations. The scanner is designed so that there is no human access to harmful laser light during normal operation, user maintenance or prescribed service operations.

The laser safety warning label required by the DHHS/IEC for the Unitech product's optional laser scanner module is located on the memory compartment cover, on the back of the unit.

\* Laser information only applies to the products with laser components.

**CAUTION!** Use of controls or adjustments or performance of procedures other than those specified herein may result in hazardous laser light. Use of optical instruments with the scanner, including binoculars, microscopes, and magnifying glasses, with will increase eye damage. This does not include eyeglasses worn by the user.

# <span id="page-7-1"></span>**LED Information**

The Unitech product contains LED indicator(s) or LED ring whose luminance is not harmful to human eyes during normal operation, user maintenance or prescribed service operations.

\*LED information only applies to the products with LED components.

# <span id="page-8-0"></span>**Battery Notice**

 $\rightarrow$ unitech

- 1. To guarantee optimal performance, it is recommended that rechargeable batteries be replaced every year, or after 500 charging cycles are completed. It is normal for the battery to balloon or expand after one year or 500 cycles. Although it does not cause damage, it cannot be used again and must be disposed of according to the location's safe battery disposal procedures.
- 2. If a battery performance decreases more than 20%, the battery is at the end of its life cycle. Stop use and ensure the battery is disposed of properly.
- 3. The length of time that a battery lasts depends on the battery type and how the device is used. Conserve the battery life by doing the following:
	- Avoid fully uncharging the battery because this places additional strain on it. Several partial uncharges with frequent charges are better than a fully uncharged battery. Charging a partially charged battery does not cause harm to the unit.
	- Keep the battery cool. Avoid hot vehicles. For prolonged storage, keep the battery at a 40% charge level.
	- Do not leave the battery uncharged and unused for an extended period of time, the battery will wear out and the longevity of the battery will be at least half of one with frequent charges.
- 4. Protect battery life by not over or under charging the battery.
- 5. Please do not leave battery unused for long time without charging it. Despite Unitech's safety precautions, the battery pack may begin to change shape. If so, stop using it immediately. Please check to see if you are using a proper power adapter to charge the battery or contact your service provider for service.
- 6. If you cannot charge the battery after it has been idle for an extended period of time and it begins to heat up, please do not try to charge it. It may not be functional anymore.
- 7. Please only use the original battery from Unitech. Using a third party battery can damage our products. Please note that when such damage occurs, it is not covered by your warranty.

- **CAUTION!**  $\bullet$  RISK OF EXPLOSION IF BATTERY IS REPLACED INCORRECTLY. DISPOSE OF USED BATTERIES ACCORDING TO THE INSTRUCTIONS.
	- 如果更換不正確之電池行事會有爆炸的風險 請依製造商說明書處理用過之電池
	- 如果更换不正确之电池行事会有爆炸的风险 请依制造商说明书处理用过之电池

#### **Battery charge notice**

 $\rightarrow$ unitech

It is important to consider temperature when the battery pack is charging. Charging is most efficient at normal room temperature or in a slightly cooler environment. It is essential that batteries are charged within the stated range of 0°C to 40°C. Charging batteries outside of the specified range could damage the batteries and shorten their life cycle.

- **CAUTION!** Do not charge batteries at a temperature lower than 0°C. This will and make the batteries unstable and dangerous. Please use a battery temperature detecting device for a charger to ensure a safe charging temperature range.
- **CAUTION!** To ensure the unit working properly, please keep all connectors away from the contaminants staying inside of them such as dust, grease, mud, and water. The negligence may cause the unit with no communication, short circuited, overheated and so on.
- **CAUTION!** If the connector is damaged, please ensure the connector is being fully repaired before use the unit to avoid causing short circuited.

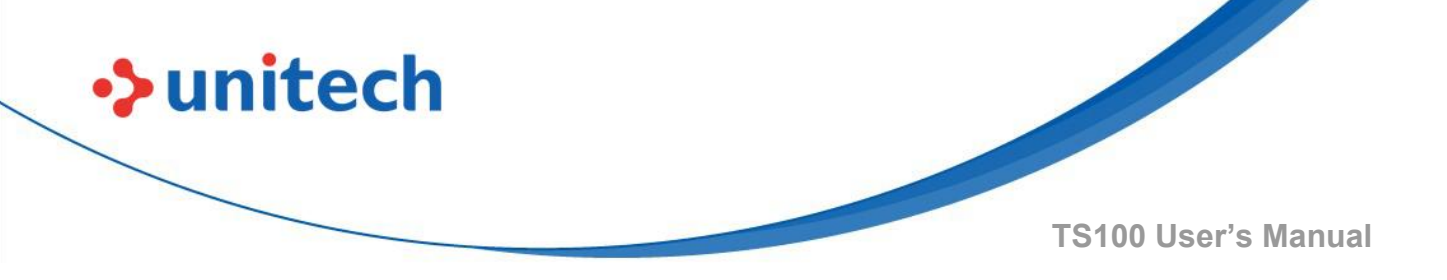

#### **Storage and safety notice**

Although charged batteries may be left unused for several months, their capacity may be depleted due to build up of internal resistance. If this happens, they will require recharging prior to use. Batteries may be stored at temperatures between -20°C to 60°C, however they may deplete more rapidly at higher temperatures. It is recommended to store batteries at room temperature.

*\* The message above only applies to the usage of the removable batteries. For the products with non-removable batteries / without batteries, please refer to the specification of each product.*

#### **Product Operation and Storage Notice**

The Unitech product has applicable operation and storage temperature conditions. Please follow the limitation of suggested temperature conditions to avoid failure, damage or malfunction.

\**For applicable temperature conditions, please refer to the specification of each product.*

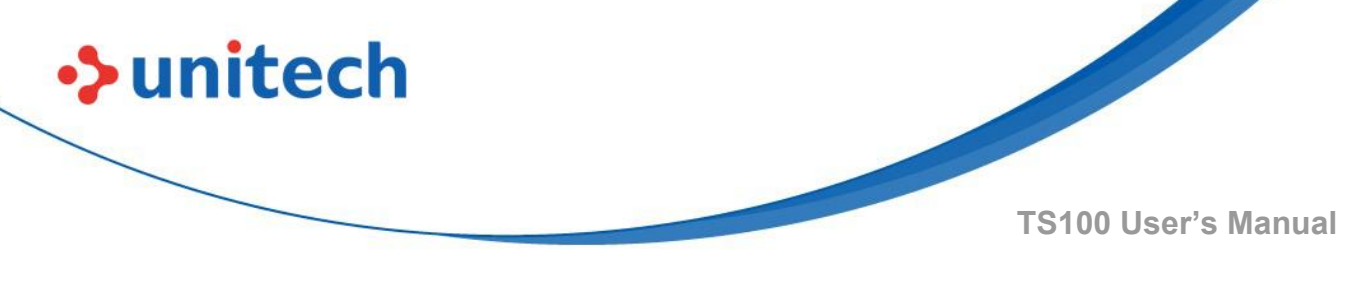

### <span id="page-11-0"></span>**Adapter Notice**

- 1. Please do not leave the power adapter in the socket when it is not connected to your Unitech product for charging.
- 2. Please remove the power adapter when the battery is fully recharged.
- 3. The bundled power adapter that comes with your Unitech product is not meant to be used outdoors. An adapter exposed to water or rain, or a very humid environment can cause damage to both the adapter and the product.
- 4. Please only use the bundled power adapter or same specification of adapter to charge your Unitech product. Using the wrong power adapter can damage your Unitech product.
- *\* The message above only applies to the product connected to the adapter. For the products without using the adapters, please refer to the specification of each product.*

# <span id="page-11-1"></span>**Hearing Damage Warning**

#### **Zx.3 Warning**

The warning shall be placed on the equipment, or on the packaging, or in the instruction manual and shall consist of the following:

- the symbol of Figure 1 with a minimum height of 5 mm; and
- the following wording, or similar:

To prevent possible hearing damage, do not listen at high volume levels for long periods.

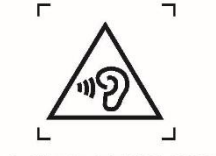

Figure 1 - Warning label (IEC 60417-6044)

Alternatively, the entire warning may be given through the equipment display during use,

when the user is asked to acknowledge activation of the higher level.

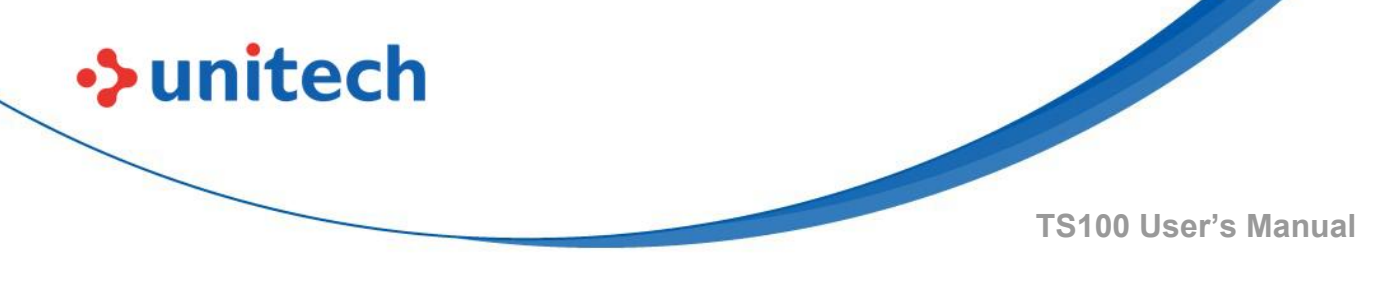

### <span id="page-12-0"></span>**Worldwide Support**

Unitech's professional support team is available to quickly answer questions or assist with technical-related issues. Should an equipment problem occur, please contact the nearest Unitech regional service representative. For complete contact information please visit the Web sites listed below:

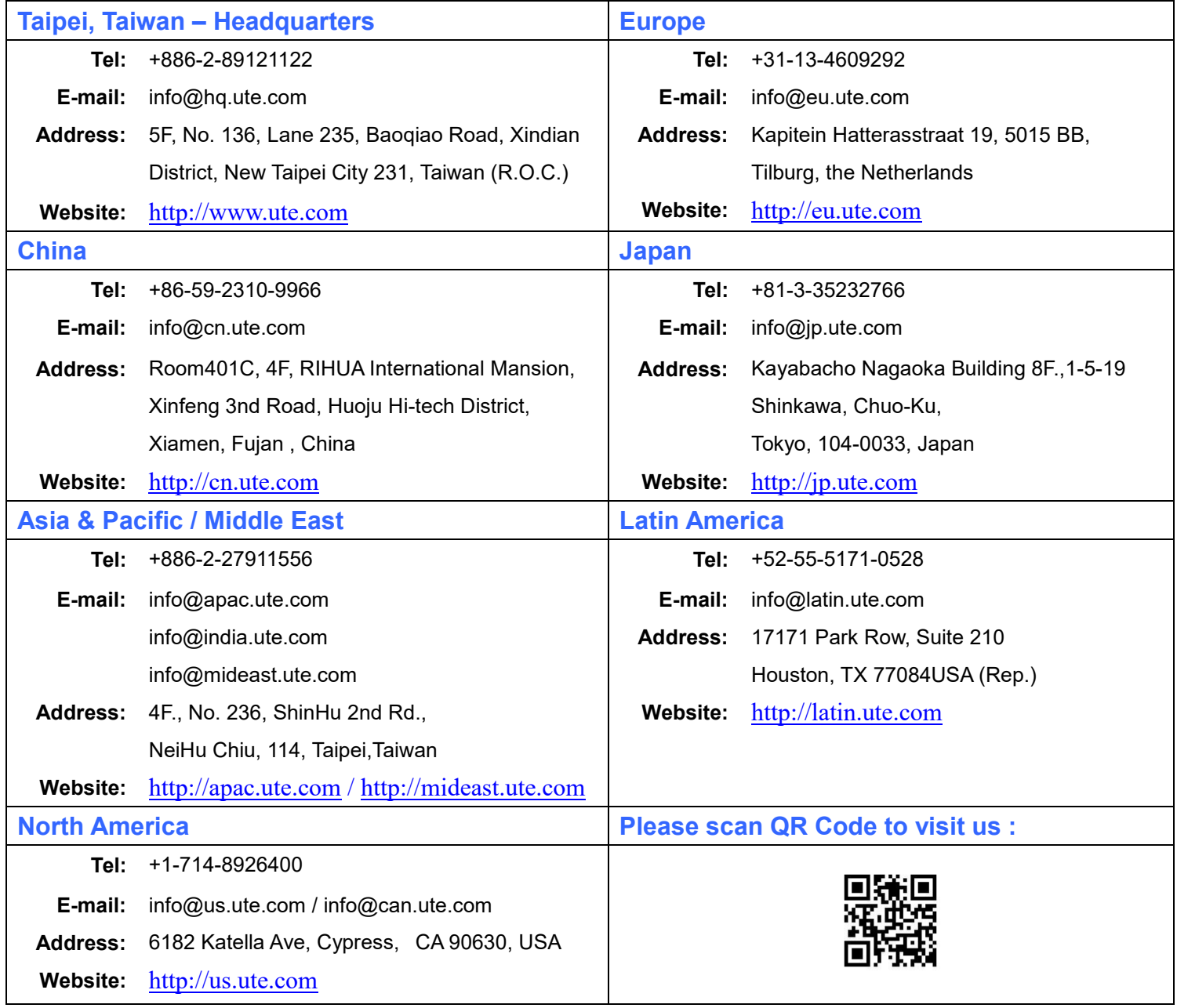

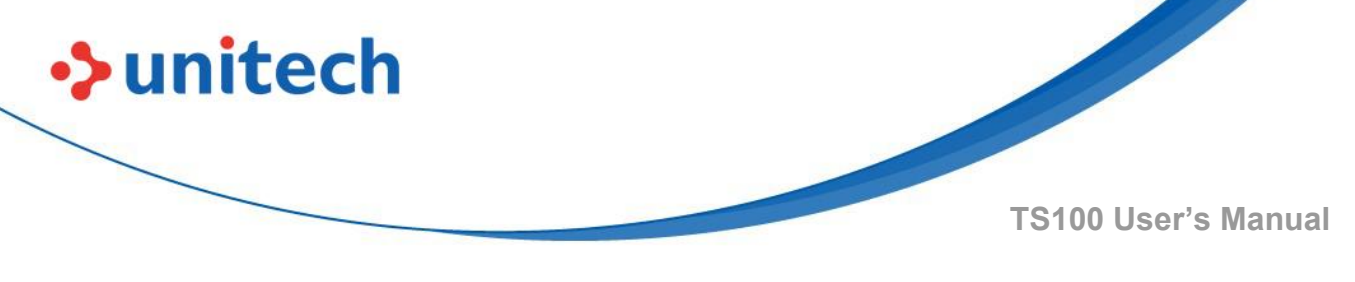

### <span id="page-13-0"></span>**Warranty Policy**

The items covered under the Unitech Limited Warranty are free from defects during normal use.

The warranty period is varied from each country. Please consult with your supplier or Unitech local office for actual length of warranty period to your purchased product.

Warranty becomes void if equipment is modified, improperly installed or used, damaged by accident or neglect, or if any parts are improperly installed or replaced by the user.

### **Table of Contents**

**>>unitech** 

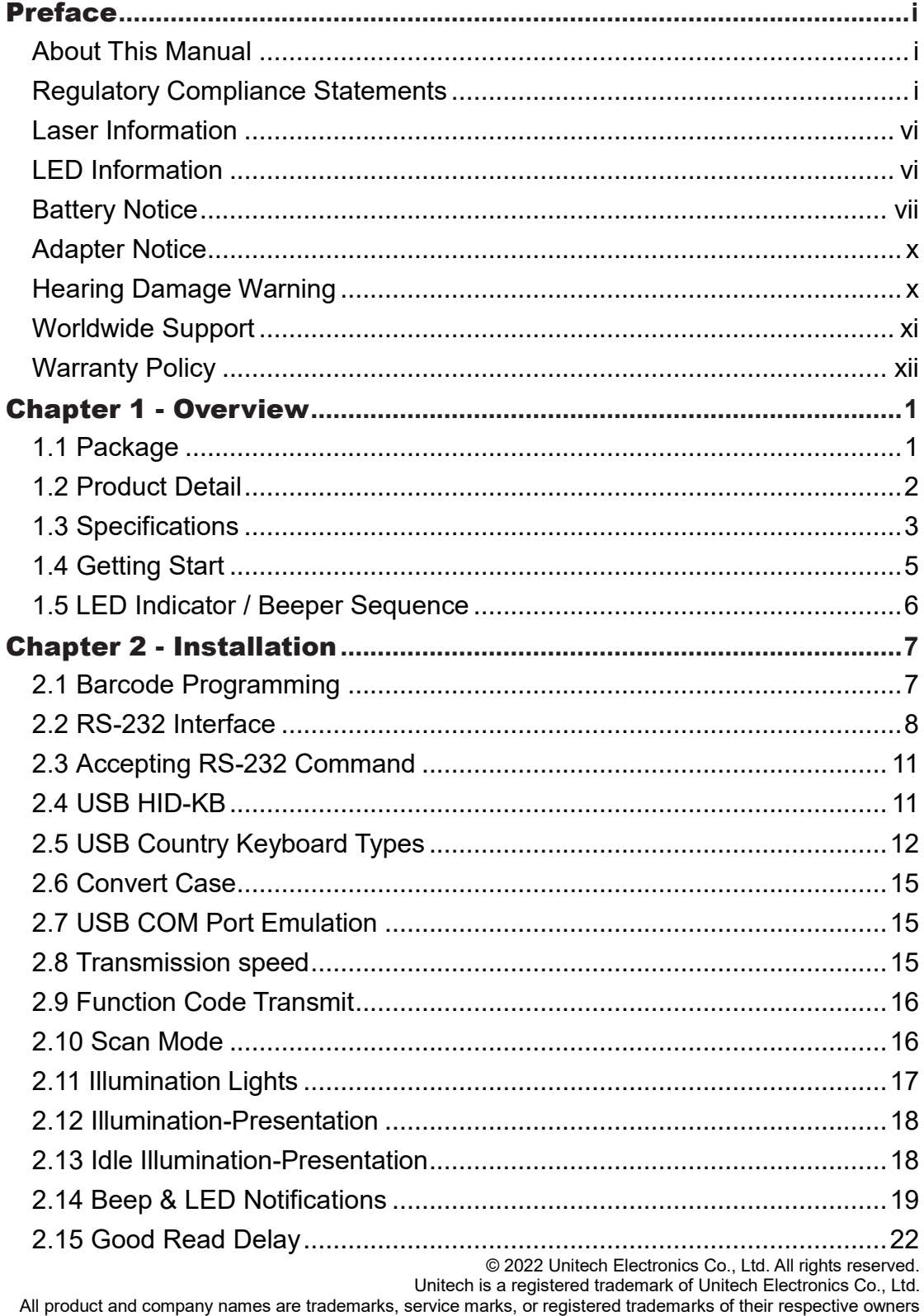

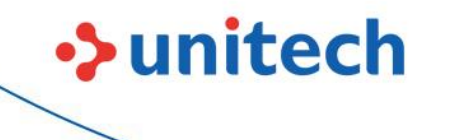

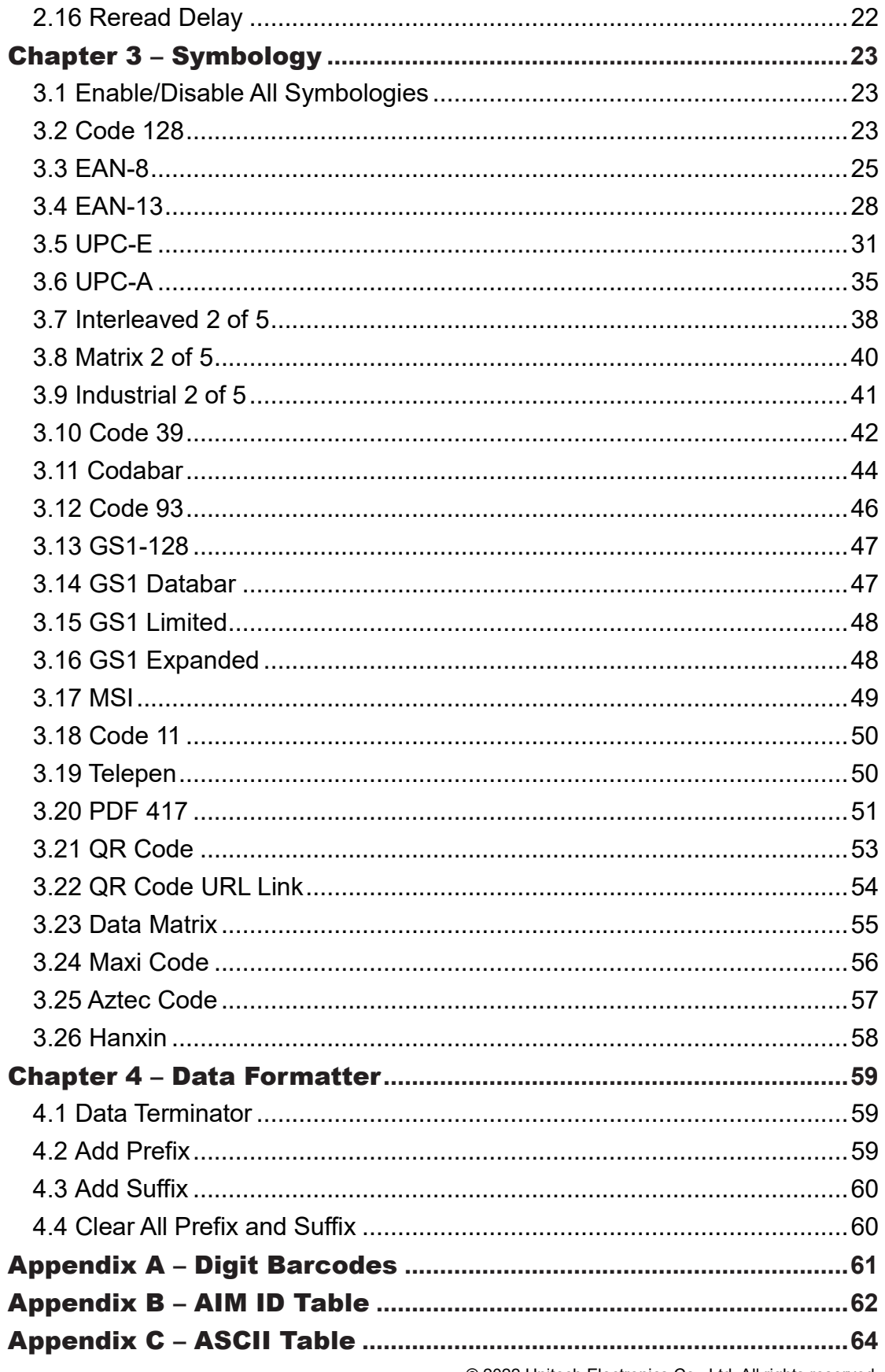

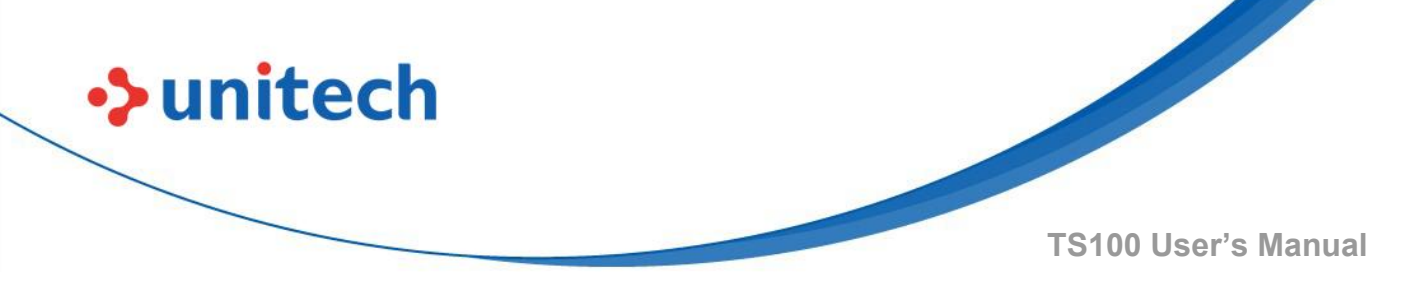

# Chapter 1 - Overview

# <span id="page-16-1"></span><span id="page-16-0"></span>**1.1 Package**

Please make sure the following contents are in the TS100 gift box. If something is missing or damaged, please contact your Unitech representative.

#### **The standard package contents:**

- RJ54 to USB Cable
- TS100 Scanner
- Quick Start Guide

*NOTE: The barcode with an asterisk (\*) which appears in the following chapters indicates that it is the default option for the corresponding setting.*

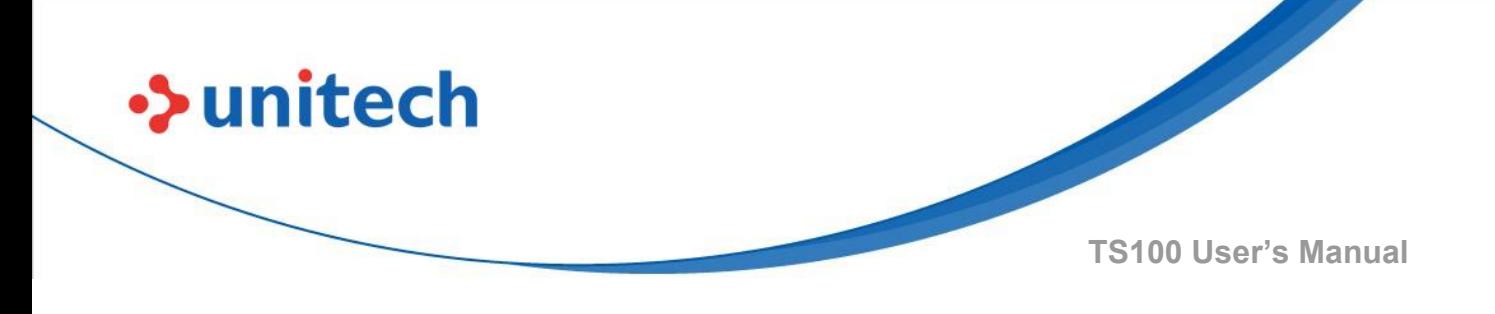

## <span id="page-17-0"></span>**1.2 Product Detail**

Scanner details

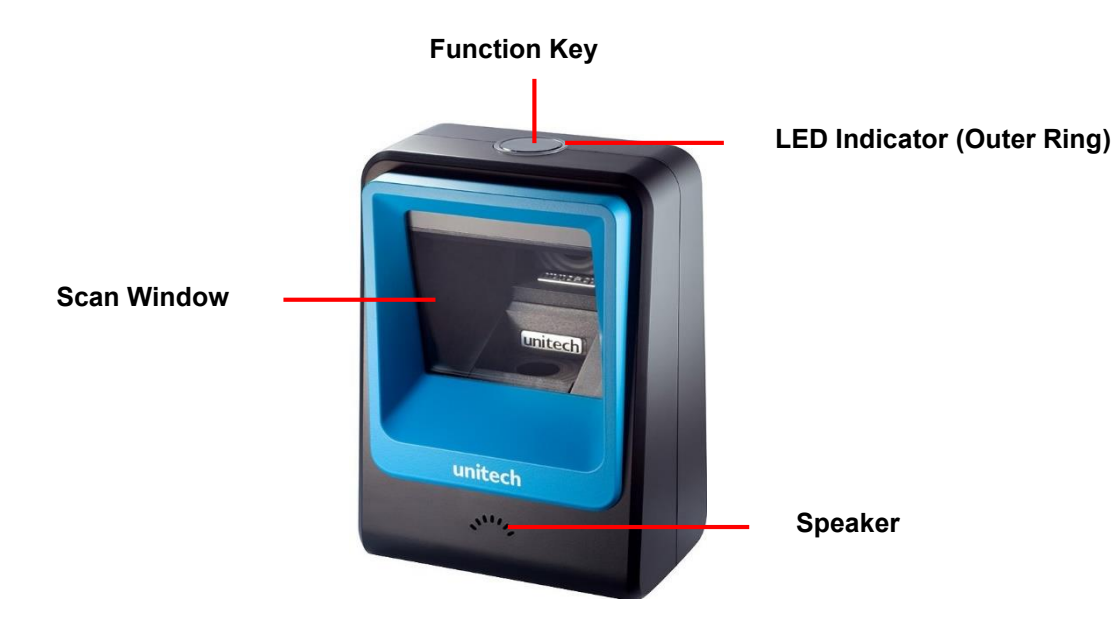

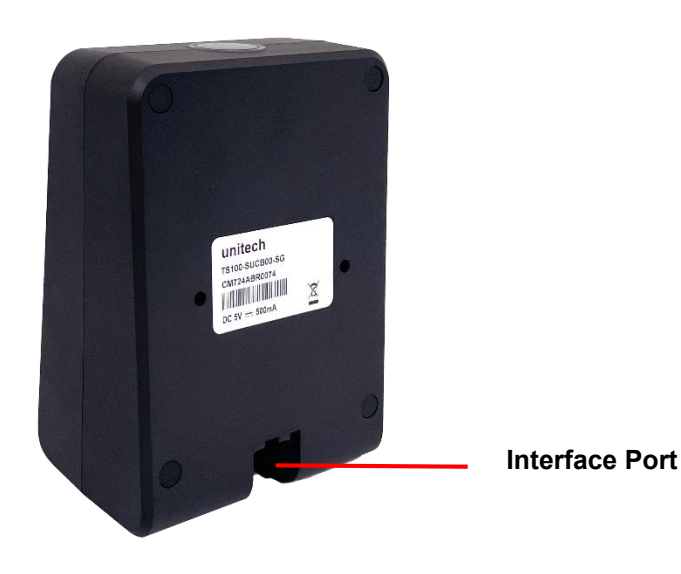

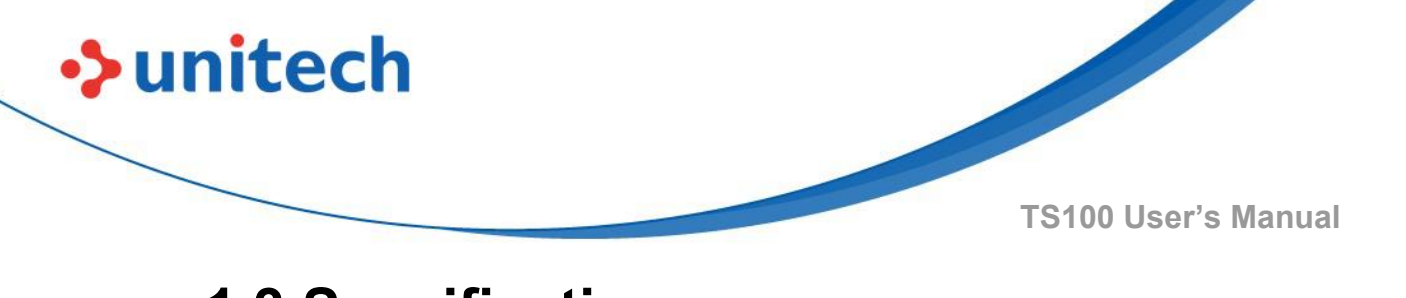

# <span id="page-18-0"></span>**1.3 Specifications**

#### **Optical & Performance**

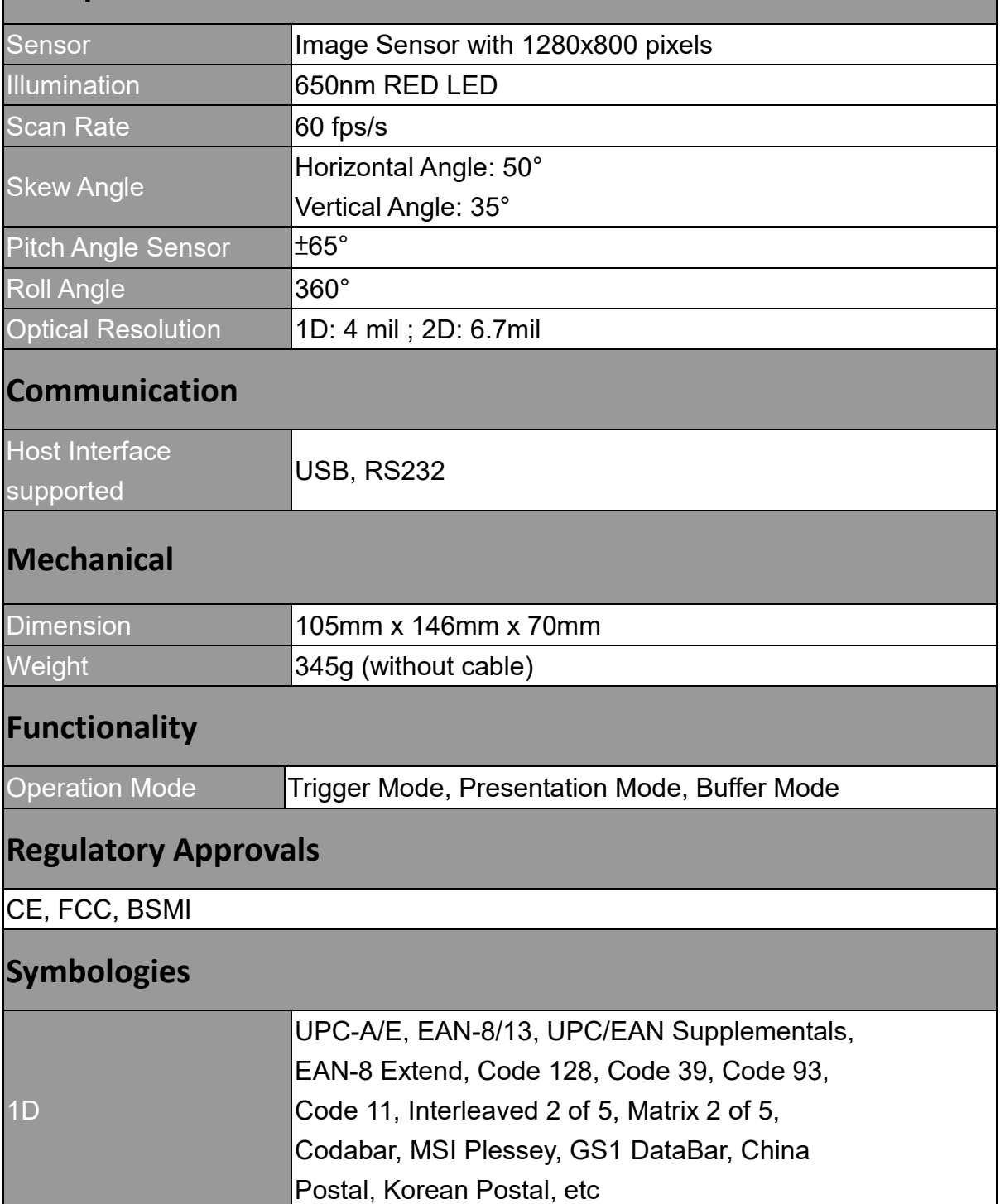

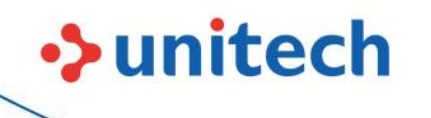

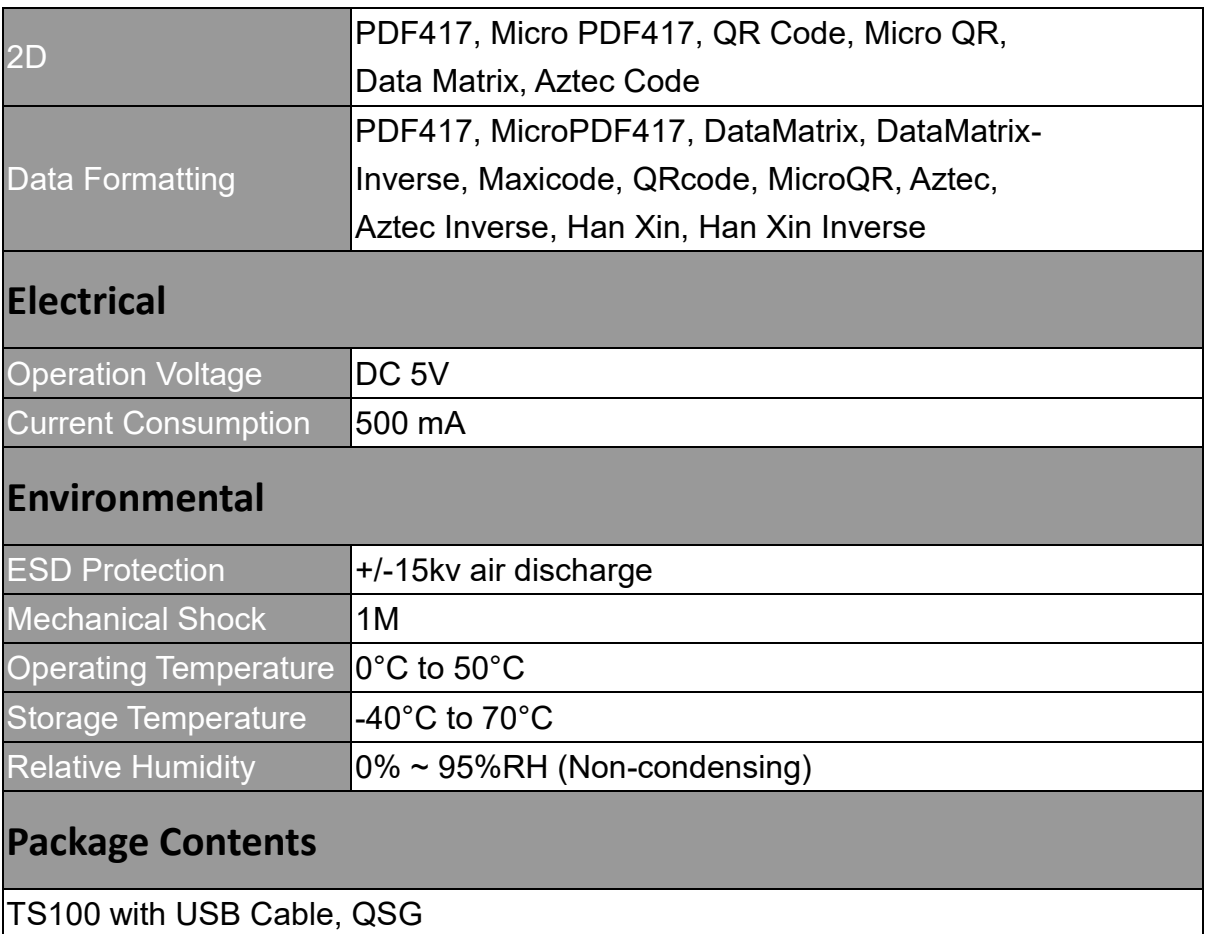

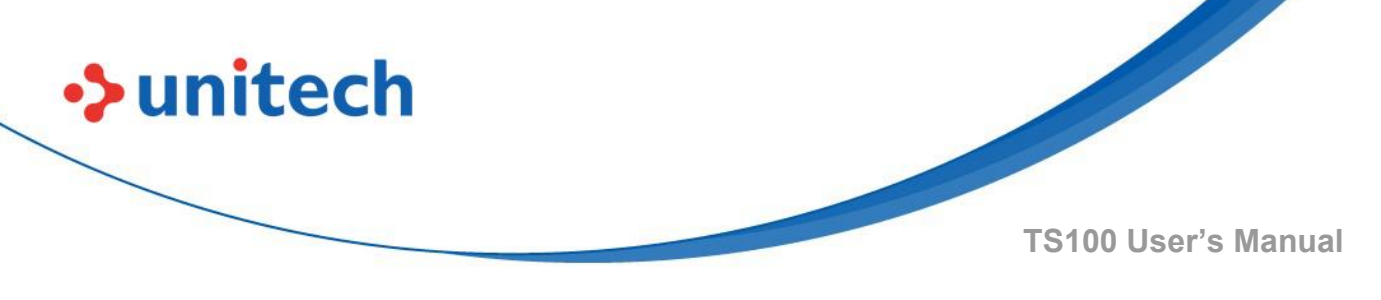

# <span id="page-20-0"></span>**1.4 Getting Start**

To use the TS100, please connect USB cable to the USB port of a host PC.

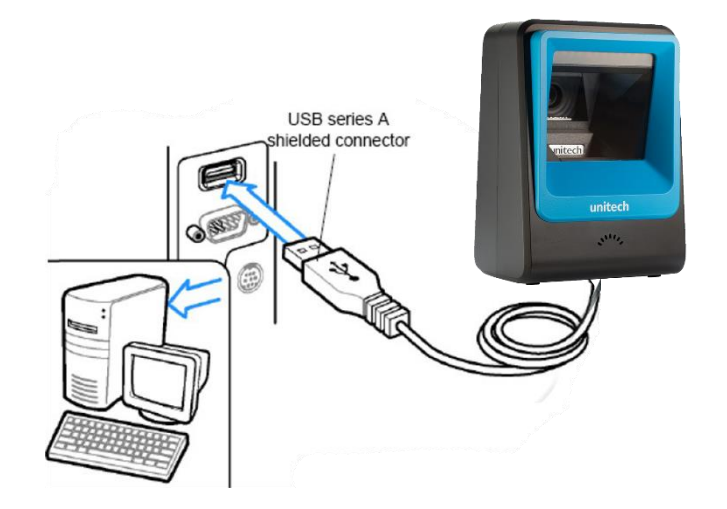

### **1.4.1 Horizontal Installation**

Install the Angle Stand upward Place the Scanner Horizontally

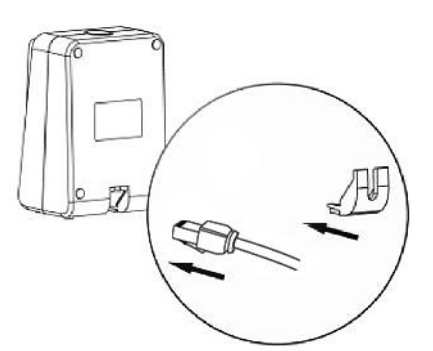

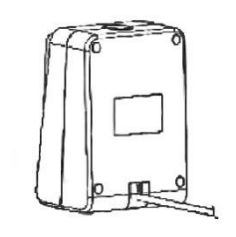

### **1.4.2 Pitch Forward Installation**

Install the Angle Stand downward Pitch forward 15 degree

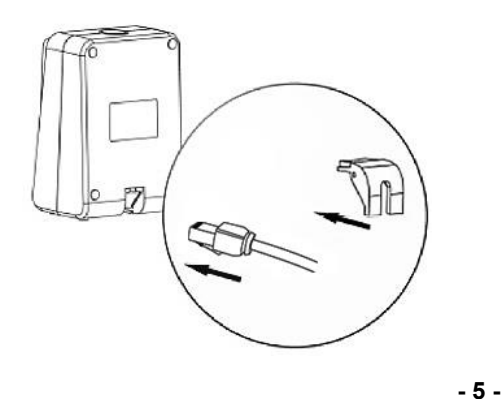

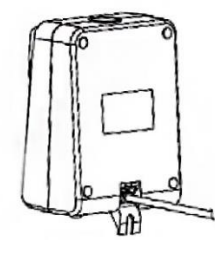

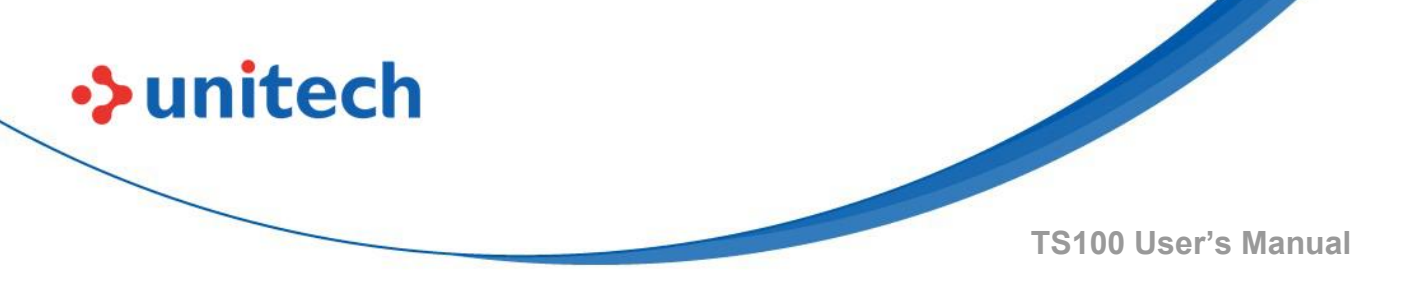

# <span id="page-21-0"></span>**1.5 LED Indicator / Beeper Sequence**

### **1.5.1 LED Indicator**

Pressing on function button allows user to quickly configure preference for Touch-Activated Trigger Button, with the change of LED indicator color representing different configurations:

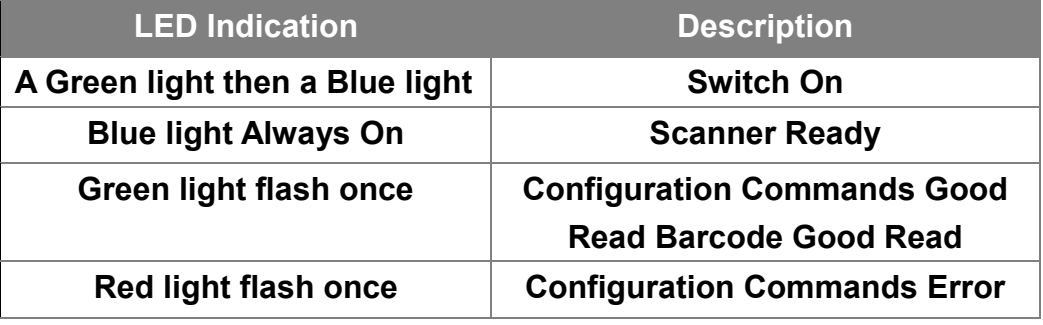

### **1.5.2 Beeper Sequence**

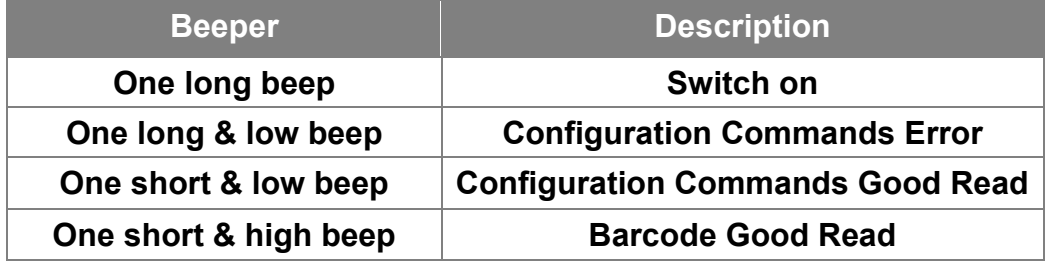

# Chapter 2 - Installation

### <span id="page-22-1"></span><span id="page-22-0"></span>**2.1 Barcode Programming**

#### **2.1.1 Introduction**

 $\rightarrow$ unitech

The TS100 2D Barcoder Reader provides a RS-232 interface and a USB interface to communicate with the host device. The host device can receive scanned data and send commands to control the engine or to access/alter the configuration information of the engine via the RS-232 or USB interface.

#### **2.1.2 Factory Defaults**

Scanning the following barcode can restore the engine to the factory defaults. *Note:* Use this feature with discretion.

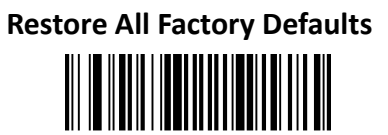

#### **2.1.3 Display Version**

Scanning the barcode below can display the firmware version number.

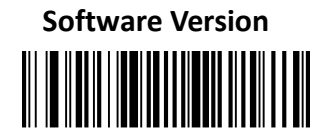

# <span id="page-23-0"></span>**2.2 RS-232 Interface**

 $\rightarrow$ unitech

Serial communication interface is usually used when connecting the engine to a host device (like PC, POS). However, to ensure smooth communication and accuracy of data, you need to set communication parameters (including baud rate, parity check, data bit and stop bit) to match the host device. The serial communication interface provided by the engine is based on RSlevel signals.

Default serial communication parameters are listed below. Make sure all parameters match the host requirements.

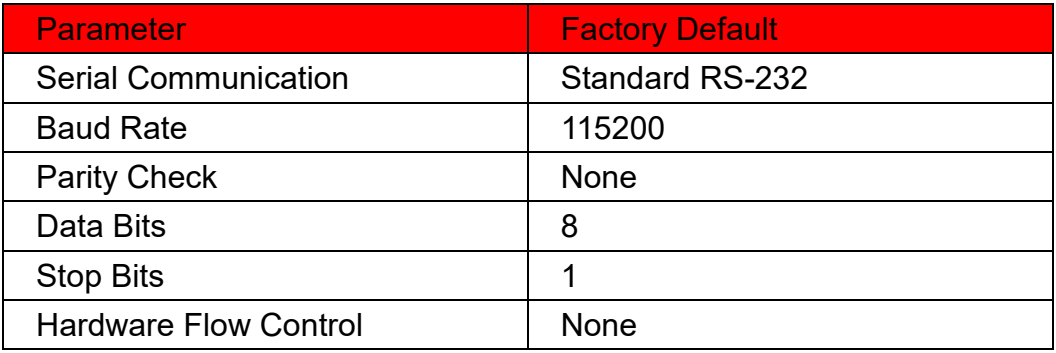

*Note*: TS100 scanners support Auto-Cable function which can be switched 232 interface automatically when connecting with 232 cable.

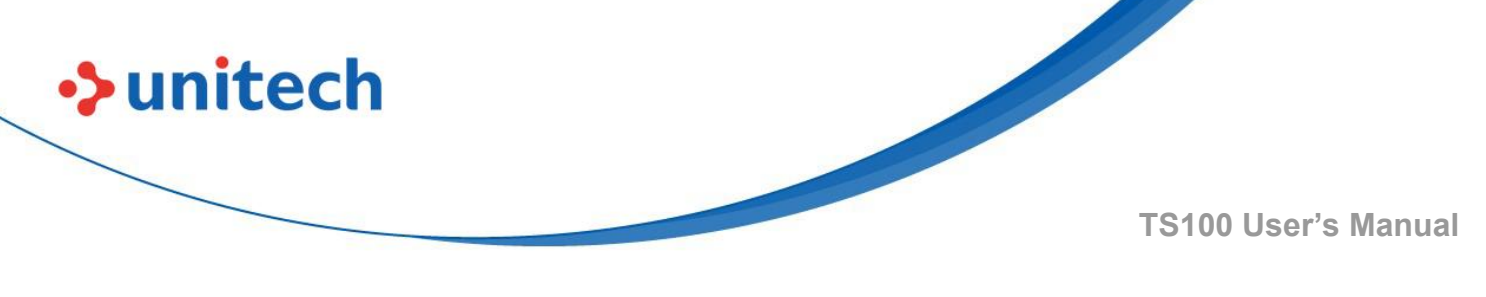

#### **2.2.1 Baud Rate**

Baud rate is the number of bits of data transmitted per second. Set the baud rate to match the Host requirements.

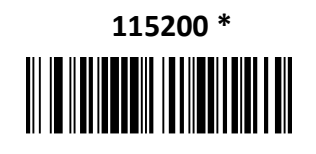

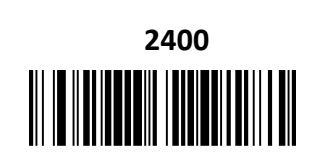

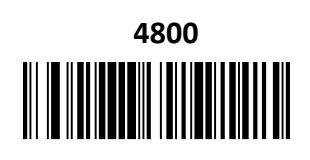

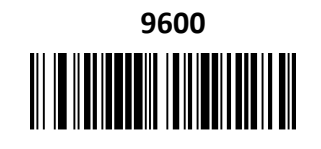

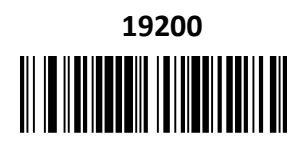

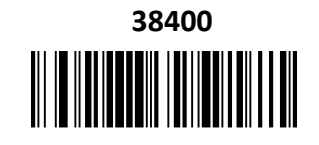

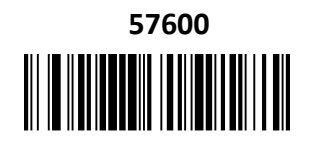

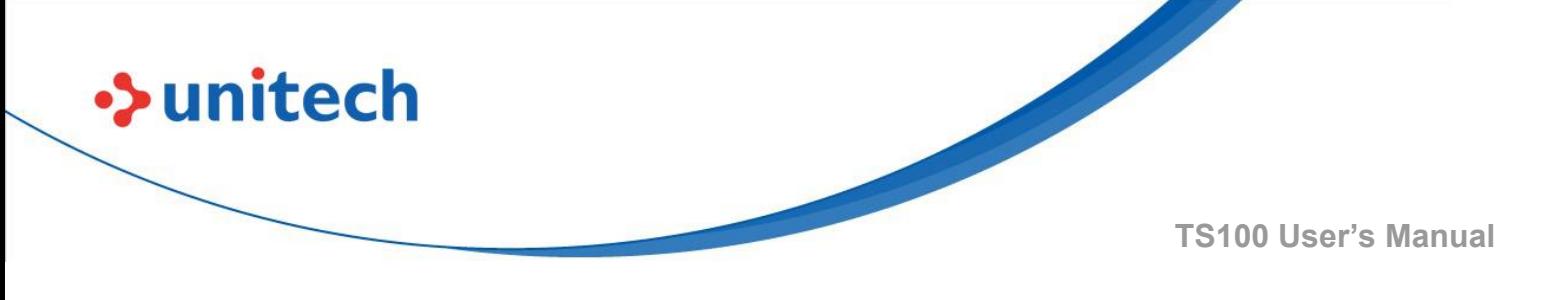

#### **2.2.2 Data Bit & Parity Check & Stop Bit**

**None Parity /8 Data Bits /1 Stop Bit \*** 

> **Even Parity /7 Data Bits /1 Stop Bit**

**Odd Parity /7 Data Bits /1 Stop Bit**

### **2.2.3 XON/XOFF**

The scanner stops sending data when the host sends the XOFF character (hex 13) to it.

To resume transmission, the host sends the XON character (hex 11)

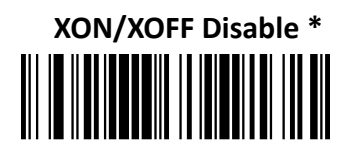

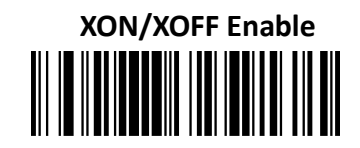

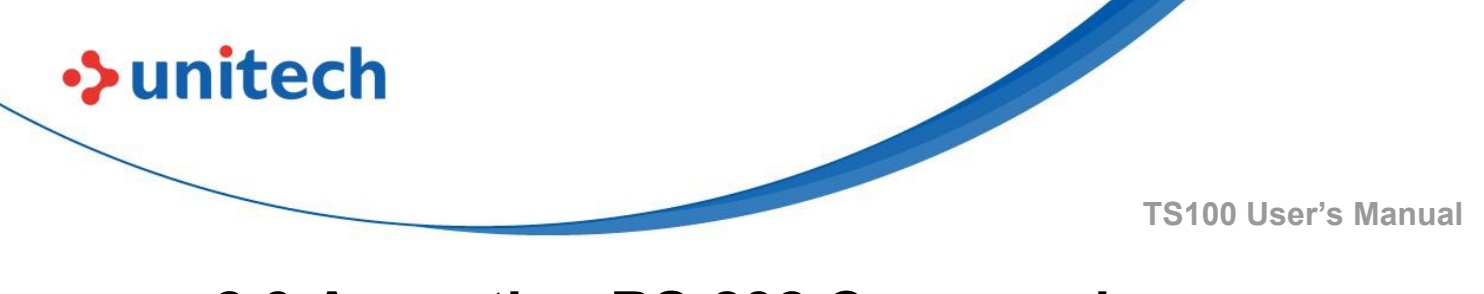

# <span id="page-26-0"></span>**2.3 Accepting RS-232 Command**

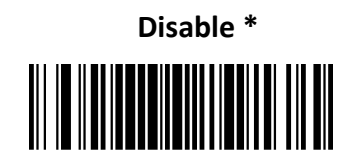

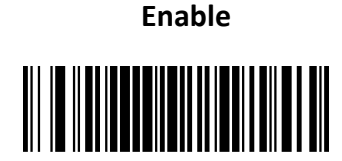

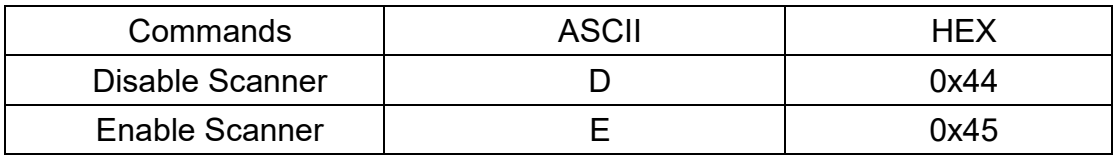

For the TS100 scanner, it can accept serial host commands. If you wish to enable/disable scanner by using commands, scan the enable barcode. Host commands for other interfaces are also available.

# <span id="page-26-1"></span>**2.4 USB HID-KB**

When you connect the engine to the Host via a USB connection, you can enable the USB HID-KB feature by scanning the barcode below. Then engine's transmission will be simulated as USB keyboard input. The Host receives keystrokes on the virtual keyboard. It works on a Plug and Play basis and no driver is required.

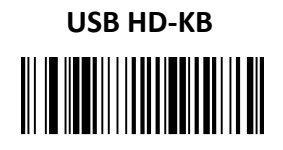

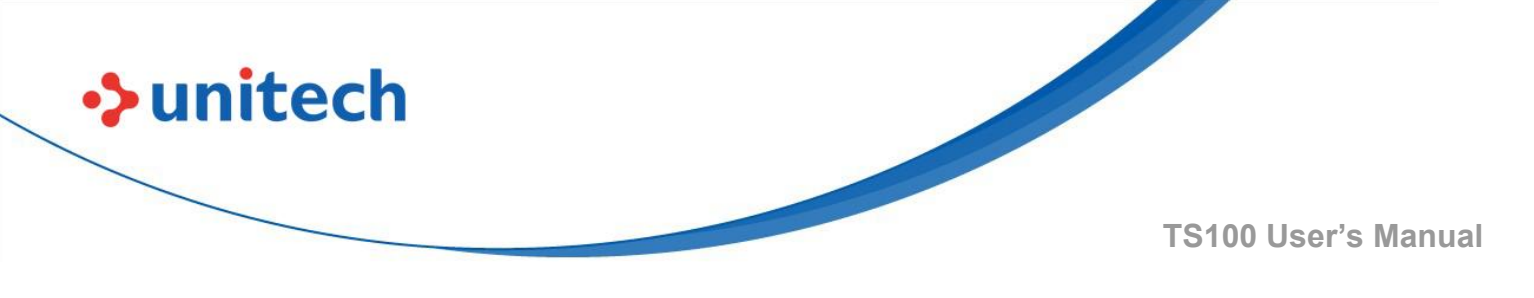

# <span id="page-27-0"></span>**2.5 USB Country Keyboard Types**

Keyboard layouts vary from country to country. The default setting is 1-U.S. keyboard.

**1 – U.S. \*** 

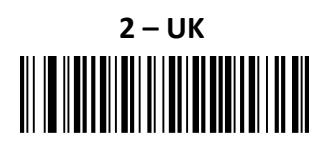

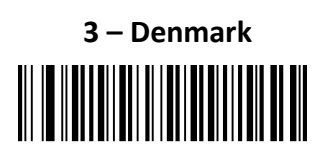

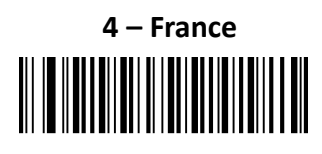

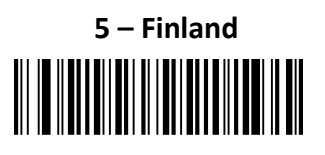

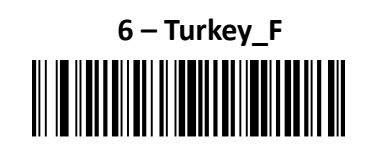

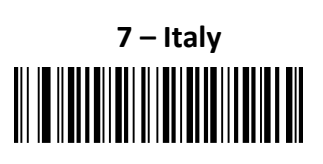

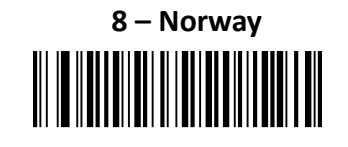

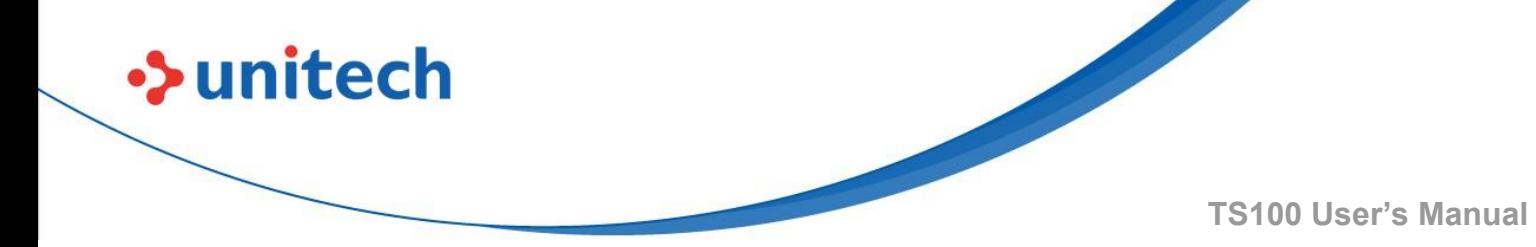

 **9 – Albania** 

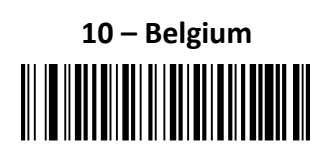

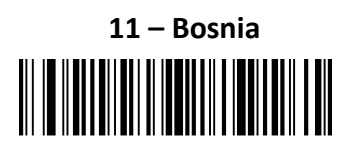

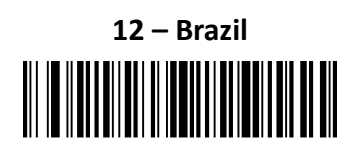

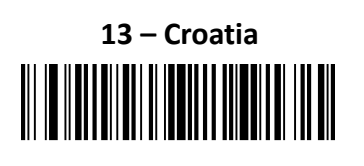

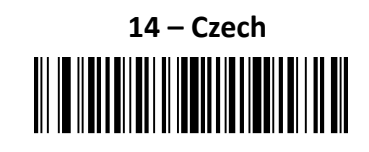

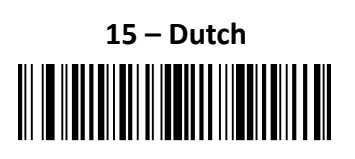

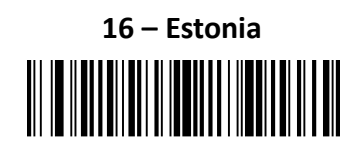

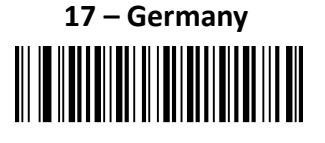

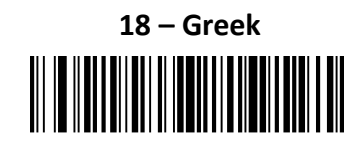

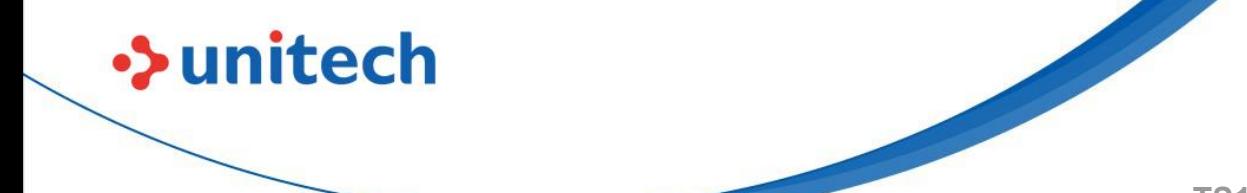

 **19 – Hungary** 

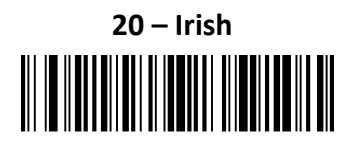

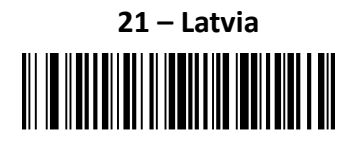

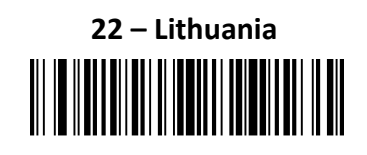

 **23 – Macedonia** 

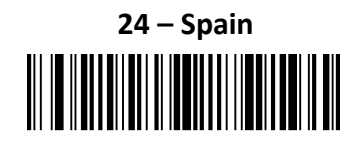

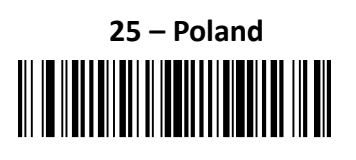

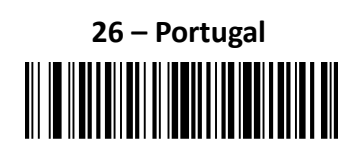

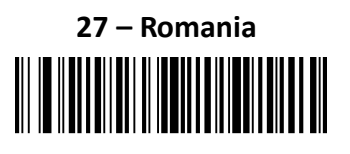

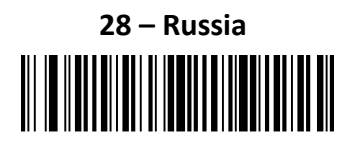

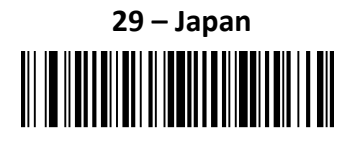

**- 14 -**

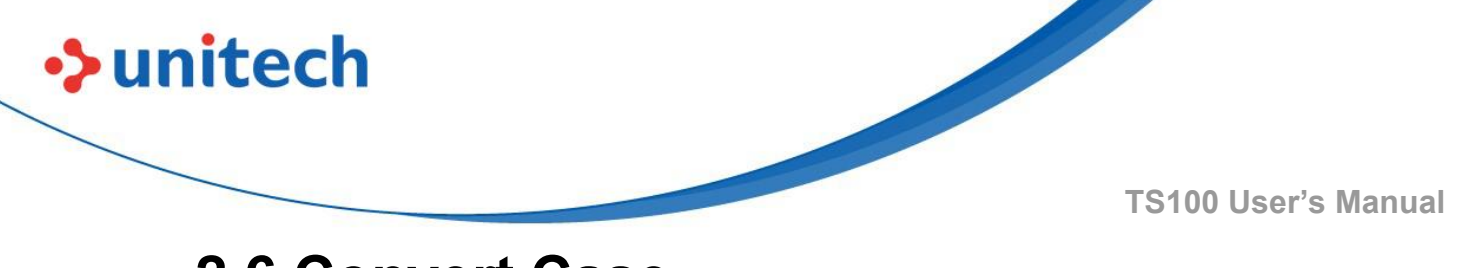

# <span id="page-30-0"></span>**2.6 Convert Case**

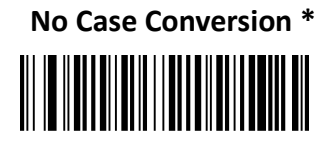

**Convert All to Lower Case**

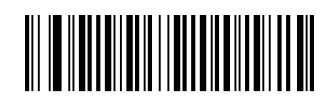

**Convert All to Upper Case** 

**Example**: When the Convert All to Lower Case feature is enabled, barcode data "AbC" is transmitted as "abc".

# <span id="page-30-1"></span>**2.7 USB COM Port Emulation**

#### **USB COM Port Emulation**

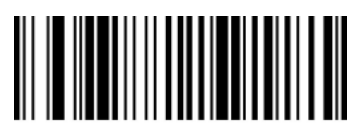

# <span id="page-30-2"></span>**2.8 Transmission speed**

If the terminal drops characters, change the speed to low.

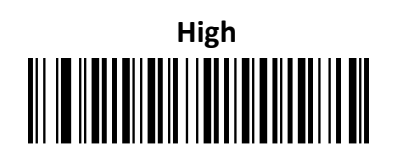

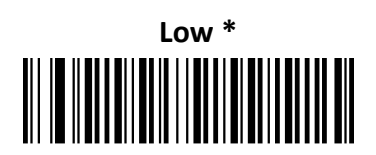

# <span id="page-31-0"></span>**2.9 Function Code Transmit**

All ASCII control characters are translated into CTRL+ASCII functions if you enable Function Code Transmit.

Otherwise, they are translated into predefined keystrokes. Refer to [Appendix C:](#page-79-0) ASCII Table for hexadecimal values of characters.

**Ctrl+ASCII Functions Disable \***

 $\rightarrow$ unitech

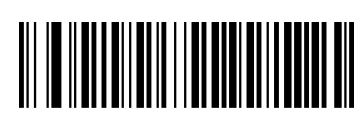

**Ctrl+ASCII Functions Enable**WINDOWS

# <span id="page-31-1"></span>**2.10 Scan Mode**

### **2.10.1 Trigger Mode**

If the Trigger Mode is enabled, you can activate the scanner by providing an external hardware trigger, or using a serial trigger command. When in manual trigger mode, the scanner scans until a barcode is read, or until the hardware trigger is released. When in serial mode, the scanner scans until a barcode has been read or until the deactivate command is sent.

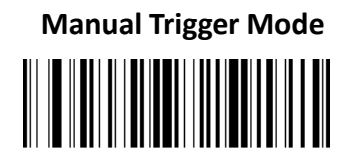

#### **Serial Trigger Command:**

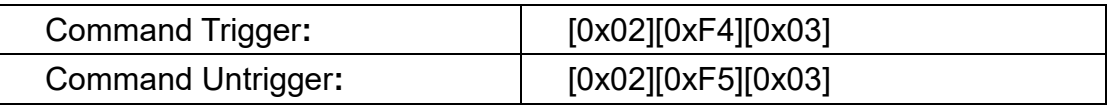

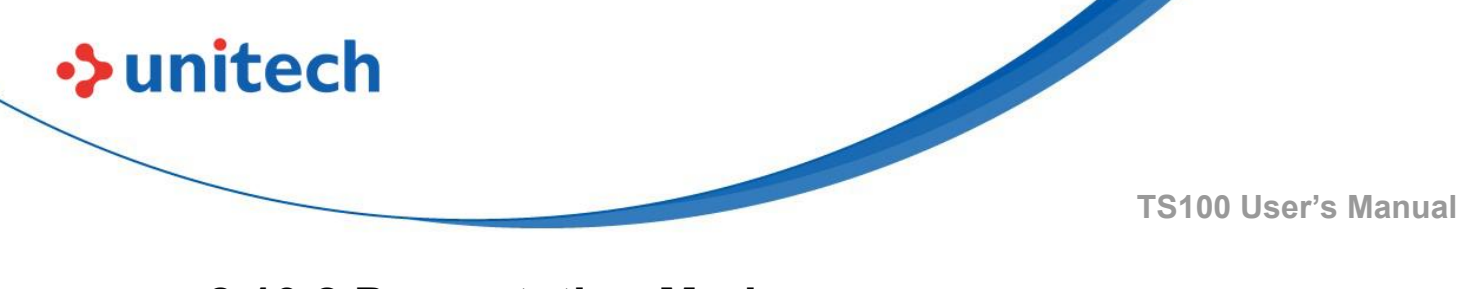

#### **2.10.2 Presentation Mode**

**Presentation Mode (Normal)**

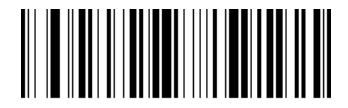

**Presentation Mode (Continue Scan)**

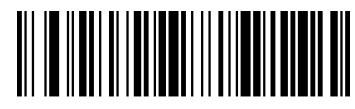

### **2.10.3 Read Mode**

 **Printed-Reading Mode \***

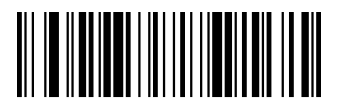

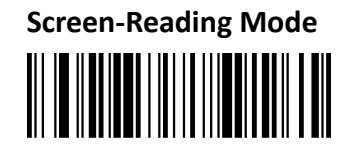

Note: We suggest using Screen-Reading Mode when scanning barcodes on the screen.

# <span id="page-32-0"></span>**2.11 Illumination Lights**

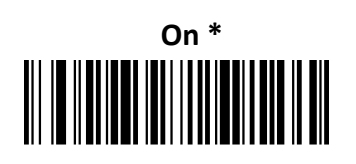

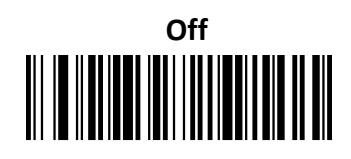

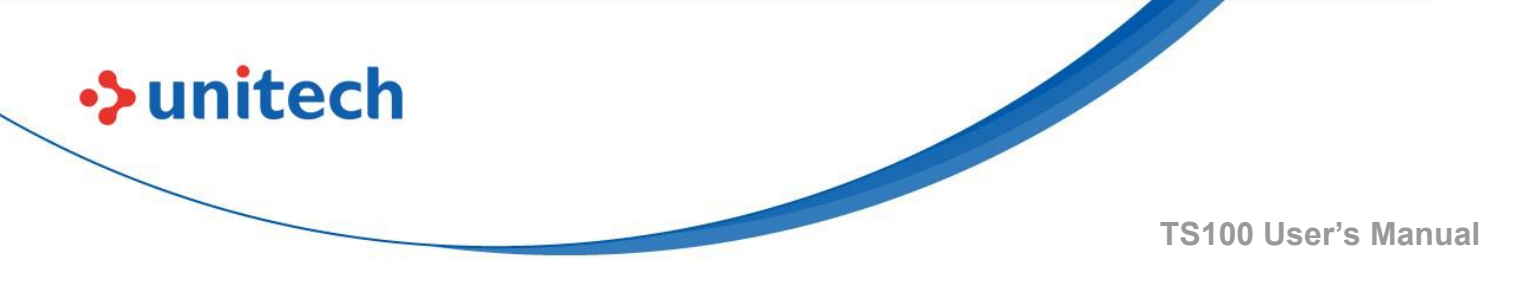

<span id="page-33-0"></span>**2.12 Illumination-Presentation**

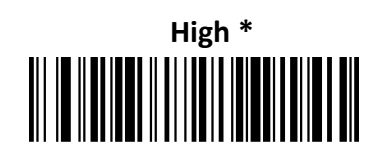

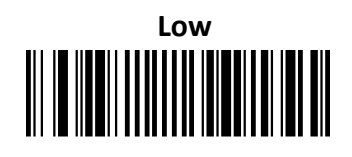

# <span id="page-33-1"></span>**2.13 Idle Illumination-Presentation**

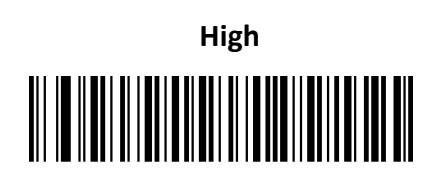

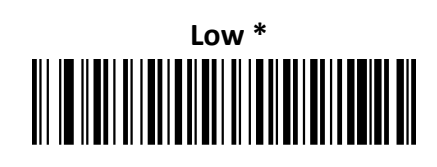

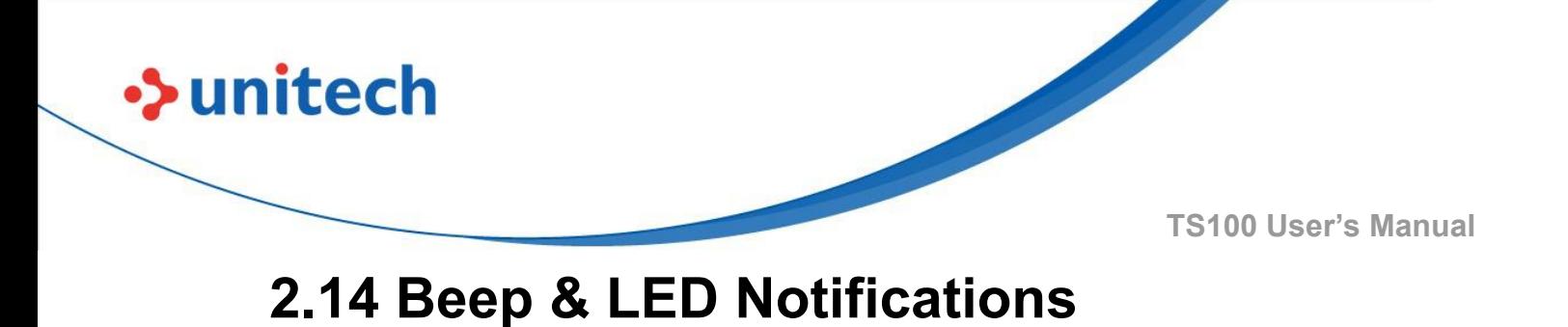

### <span id="page-34-0"></span>**2.14.1 LED Idle State-Presentation**

This sets LED behavior when the scanner is idle.

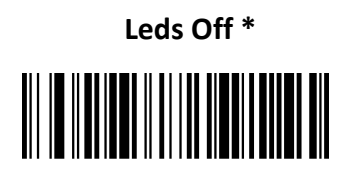

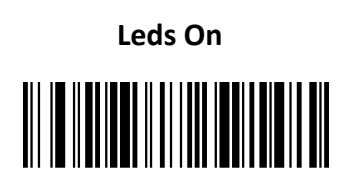

### **2.14.2 Power On Beep**

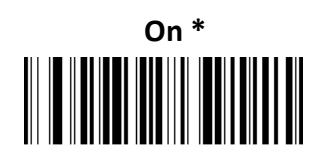

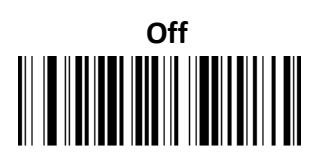

### **2.14.3 Good Read Indicator**

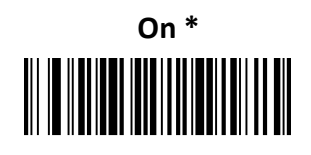

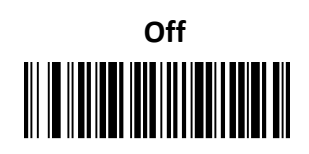

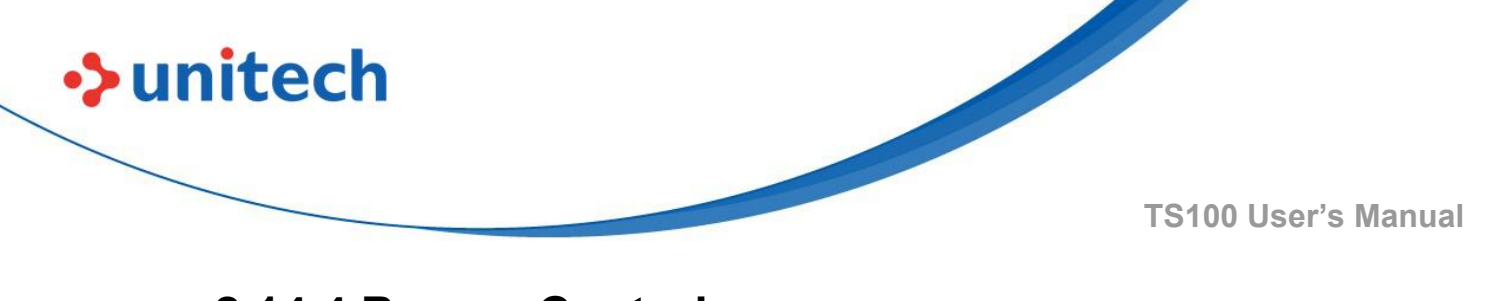

**2.14.4 Beeper Control**

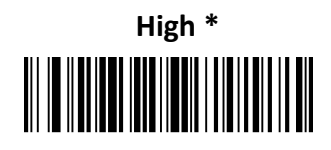

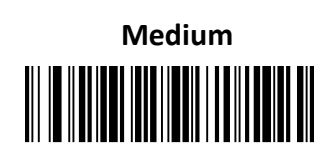

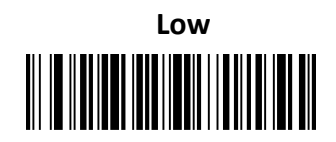

### **2.14.5 Good Read Beeper Duration**

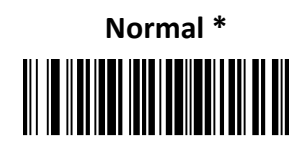

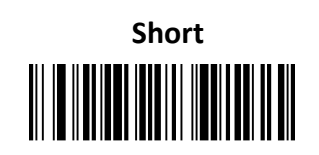
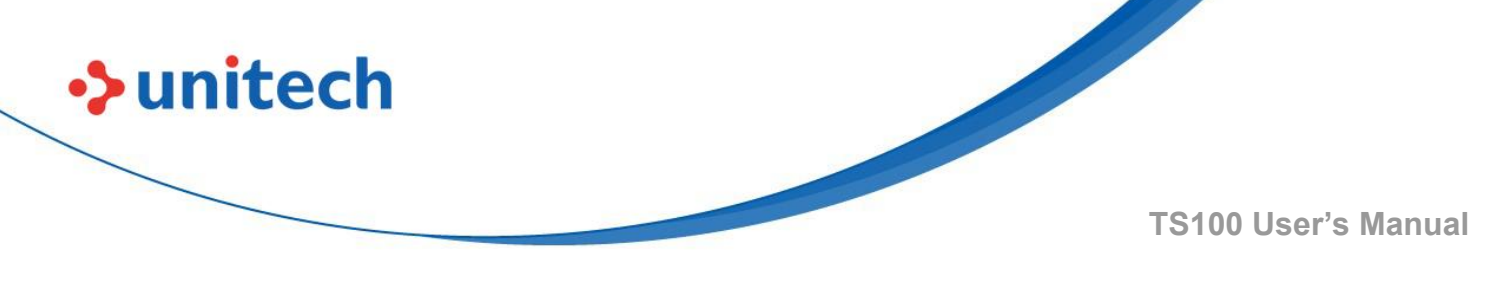

#### **2.14.6 Good Read Beeper Tone**

**Medium High Frequency \***

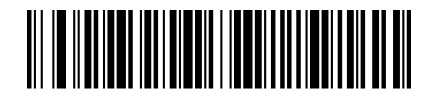

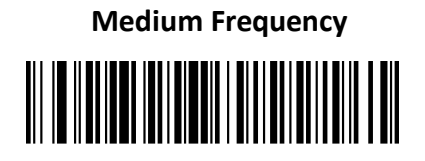

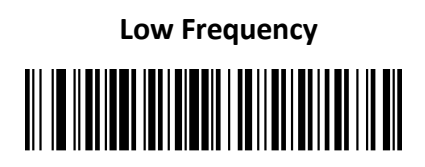

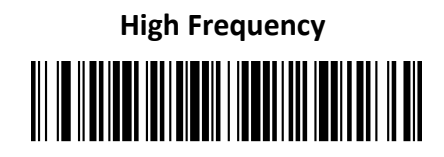

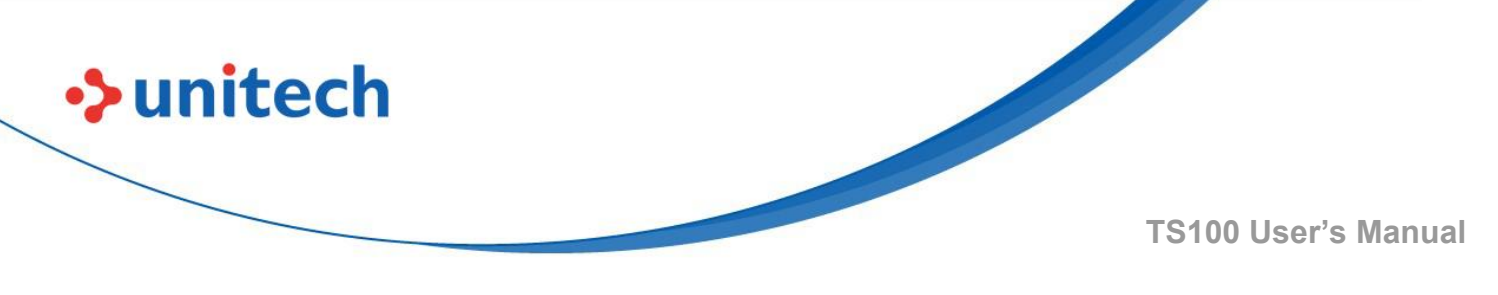

## **2.15 Good Read Delay**

This sets a re-read delay time between decodes of different symbols.

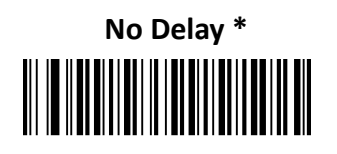

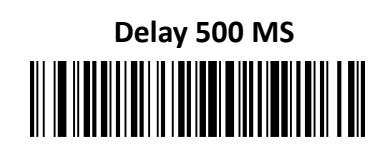

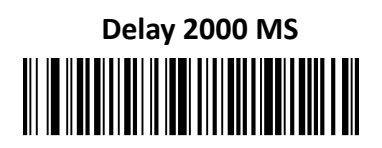

# **2.16 Reread Delay**

This sets a re-read delay time between decodes of the same symbol.

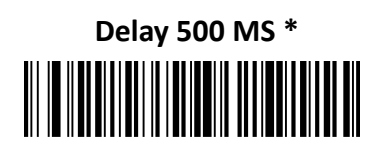

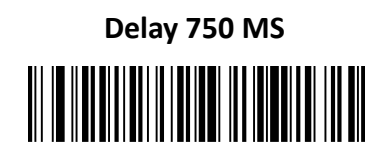

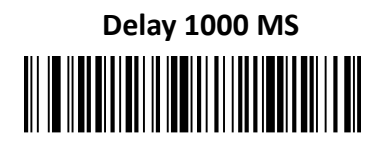

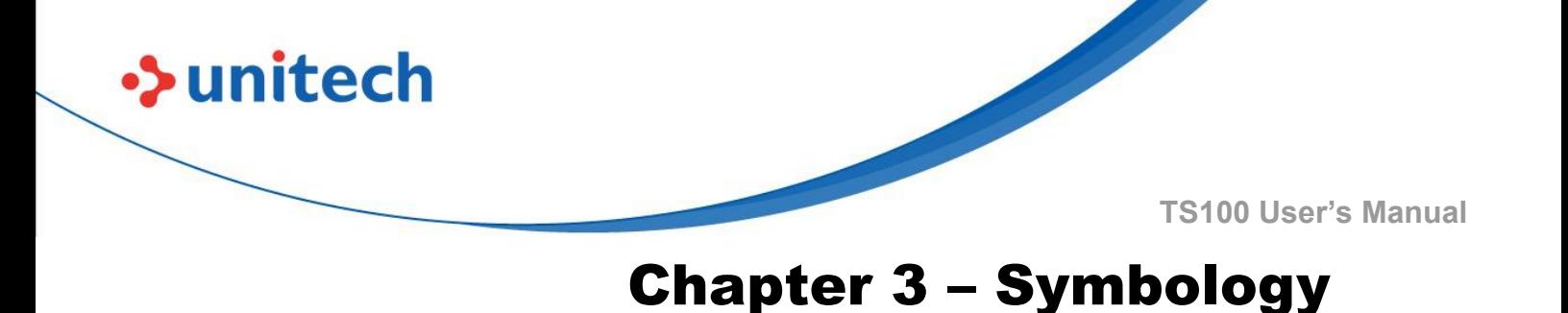

## **3.1 Enable/Disable All Symbologies**

If the **Disable All Symbologies** feature is enabled, the engine will not be able to read any non-programming barcodes except the programming barcodes.

**Enable All Symbologies**

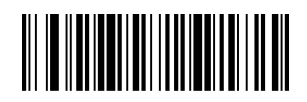

**Disable All Symbologies**

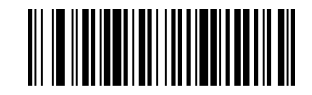

### **3.2 Code 128**

#### **3.2.1 Enable/Disable Code 128**

**Enable Code 128** \* 

> **Disable Code 128**<u> III III IIII III III III III III II</u>

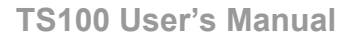

#### **3.2.2 Set Length Range for Code 128**

The length of Code 128 can be set to the maximum value or minimum value. The value between the maximum and the minimum is valid.

Code 128 max length command: 020A03. The parameter of this command can be set from min to 90.

Code 128 min length command: 020A02. The parameter of this command can be set from 0 to max.

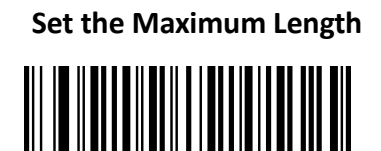

 $\rightarrow$ unitech

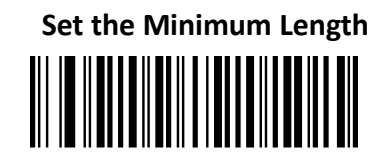

**Example**: Follow the steps bellow to set the barcode length of the minimum value 10 and the maximum value 25:

- 1. Scan the Set the Maximum Length barcode.
- 2. Scan the numeric barcodes "2" and "5" in [Appendix A.](#page-76-0)
- 3. Scan the Set the Minimum Length barcode.
- 4. Scan the numeric barcodes "1" and "0" in [Appendix A.](#page-76-0)

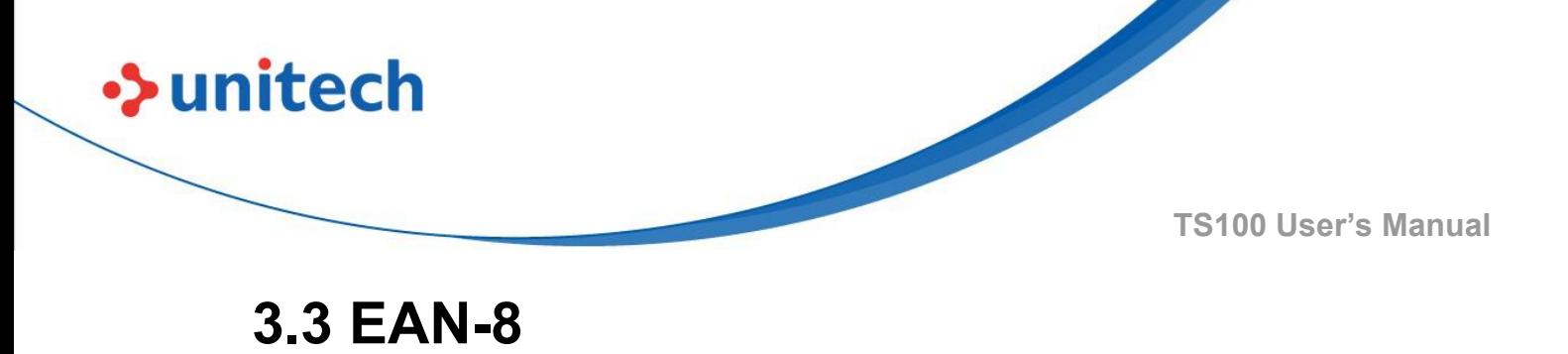

#### **3.3.1 Enable/Disable EAN-8**

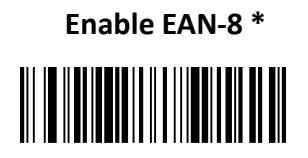

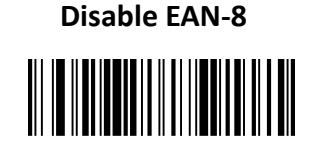

#### **3.3.2 Transmit Check Digit**

EAN-8 is 8 digits in length with the last one as its check digit used to verify the accuracy of the data.

**Transmit EAN-8 Check Digit \*** 

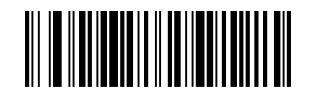

**Do Not Transmit EAN-8 Check Digit**

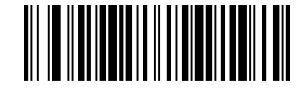

**>>unitech** 

**TS100 User's Manual**

#### **3.3.3 2-Digit Add-On Code**

An EAN-8 barcode can be augmented with a two-digit or five-digit add-on code to form a new one. In the examples below, the part surrounded by blue dotted line is an EAN-8 barcode while the part circled by red dotted line is an add-on code.

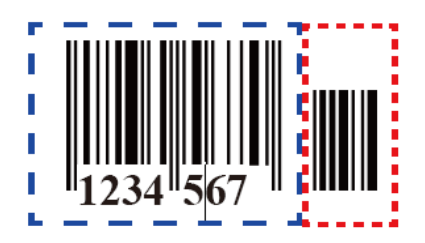

 **Enable 2-Digit Add-On Code**

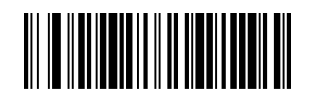

 **Disable 2-Digit Add-On Code \***

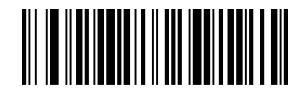

#### **3.3.4 5-Digit Add-On Code**

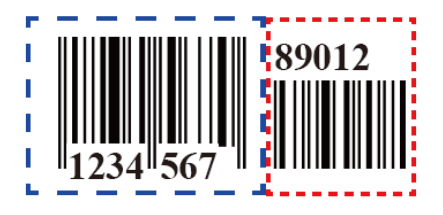

**Enable 5-Digit Add-On Code**

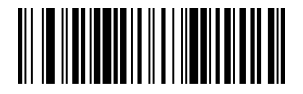

**Disable 5-Digit Add-On Code \***

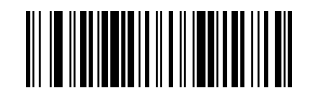

**- 26 -**

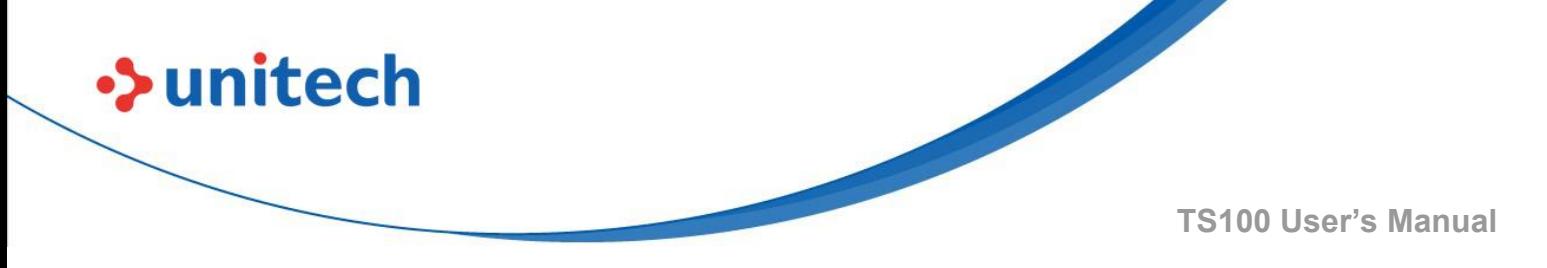

#### **3.3.5 Add-On Code Required**

**EAN-8 Add-On Code Required**

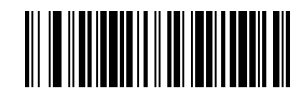

**EAN-8 Add-On Code Not Required \***

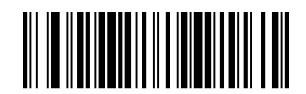

#### **3.3.6 ENA/JAN-8 Addenda Separator**

When this feature is enabled, there is a space between barcode and addenda. When this feature is disabled, there is no space.

#### **Enable ENA/JAN-8 Addenda Separator \***

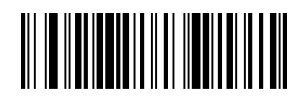

**Disable ENA/JAN-8 Addenda Separator UPC**

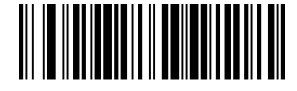

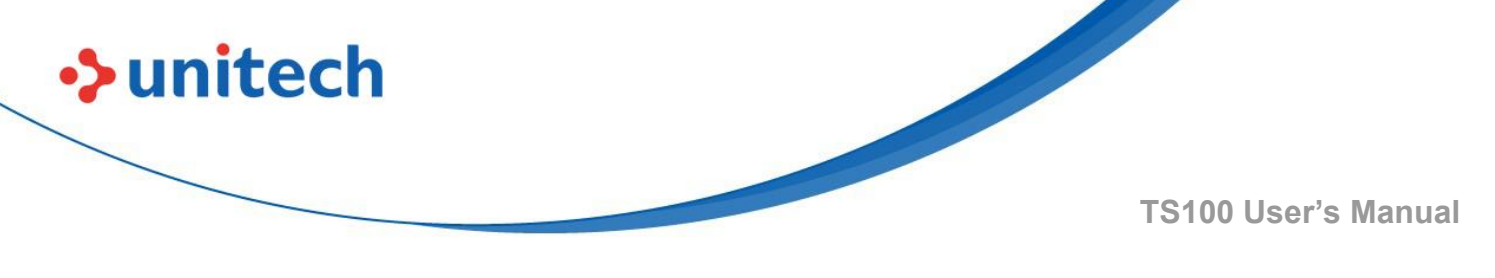

#### **3.4 EAN-13**

#### **3.4.1 Enable/Disable EAN-13**

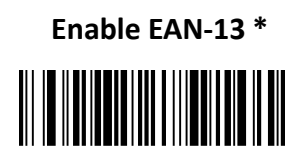

**Disable EAN-13**

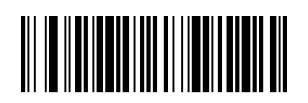

#### **3.4.2 Transmit Check Digit**

**Transmit EAN-13 Check Digit \***

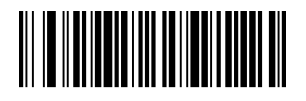

**Do Not Transmit EAN-13 Check Digit**

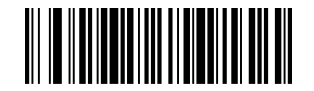

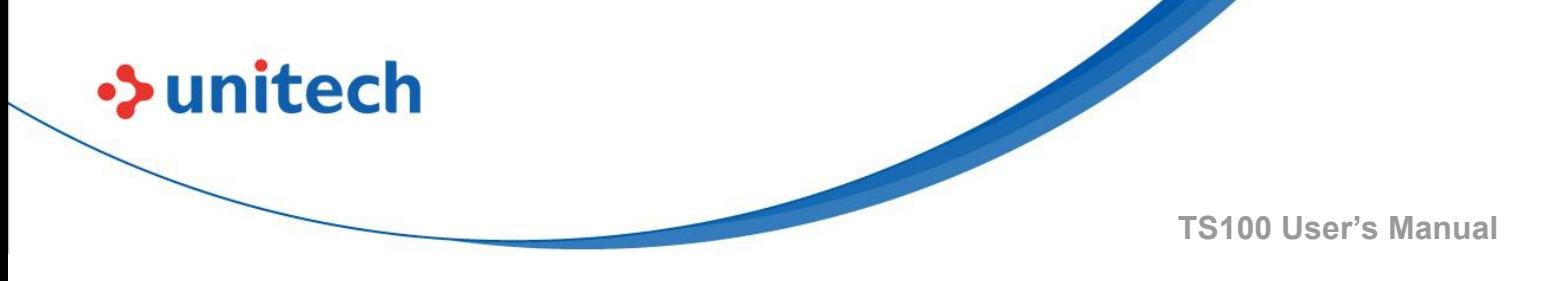

#### **3.4.3 2-Digit Add-On Code**

**Enable 2-Digit Add-On Code** 

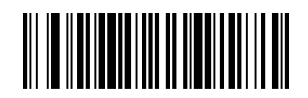

**Disable 2-Digit Add-On Code \***

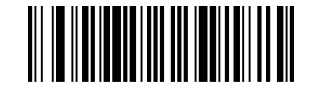

#### **3.4.4 5-Digit Add-On Code**

**Enable 5-Digit Add-On Code** 

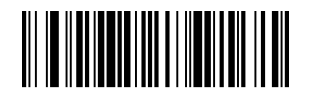

**Disable 5-Digit Add-On Code \***

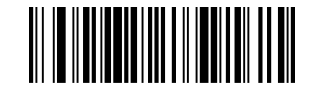

#### **3.4.5 Add-On Code Required**

**EAN-13 Add-On Code Required**

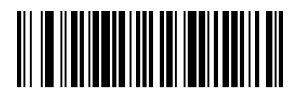

**EAN-13 Add-On Code Not Required \***

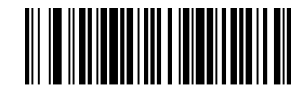

**- 29 -**

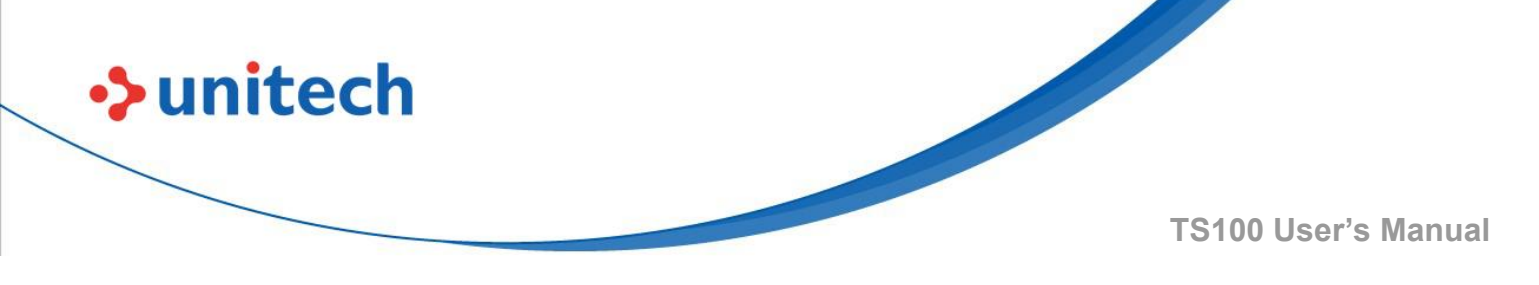

#### **3.4.6 EAN/JAN-13 Addenda Separator**

When this feature is enabled, there is a space between barcode and addenda. When this feature is disabled, there is no space.

#### **Enable ENA/JAN-13 Addenda Separator**

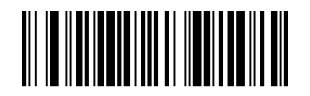

**Disable ENA/JAN 13 Addenda Separator \***

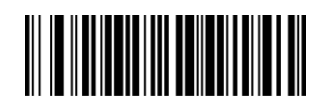

#### **3.4.7 ISBN Translate**

When you scan the Enable ISBN Translate, EAN-13 Bookland symbols are translated into their equivalent ISBN number format.

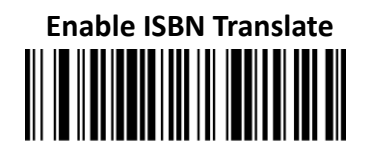

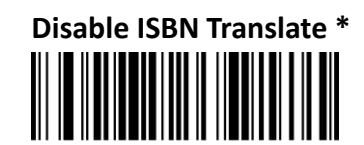

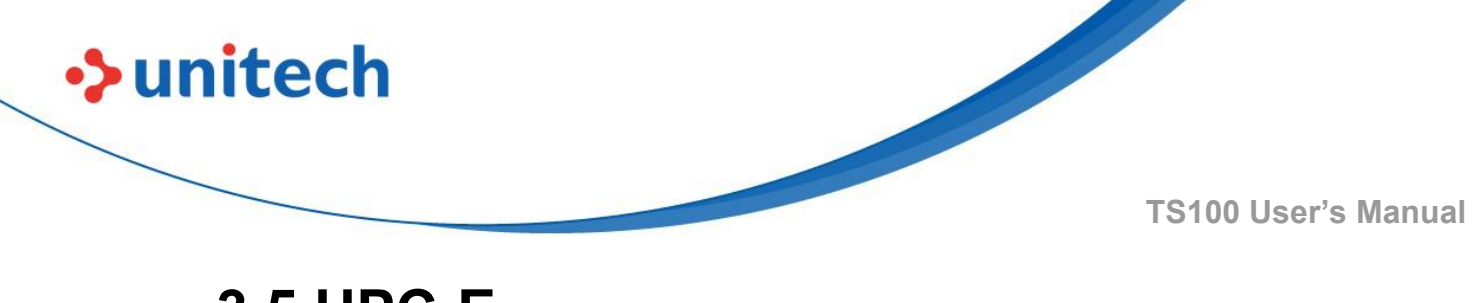

#### **3.5 UPC-E**

#### **3.5.1 Enable/Disable UPC-E0/E1**

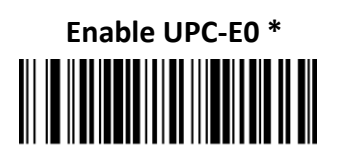

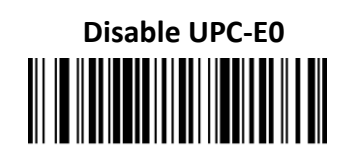

**Enable UPC-E1**

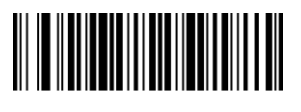

 **Disable UPC-E1 \*** <u> HERMININ HIMI</u>

#### **3.5.2 UPC-E0 Check Digit**

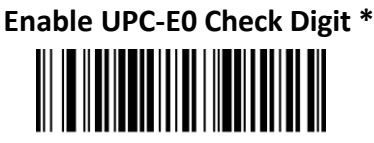

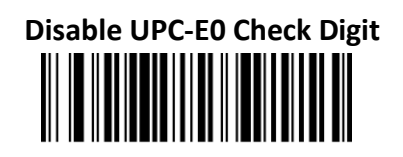

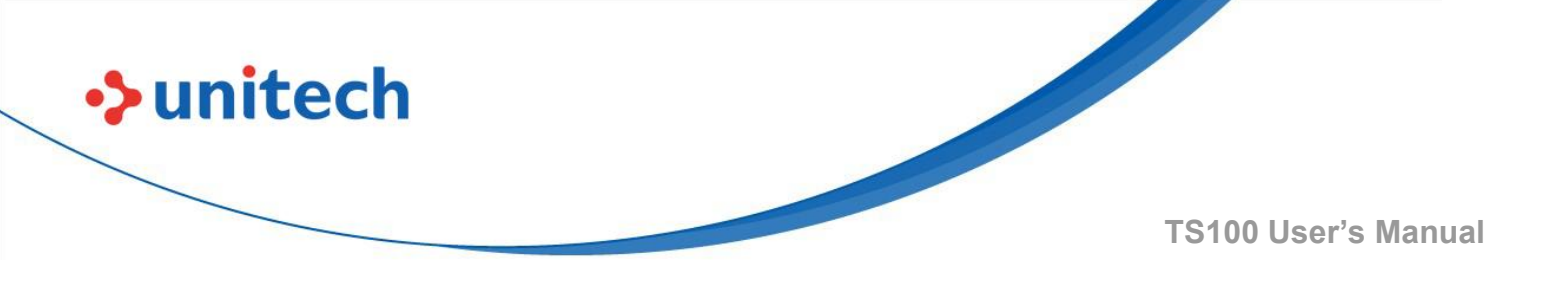

#### **3.5.3 UPC-E0 Expand**

UPC-E0 expand expands the UPC-E code to the 12 digits UPC-A format.

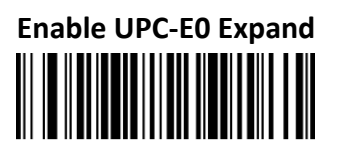

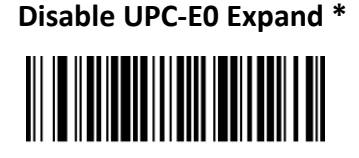

#### **3.5.4 UPC-E0 Addenda Required**

When the Enable UPC-E0 required is scanned, the scanner will only read UPC-E barcodes that have addenda.

**Enable UPC-E0 Required**

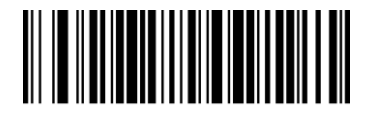

**Disable UPC-E0 Required \***

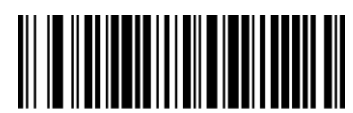

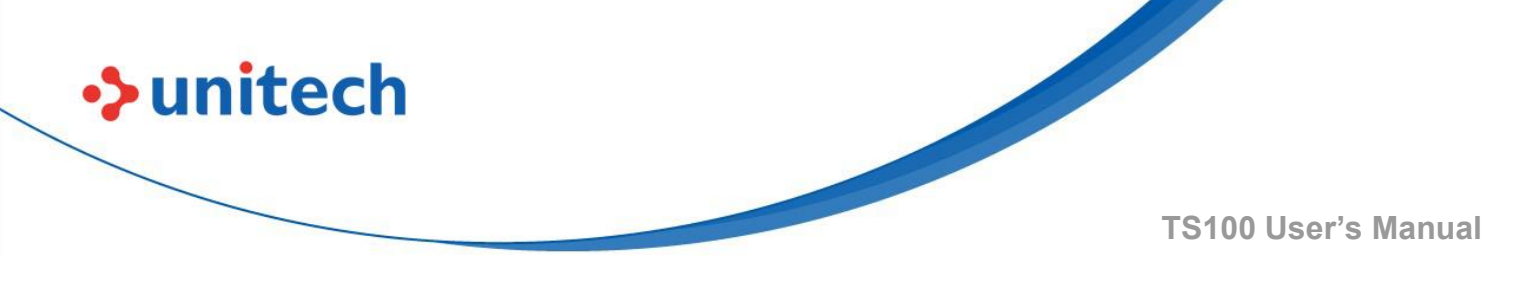

#### **3.5.5 UPC-E0 Addenda Separator**

**Enable UPC-E0 Separator \***

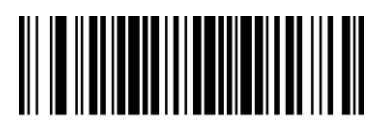

**Disable UPC-E0 Separator**

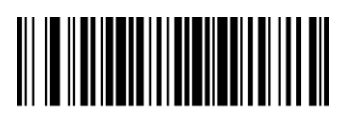

#### **3.5.6 UPC-E0 Number System**

The number system digit of UPC symbol is normally transmitted at the beginning of the scanned data, but the unit can be programmed so it will be not transmitted.

**Enable UPC-E0 Number System \***

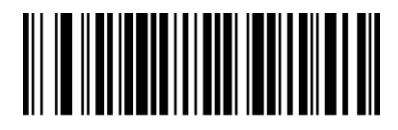

**Disable UPC-E0 Number System** 

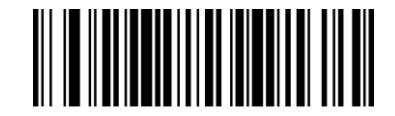

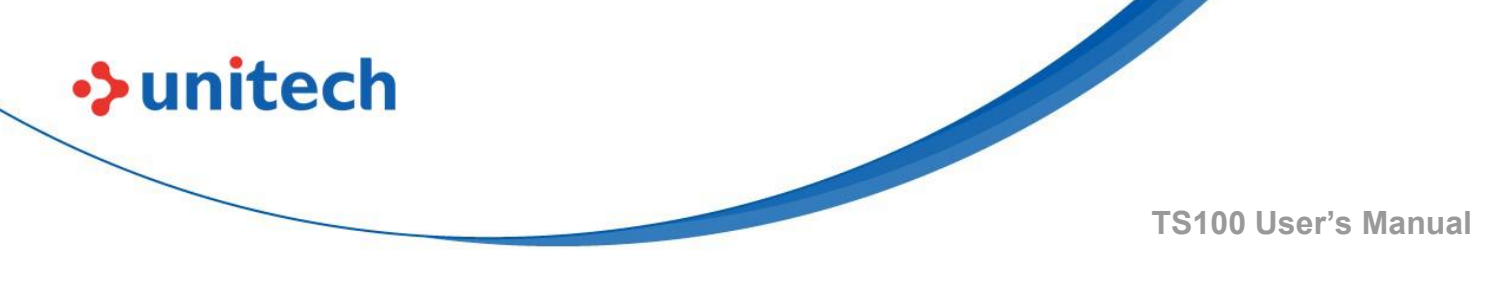

#### **3.5.7 UPC-E0 Addenda**

**Enable 2-Digit Addenda**

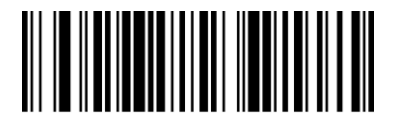

**Disable 2 Digit Addenda \***

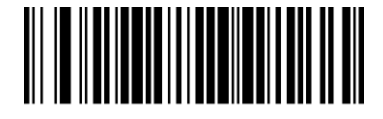

**Enable 5-Digit Addenda**

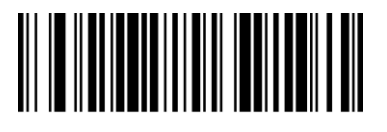

 **Disable 5 Digit Addenda \*** 

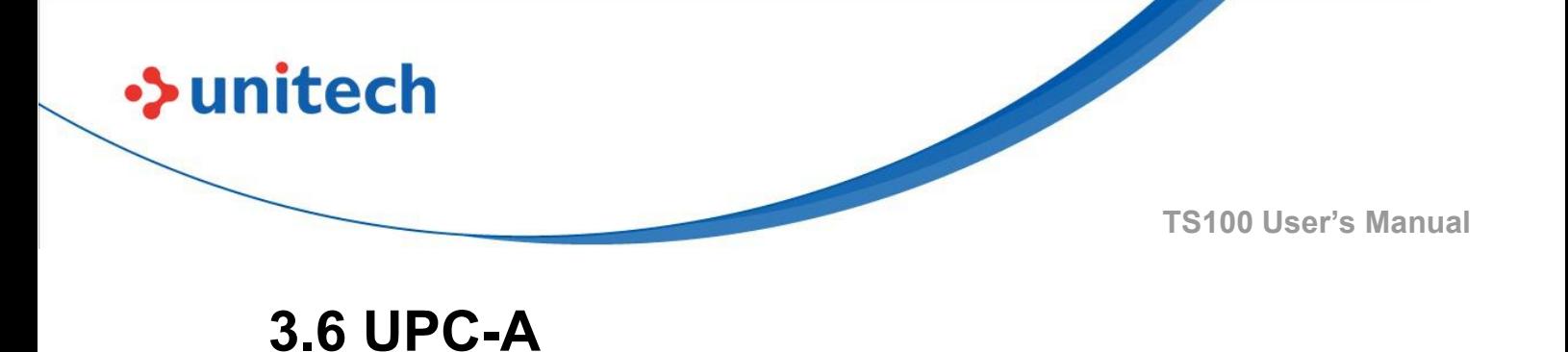

# **3.6.1 Enable/Disable UPC-A**

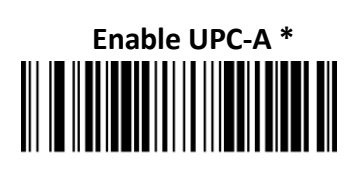

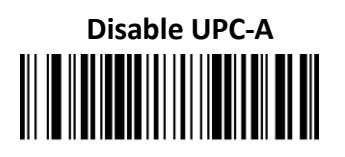

#### **3.6.2 UPC-A Check Digit**

**Enable UPC-A Check Digit \***

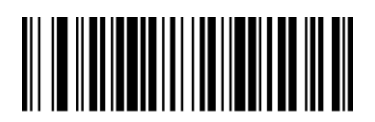

**Disable UPC-A Check Digit**

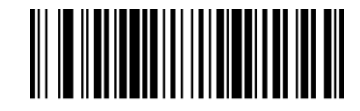

#### **3.6.3 UPC-A Addenda Required**

When Enable UPC-A required is scanned, the scanner will only read UPC-E barcodes that have addenda.

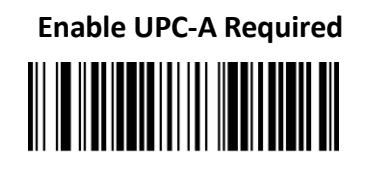

**Disable UPC-A Required\***

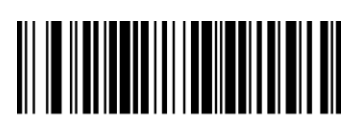

**- 35 -**

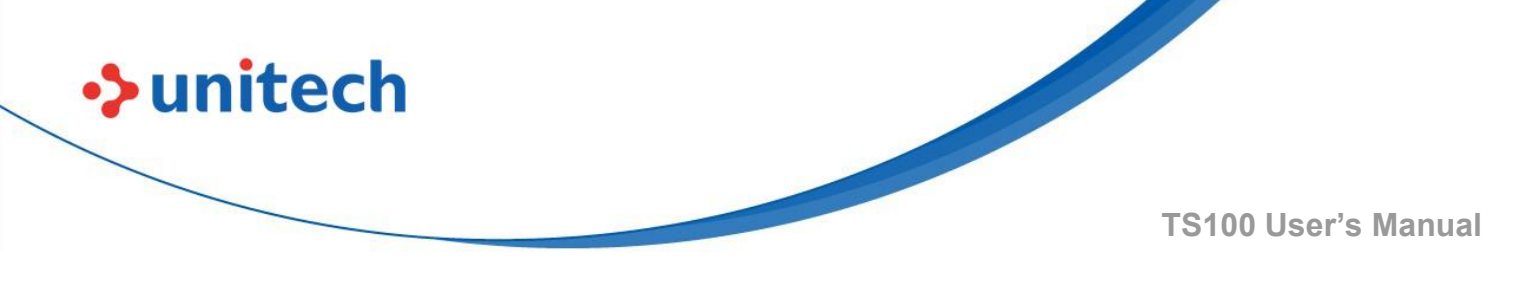

#### **3.6.4 UPC-A Addenda Separator**

**Enable UPC-A Separator \***

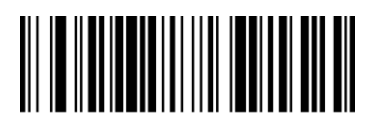

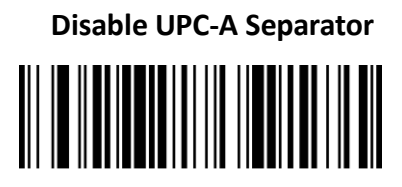

#### **3.6.5 UPC-A Number System**

The number system digit of UPC symbol is normally transmitted at the beginning of the scanned data, but the unit can be programmed so it will not be transmitted.

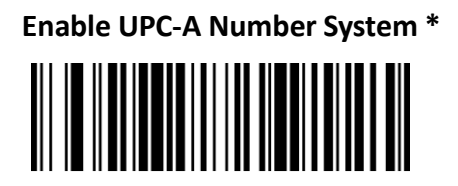

**Disable UPC-A Number System**

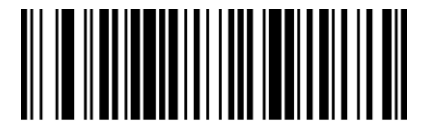

**- 36 -**

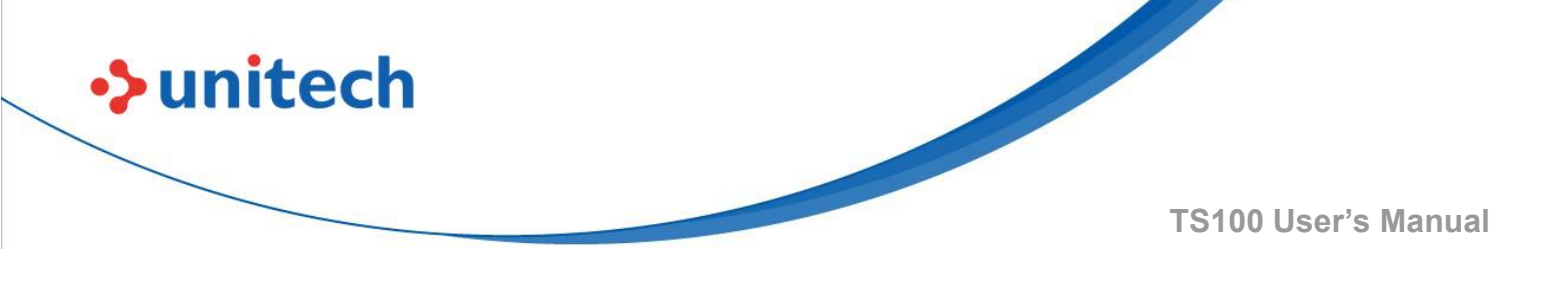

#### **3.6.6 UPC-A Addenda**

**Enable 2 Digit Addenda** 

**Disable 2 Digit Addenda \***

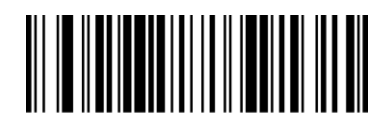

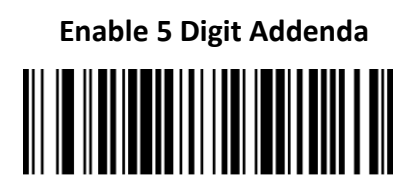

 **Disable 5 Digit Addenda \*** 

**- 37 -**

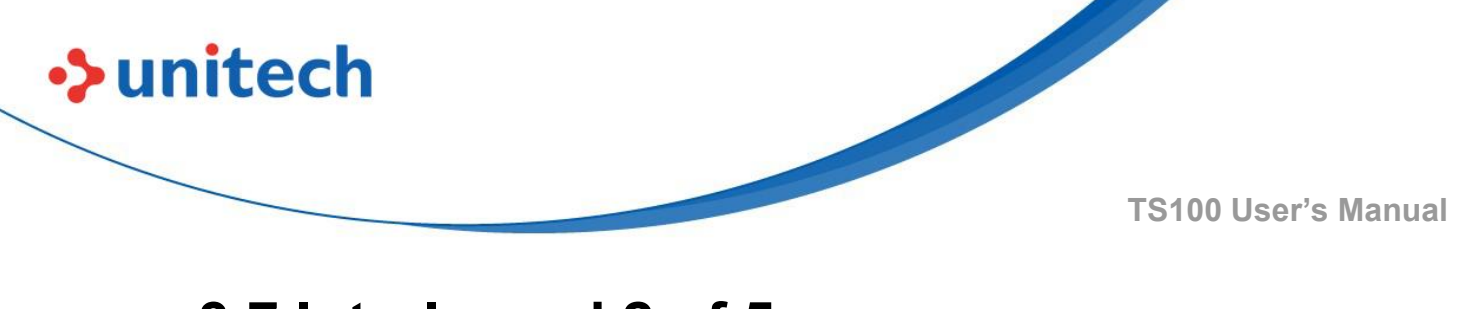

#### **3.7 Interleaved 2 of 5**

#### **3.7.1 Enable/Disable Interleaved 2 of 5**

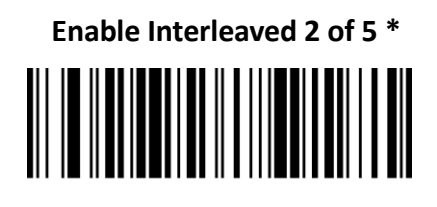

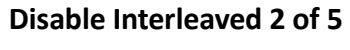

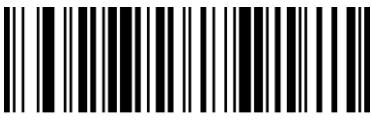

#### **3.7.2 Set Length Range for Interleaved 2 of 5**

The length of Interleaved 2 of 5 can be set to the maximum value or minimum value. The value between the maximum and the minimum is valid.

Interleaved 2 of 5 max length command: 020404. The parameter of this command can be set from min to 80.

Interleaved 2 of 5 min length command: 020403. The parameter of this command can be set from 2 to max.

**Set the Minimum Length** 

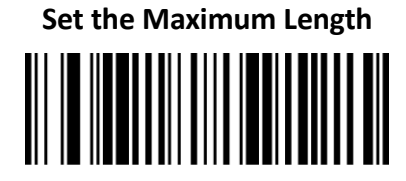

**Example:** Set the Barcode length of the minimum value 10, and the maximum value 25:

- 1. Scan the **Set the Maximum Length** barcode.
- 2. Scan the numeric barcodes "2" and "5" in [Appendix A](#page-76-0)
- 3. Scan the **Set the Minimum Length** barcode.
- 4. Scan the numeric barcodes"1"and"0"in [Appendix A.](#page-76-0)

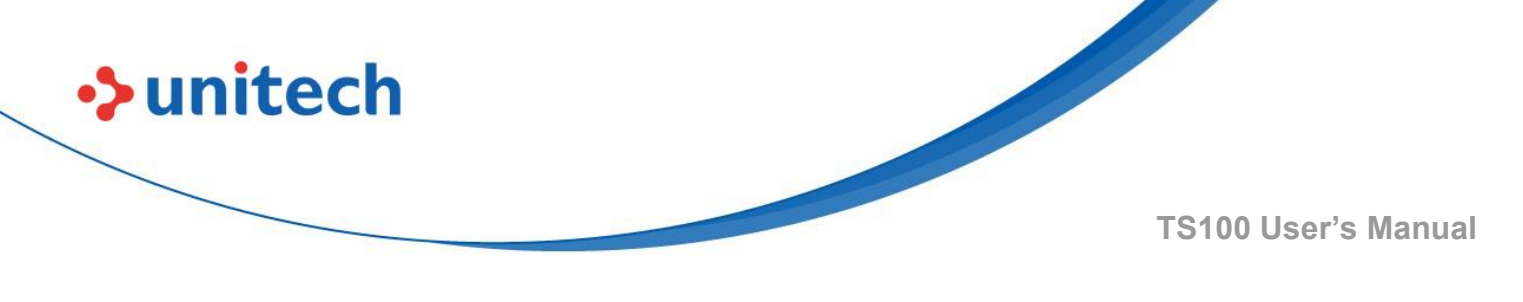

#### **3.7.3 Interleaved 2 of 5 Check Digit**

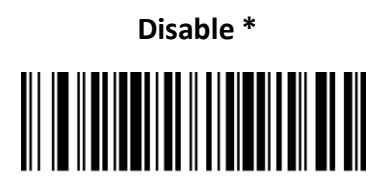

**Transmit Check Character After Verification**

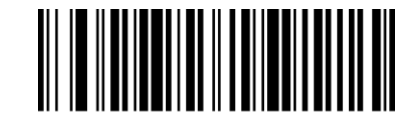

**Do Not Transmit Check Character After Verification**

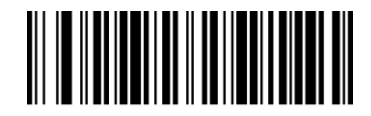

**- 39 -**

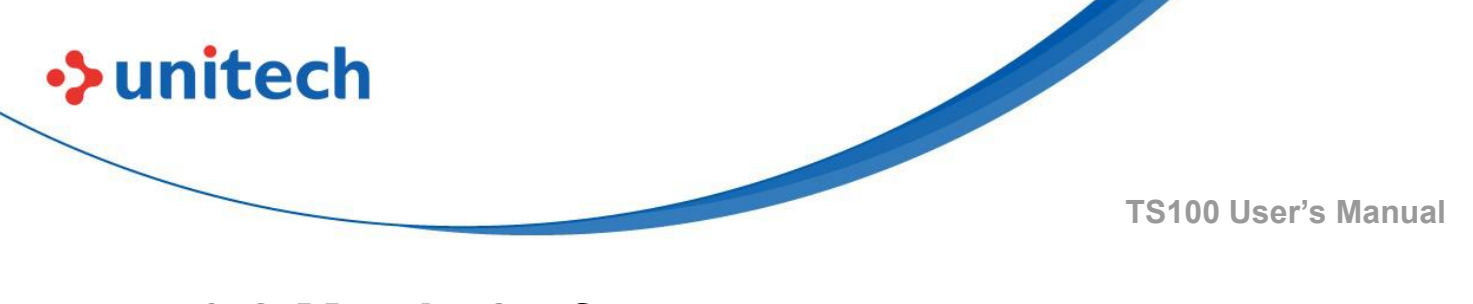

#### **3.8 Matrix 2 of 5**

#### **3.8.1 Enable/Disable Matrix 2 of 5**

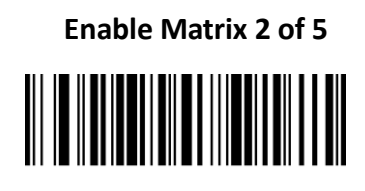

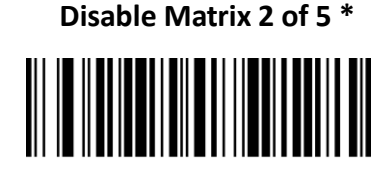

#### **3.8.2 Set Length Range for Matrix 2 of 5**

The length of Matrix 2 of 5 can be set to the maximum value or minimum value. The value between the maximum and the minimum is valid.

Matrix 2 of 5 max length command: 020803. The parameter of this command can be set from min to 80.

Matrix 2 of 5min length command: 020802. The parameter of this command can be set from 1 to max.

**Set the Maximum Length**

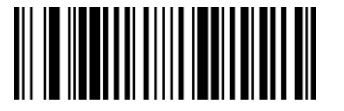

**Set the Minimum Length**

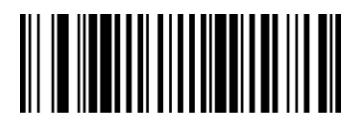

**Example:** Set the Barcode length of the minimum value 10, and the maximum value 25:

- 1. Scan the **Set the Maximum Length** barcode.
- 2. Scan the numeric barcodes "2" and "5" in [Appendix A.](#page-76-0)
- 3. Scan the **Set the Minimum Length** barcode.
- 4. Scan the numeric barcodes "1" and "0" in [Appendix A.](#page-76-0)

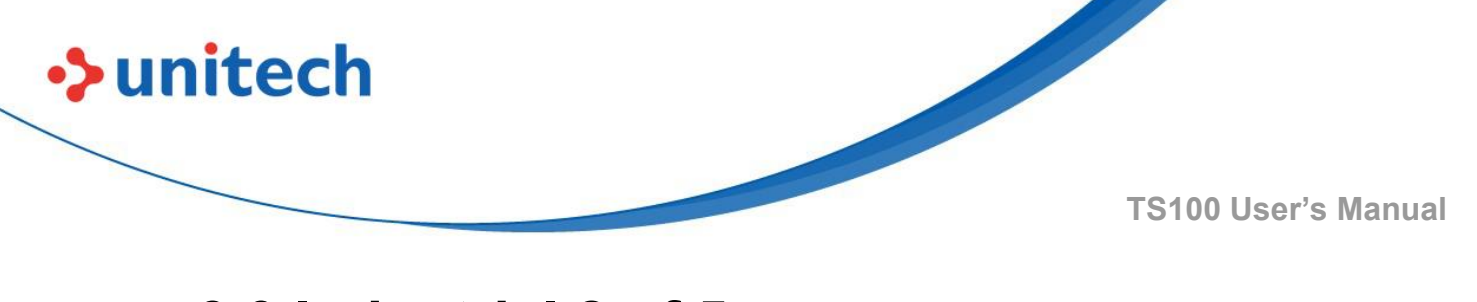

#### **3.9 Industrial 2 of 5**

#### **3.9.1 Enable/Disable Industrial 2 of 5**

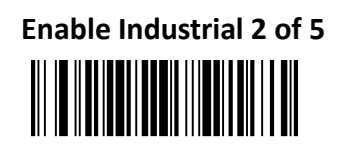

**Disable Industrial 2 of 5 \*** 

#### **3.9.2 Set Length Range for Industrial 2 of 5**

The barcode length can be set to the maximum value or minimum value. The value between the maximum and the minimum is valid.

Industrial 2 of 5 max length command: 020603. The parameter of this command can be set from min to 80.

Industrial 2 of 5 min length command: 020602. The parameter of this command can be set from 1 to max.

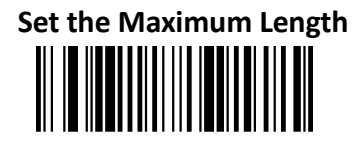

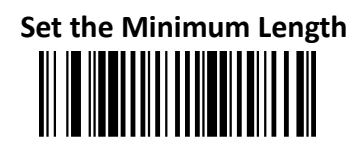

**Example:** Set the Barcode length of the minimum value 10, and the maximum value 25:

- 1. Scan the **Set the Maximum Length** barcode.
- 2. Scan the numeric barcodes "2" and "5" in [Appendix A.](#page-76-0)
- 3. Scan the **Set the Minimum Length** barcode.
- 4. Scan the numeric barcodes "1" and "0" in [Appendix A.](#page-76-0)

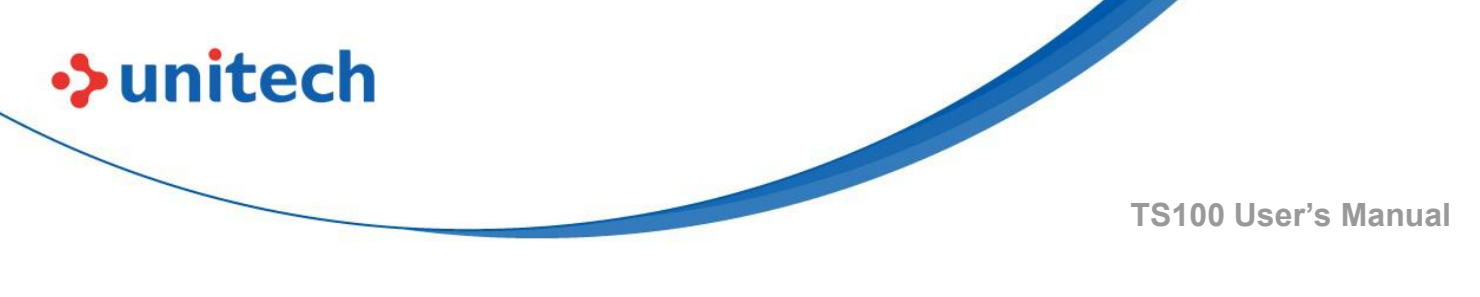

#### **3.10 Code 39**

#### **3.10.1 Enable/Disable Code 39**

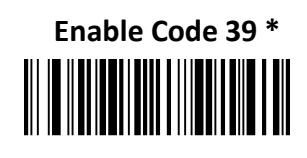

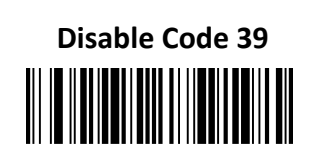

#### **3.10.2 Set Length Range for Code 39**

The Code 39 barcode length can be set to the maximum value or minimum value. The value between the maximum and the minimum is valid.

Code 39 max length command: 020308. The parameter of this command can be set from min to 48.

Code 39 min length command: 020307. The parameter of this command can be set from 1 to max.

**Set the Maximum Length** 

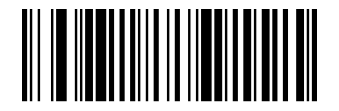

**Set the Minimum Length** 

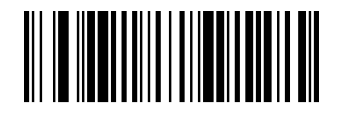

**Example:** Set the Barcode length of the minimum value 10, and the maximum value 25:

- 1. Scan the Set the Maximum Length barcode.
- 2. Scan the numeric barcodes "2" and "5" in [Appendix A](#page-76-0) .
- 3. Scan the Set the Minimum Length barcode.
- 4. Scan the numeric barcodes "1" and "0" in [Appendix A](#page-76-0) .

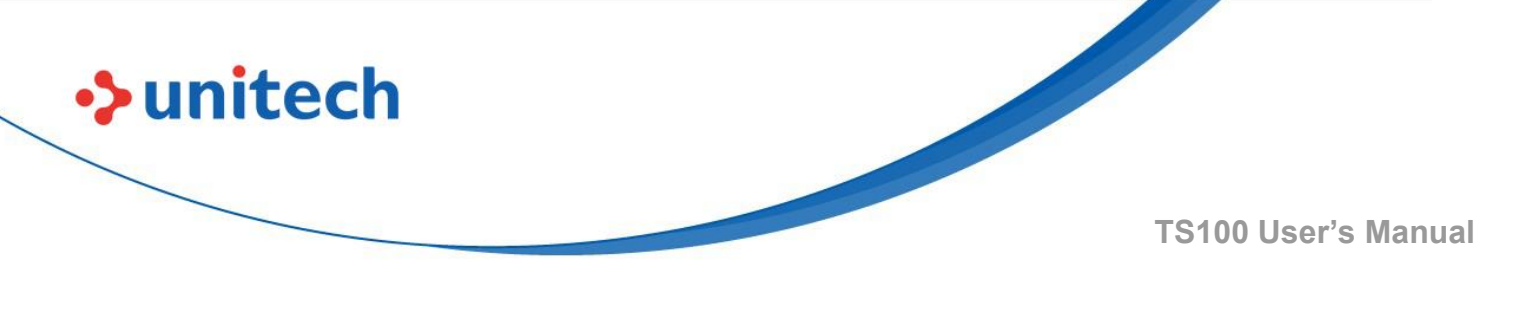

**3.10.3 Check Character Verification**

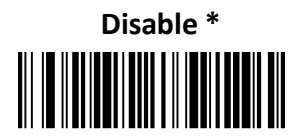

**Do Not Transmit Check Character** 

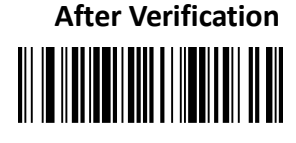

**Transmit Check Character After Verification** 

#### **3.10.4 Transmit Start/Stop Character**

**Transmit Start/Stop Character**

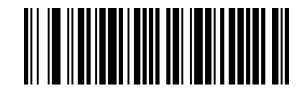

**Do Not Transmit Start/Stop Character \***

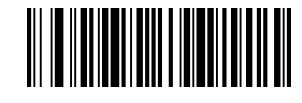

#### **3.10.5 Enable/Disable Code 39 Full ASCII**

**Enable Code 39 Full ASCII**

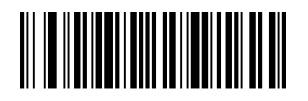

**Disable Code 39 Full ASCII \***

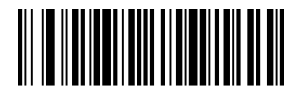

**- 43 -**

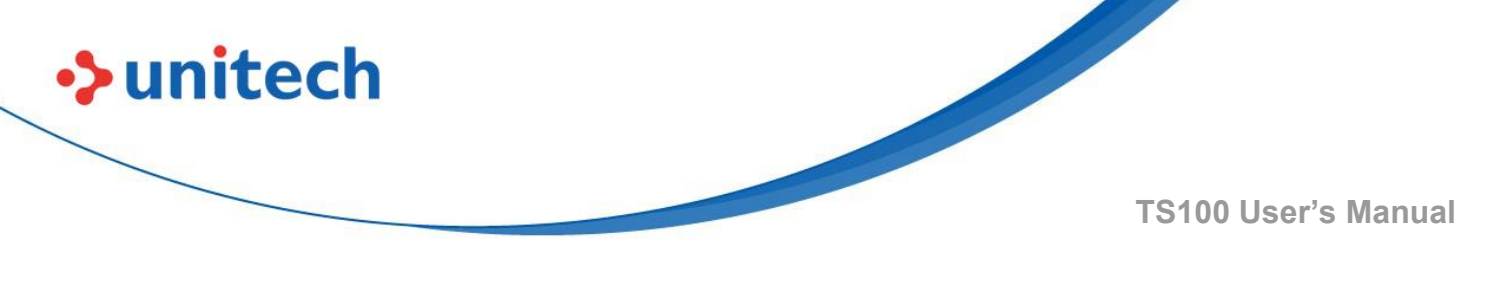

#### **3.11 Codabar**

#### **3.11.1 Enable/Disable Codabar**

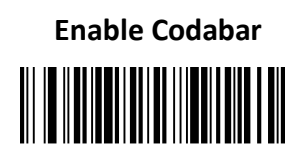

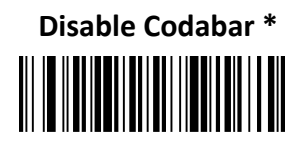

#### **3.11.2 Set Length Range for Codabar**

Barcode length can be set to the maximum value or minimum value. The value between the maximum and the minimum is valid.

Codabar max length command: 020206. The parameter of this command can be set from min to 60.

Codabar min length command: 020205. The parameter of this command can be set from 2 to max.

**Set the Minimum Length** 

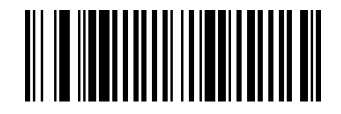

**Set the Maximum Length** 

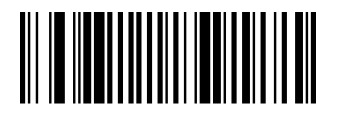

**Example:** Set the Barcode length of the minimum value 10, and the maximum value 25:

- 1. Scan the **Set the Maximum Length** barcode.
- 2. Scan the numeric barcodes "2" and "5" in [Appendix A](#page-76-0) .
- 3. Scan the **Set the Minimum Length** barcode.
- 4. Scan the numeric barcodes "1" and "0" in [Appendix A](#page-76-0).

**- 44 -**

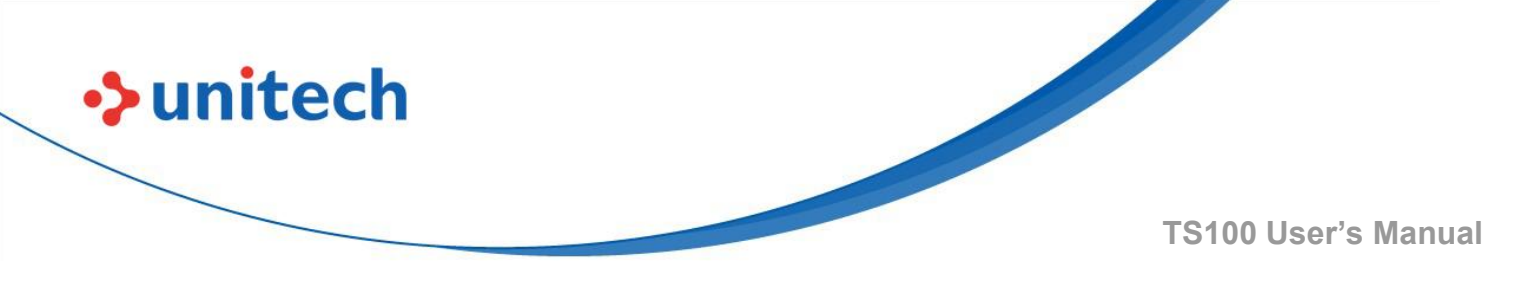

#### **3.11.3 Check Character Verification**

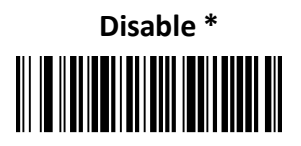

**Do Not Transmit Check Character After Verification** 

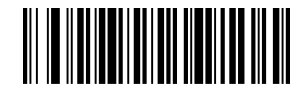

**Transmit Check Character After Verification**

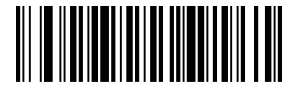

#### **3.11.4 Transmit Start/Stop Character**

**Transmit Start/Stop Character**

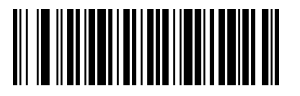

**Do Not Transmit Start/Stop Character \***

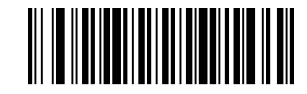

**- 45 -**

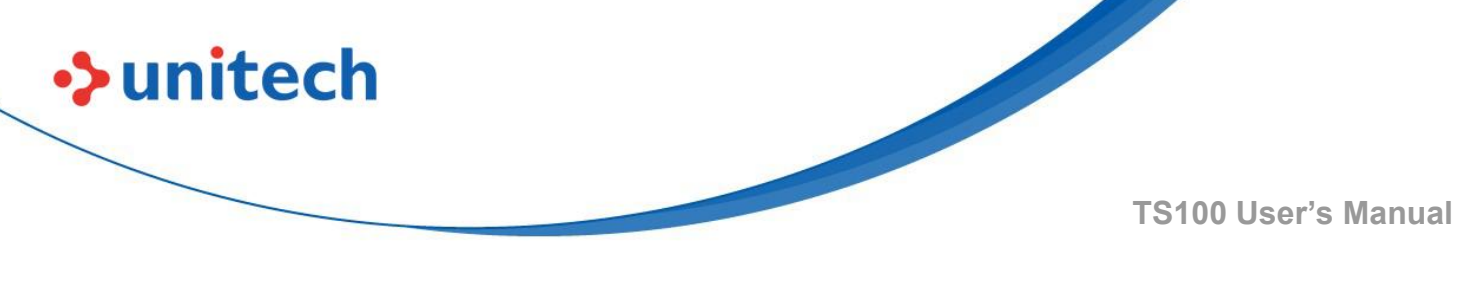

#### **3.12 Code 93**

#### **3.12.1 Enable/Disable Code 93**

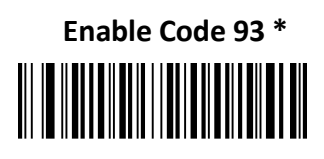

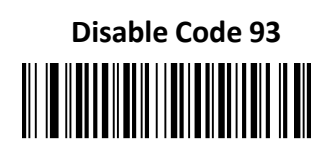

#### **3.12.2 Set Length Range for Code 93**

Barcode length can be set to the maximum valueor minimum value. The value between the maximum and the minimum is valid.

Code 93 max length command:020D03. The parameter of this command can be set from min to 80.

Code 93 min length command: 020D02. The parameter of this command can be set from 1 to max.

**Set the Maximum Length**

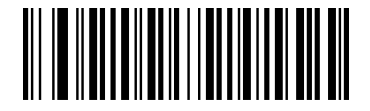

**Set the Minimum Length**

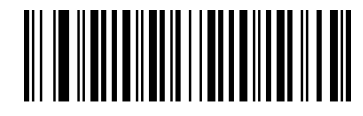

**Example:** Set the Barcode length of the minimum value 10, and the maximum value 25:

- 1. Scan the **Set the Maximum Length** barcode.
- 2. Scan the numeric barcodes "2" and "5" in [Appendix A.](#page-76-0)
- 3. Scan the **Set the Minimum Length** barcode.
- 4. Scan the numeric barcodes "1" and "0" in [Appendix A.](#page-76-0)

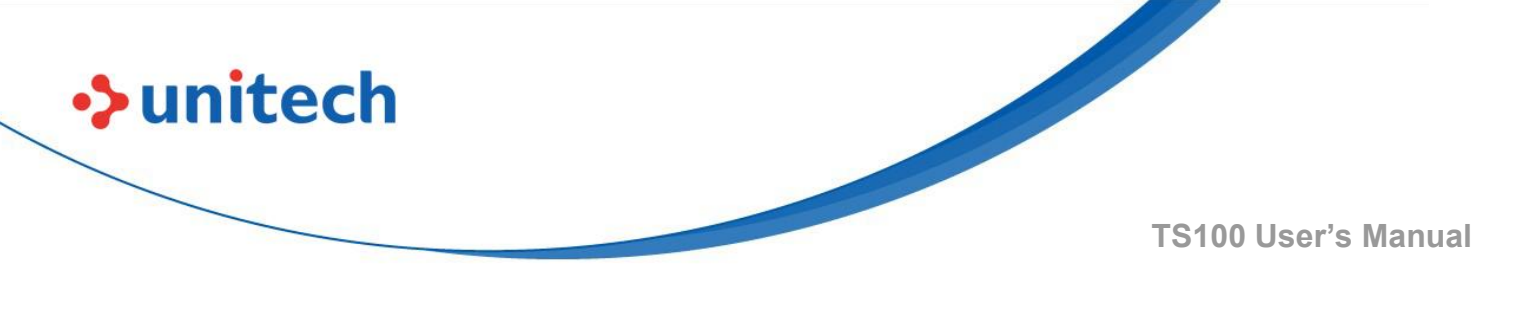

**3.13 GS1-128** 

**3.13.1 Enable/Disable GS1-128**

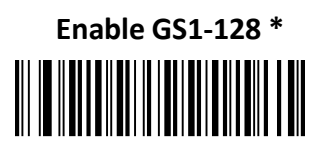

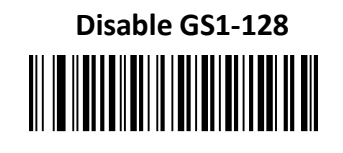

#### **3.14 GS1 Databar**

#### **3.14.1 Enable/Disable GS1 Databar**

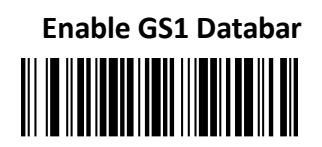

**Disable GS1 Databar \***

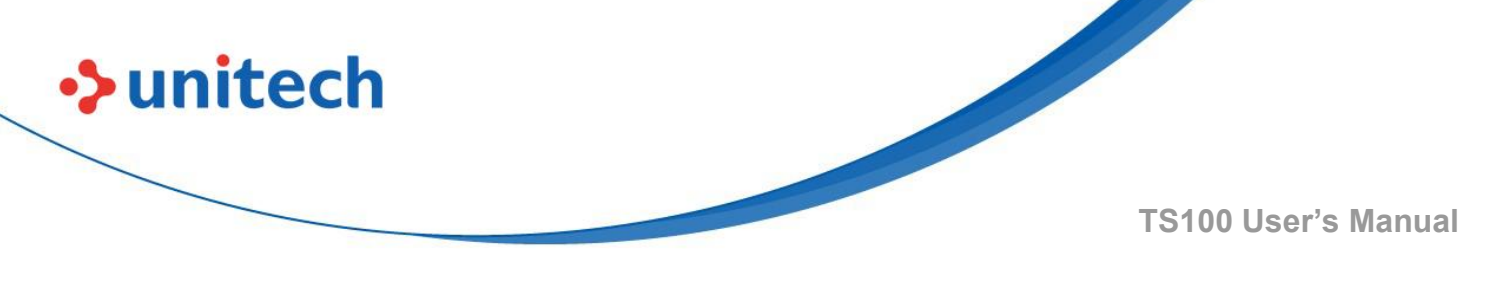

#### **3.15 GS1 Limited**

#### **3.15.1 Enable/Disable GS1 Limited**

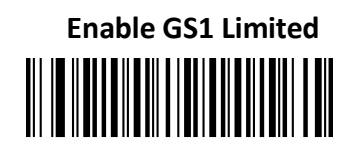

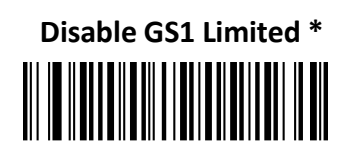

#### **3.16 GS1 Expanded**

#### **3.16.1 Enable/Disable GS1 Expanded**

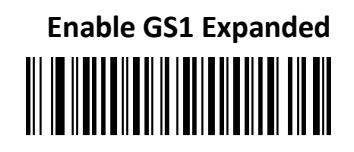

**Disable GS1 Expanded \***<u>||||||||||||||||||||||||</u>

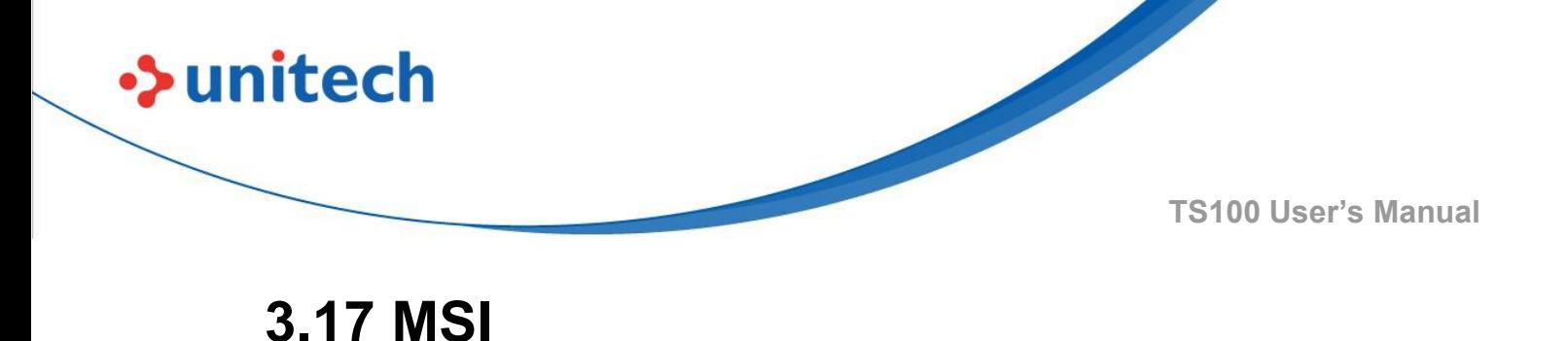

#### **3.17.1 Enable/Disable MSI**

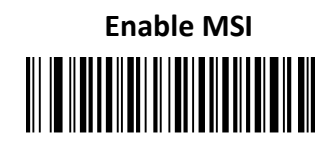

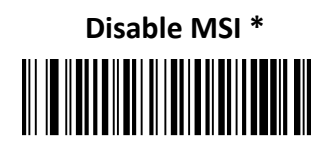

#### **3.17.2 Set Length Range for MSI**

Barcode length can be set to the maximum value or minimum value. The value between the maximum and the minimum is valid.

MSI max length command: 020E04. The parameter of this command can be set from min to 48.

MSI min length command: 020E03. The parameter of this command can be set from 4 to max.

**Set the Maximum Length**

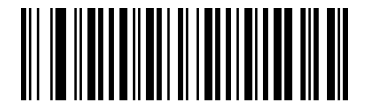

**Set the Minimum Length**

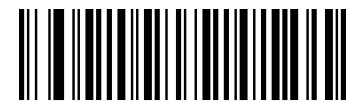

**Example:** Set the Barcode length of the minimum value 10 and the maximum value 25:

- 1. Scan the **Set the Maximum Length** barcode.
- 2. Scan the numeric barcodes "2" and "5" in [Appendix A](#page-76-0) .
- 3. Scan the **Set the Minimum Length** barcode.
- 4. Scan the numeric barcodes "1" and "0" in [Appendix A](#page-76-0).

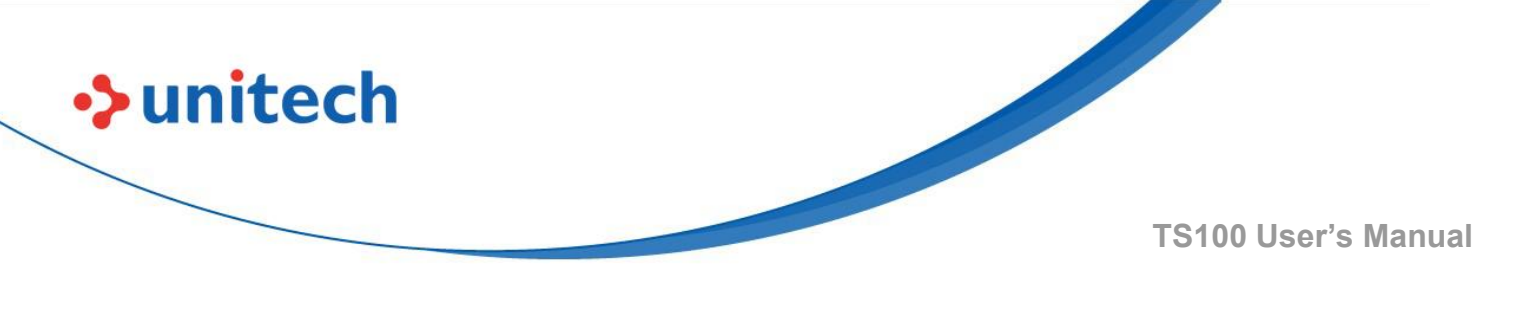

#### **3.18 Code 11**

#### **3.18.1 Enable/Disable Code 11**

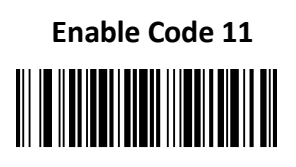

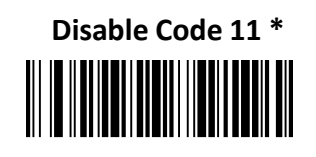

#### **3.18.2 Code 11 Check Digit**

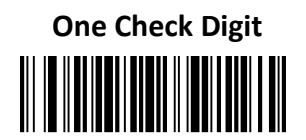

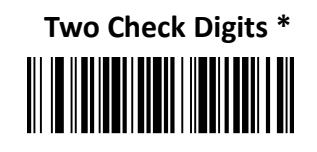

#### **3.19 Telepen**

#### **3.19.1 Enable/Disable Telepen**

**Enable China Telepen**

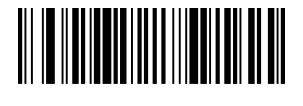

**Disable China Telepen \***

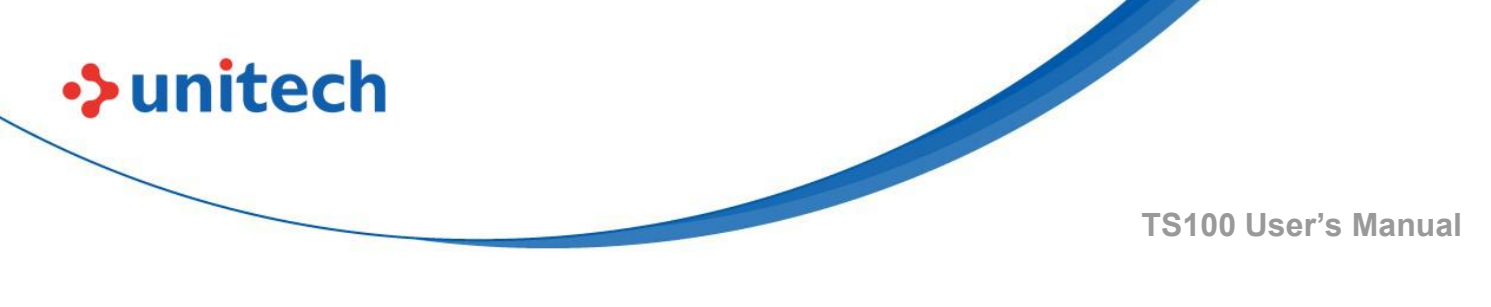

#### **3.20 PDF 417**

#### **3.20.1 Enable/Disable PDF 417**

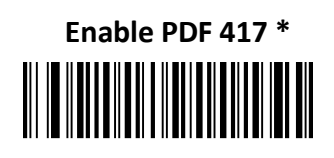

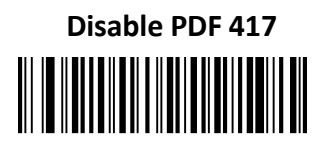

#### **3.20.2 Enable/Disable Micro PDF 417**

**Enable Micro PDF 417** 

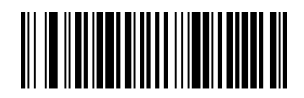

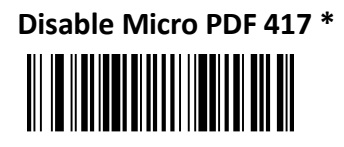

#### **3.20.3 Set Length Range for PDF 417**

Barcode length can be set to the maximum value or minimum value. The value between the maximum and the minimum is valid.

PDF 417 max length command: 021F06. The parameter of this command can be set from min to 2750.

PDF 417 min length command: 021F05. The parameter of this command can be set from 1 to max.

**Set the Maximum Length** 

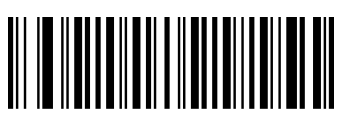

**Set the Minimum Length** 

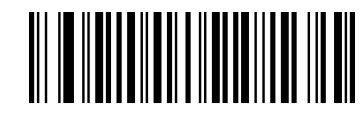

**- 51 -**

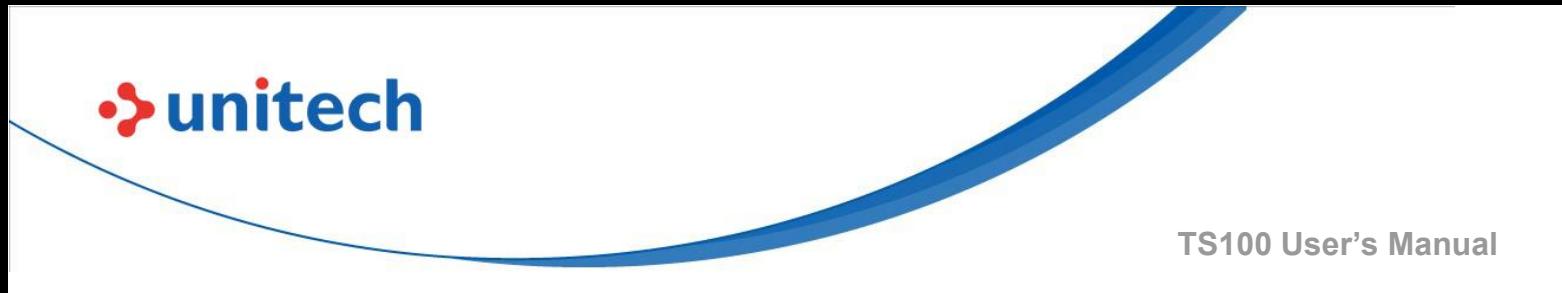

**Example:** Set the Barcode length of the minimum value 10, and the maximum value 25:

- 1. Scan the **Set the Maximum Length** barcode.
- 2. Scan the numeric barcodes"2" and "5" in Appendix  $\overline{A}$ .
- 3. Scan the **Set the Minimum Length** barcode.
- 4. Scan the numeric barcodes"1"and"0"in [Appendix A](#page-76-0) .

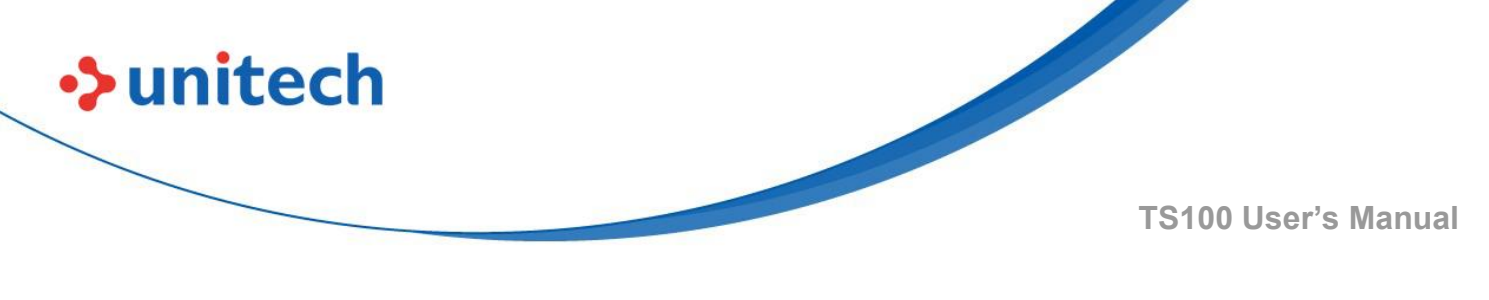

#### **3.21 QR Code**

#### **3.21.1 Enable/Disable QR Code**

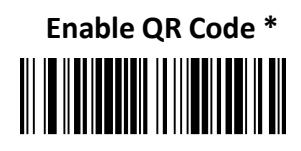

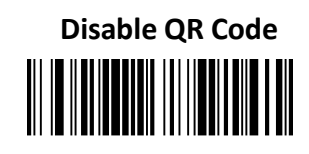

#### **3.21.2 Set Length Range for QR Code**

Barcode length can be set to the maximum value or minimum value. The value between the maximum and the minimum is valid.

QR max length command: 023703. The parameter of this command can be set from min to 7089.

QR min length command: 023702. The parameter of this command can be set from 1 to max.

**Set the Maximum Length**

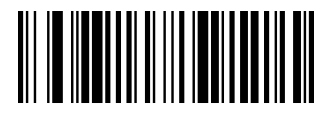

**Set the Minimum Length**

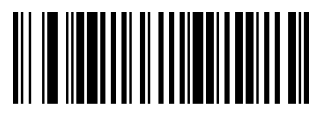

**Example:** Set the Barcode Message length of the minimum value 10, and the maximum value 25:

- 1. Scan the **Set the Maximum Length** barcode.
- 2. Scan the numeric barcodes "2" and "5" in [Appendix A](#page-76-0) .
- 3. Scan the **Set the Minimum Length** barcode.
- 4. Scan the numeric barcodes "1" and "0" in [Appendix A](#page-76-0) .

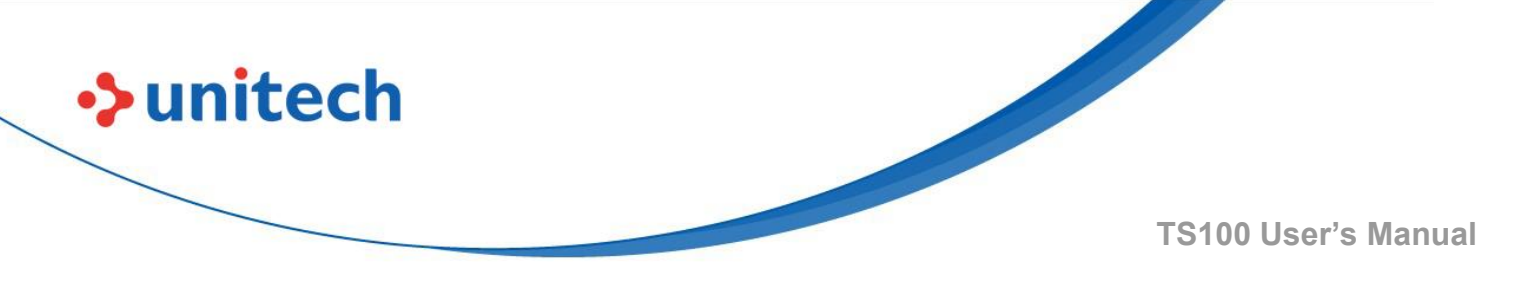

#### **3.22 QR Code URL Link**

#### **3.22.1 Enable/Disable QR Code URL Link**

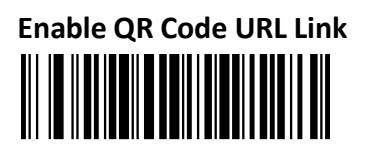

**Disable QR Code URL Link \***<u> III ANDI MANDI MANDI</u>

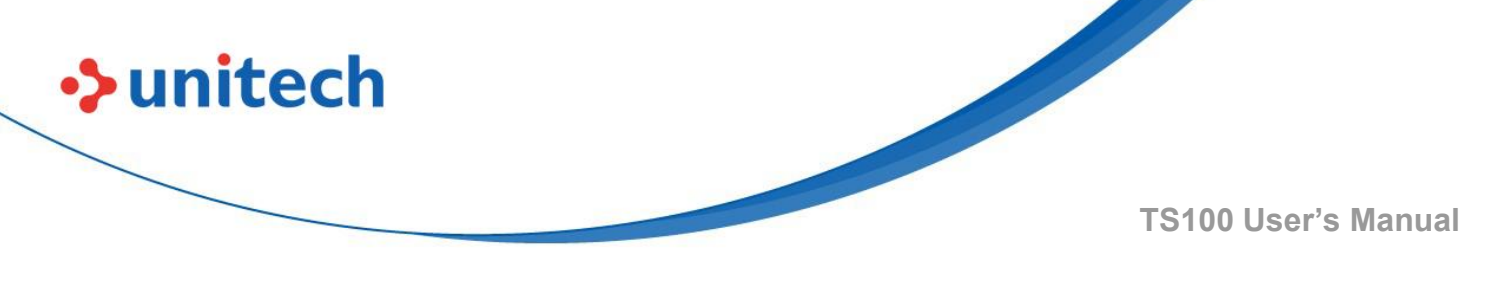

#### **3.23 Data Matrix**

#### **3.23.1 Enable/Disable Data Matrix**

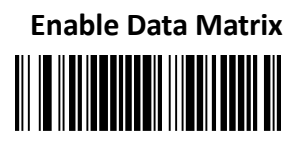

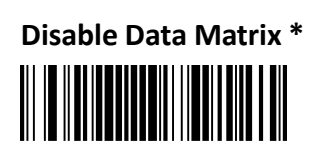

#### **3.23.2 Set Length Range for Data Matrix**

Barcode length can be set to the maximum value or minimum value. The value between the maximum and the minimum is valid.

Data Matrix max length command: 023603. The parameter of this command can be set from min to 3116.

Data Matrix min length command: 023602. The parameter of this command can be set from 1 to max.

**Set the Maximum Length** 

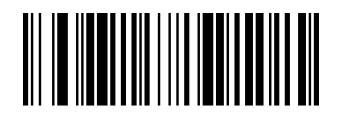

**Set the Minimum Length**

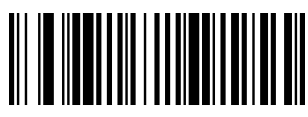

**Example:** Set the Barcode length of the minimum value 10 and the maximum value 25:

- 1. Scan the **Set the Maximum Length** barcode.
- 2. Scan the numeric barcodes "2" and "5" in [Appendix A](#page-76-0) .
- 3. Scan the **Set the Minimum Length** barcode.
- 4. Scan the numeric barcodes "1" and "0" in [Appendix A](#page-76-0) .

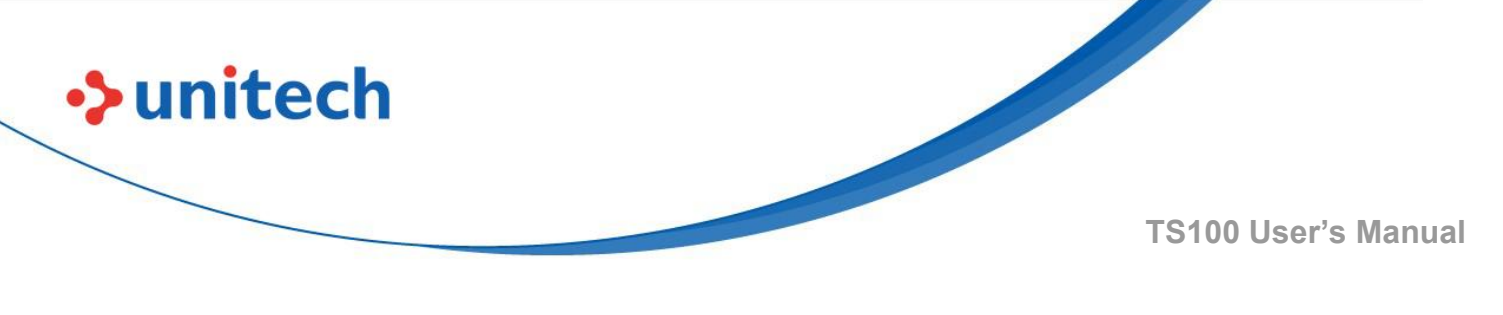

#### **3.24 Maxi Code**

#### **3.24.1 Enable/Disable Maxi code**

**Enable Maxi code** 

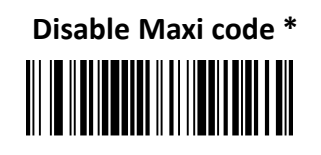

#### **3.24.2 Set Length Range for Maxi Code**

Barcode length can be set to the maximum value or minimum value. The value between the maximum and the minimum is valid.

Maxi Code max length command: 023403. The parameter of this command can be set from min to 150.

Maxi Code min length command: 023402. The parameter of this command can be set from 1 to max.

**Set the Maximum Length** 

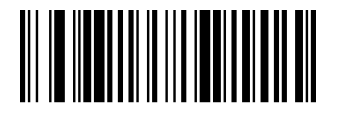

**Set the Minimum Length**

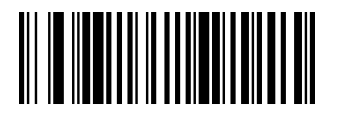

**Example:** Set the Barcode length of the minimum value 10, and the maximum value 25:

- 1. Scan the **Set the Maximum Length** barcode.
- 2. Scan the numeric barcodes "2" and "5" in [Appendix A](#page-76-0) .
- 3. Scan the **Set the Minimum Length** barcode.
- 4. Scan the numeric barcodes "1" and "0" in [Appendix A](#page-76-0).
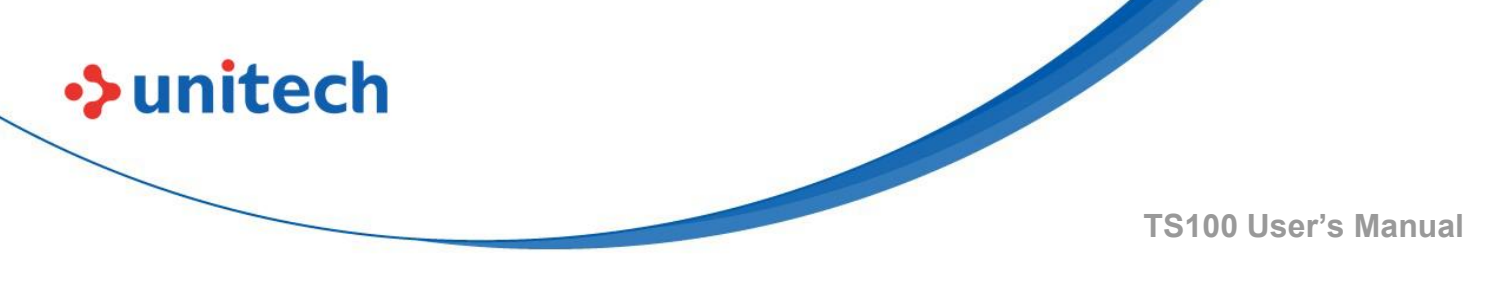

### **3.25 Aztec Code**

#### **3.25.1 Enable/Disable Aztec Code**

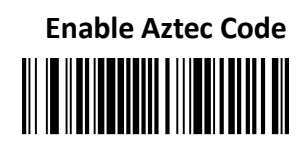

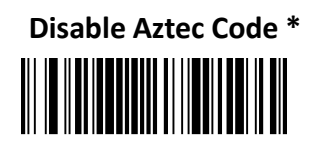

#### **3.25.2 Set Length Range for Aztec Code**

Barcode length can be set to the maximum value or minimum value. The value between the maximum and the minimum is valid.

Aztec Code max length command: 023306. The parameter of this command can be set from min to 3282.

Aztec Code min length command: 023305. The parameter of this command can be set from 1 to max.

#### **Set the Maximum Length**

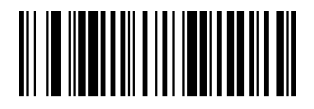

**Set the Minimum Length**

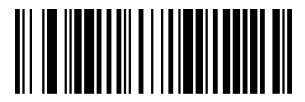

**Example:** Set the Barcode length of the minimum value 10, and the maximum value 25:

- 1. Scan the **Set the Maximum Length** barcode.
- 2. Scan the numeric barcodes"2"and"5"in [Appendix A](#page-76-0) .
- 3. Scan the **Set the Minimum Length** barcode.
- 4. Scan the numeric barcodes"1"and"0"in [Appendix A](#page-76-0).

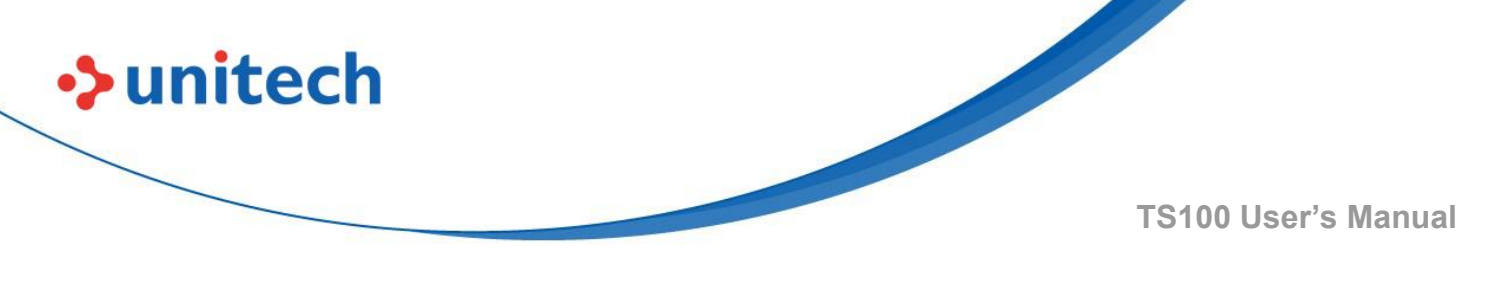

### **3.26 Hanxin**

#### **3.26.1 Enable/Disable Hanxin**

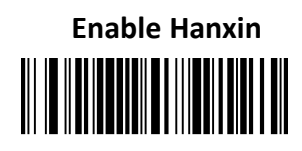

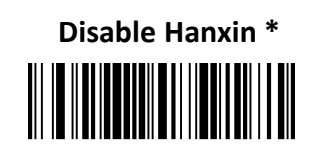

#### **3.26.2 Set Length Range for Hanxin**

Barcode length can be set to the maximum value or minimum value. The value between the maximum and the minimum is valid.

Hanxin max length command: 023803. The parameter of this command can be set from min to 7833.

Hanxin min length command: 023802. The parameter of this command can be set from 1 to max.

#### **Set the Maximum Length**

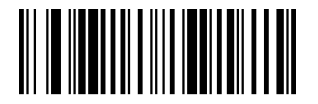

**Set the Minimum Length**

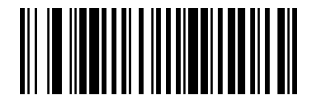

**Example:** Set the Barcode length of the minimum value 10, and the maximum value 25:

- 1. Scan the **Set the Maximum Length** barcode.
- 2. Scan the numeric barcodes "2" and "5" in [Appendix A](#page-76-0) .
- 3. Scan the **Set the Minimum Length** barcode.
- 4. Scan the numeric barcodes "1" and "0" in [Appendix A](#page-76-0).

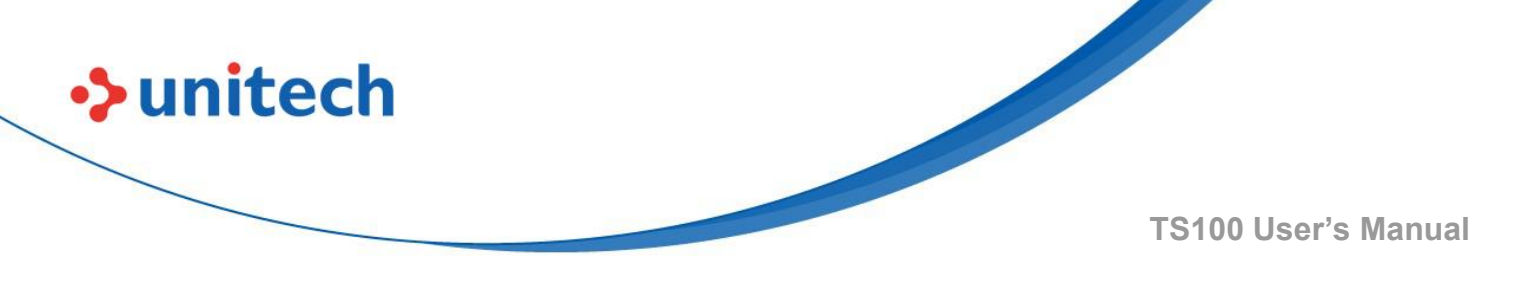

### Chapter 4 – Data Formatter

## **4.1 Data Terminator**

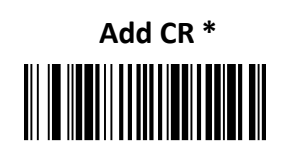

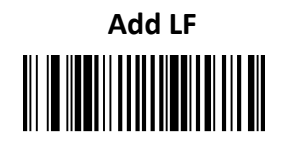

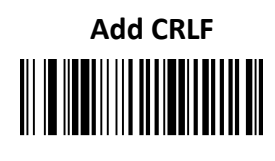

## **Add TAB**<u>|| || || || || || || || || || || || ||</u>

## **4.2 Add Prefix**

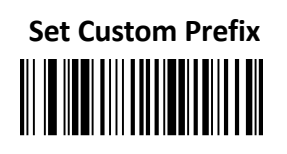

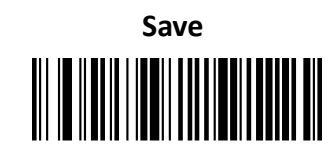

To set a customer prefix, scan the **Set Custom Prefix** barcode and the numeric barcodes which representing the hexadecimal values of a desired prefix, and then scan the **Save** barcode. Refer to [Appendix C:](#page-79-0) ASCII Table for hexadecimal values of characters.

Example: Set the custom Prefix to "ODE"

- 1. Check the hex values of "ODE" in the ASCII Table. ("ODE": 4F, 44, 45)
- 2. Scan the **Set Custom Prefix** barcode.
- 3. Scan the numeric barcodes"9","9","4","F","4","4","4"and"5"in [Appendix A](#page-76-0).
- 4. Scan the **Save** barcode.

*Note: 99 indicates all symbologies*

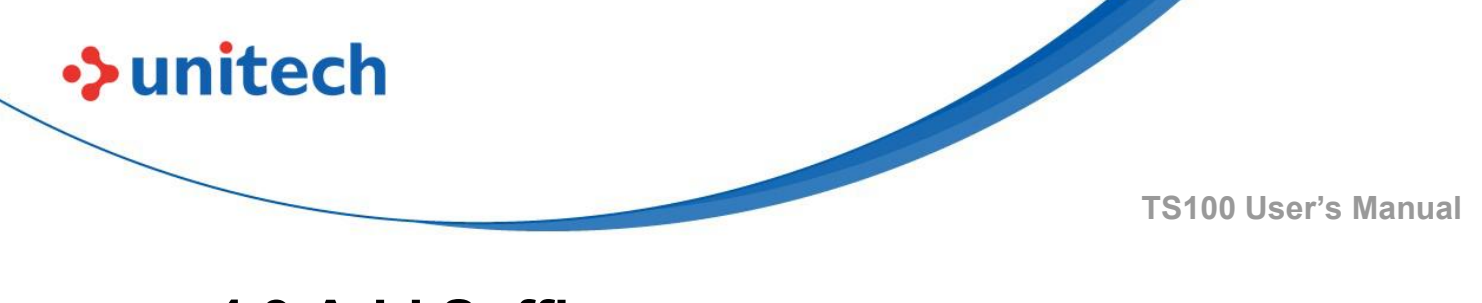

### **4.3 Add Suffix**

**Set Custom Suffix** <u> ANTI ANTI ANTI ANTI ANTI AN</u>

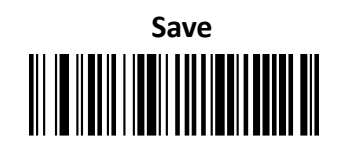

To set a customer suffix, scan the **Set Custom Suffix** barcode and the numeric barcodes which representing the hexadecimal values of a desired suffix, and then scan the **Save** barcode. Refer to **Appendix C:** ASCII Table for hexadecimal values of characters.

Example: Set the custom Suffix to "ODE"

- 1. Check the hex values of "ODE" in the ASCII Table. ("ODE": 4F, 44, 45)
- 2. Scan the **Set Custom Suffix** barcode.
- 3. Scan the numeric barcodes "9" , "9" , "4" , "F" , "4" , "4" , "4" and "5" in [Appendix A](#page-76-0) .
- 4. Scan the **Save** barcode.

*Note: 99 indicates all symbollogies*

## **4.4 Clear All Prefix and Suffix**

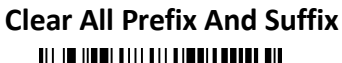

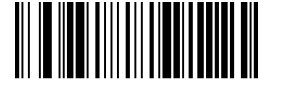

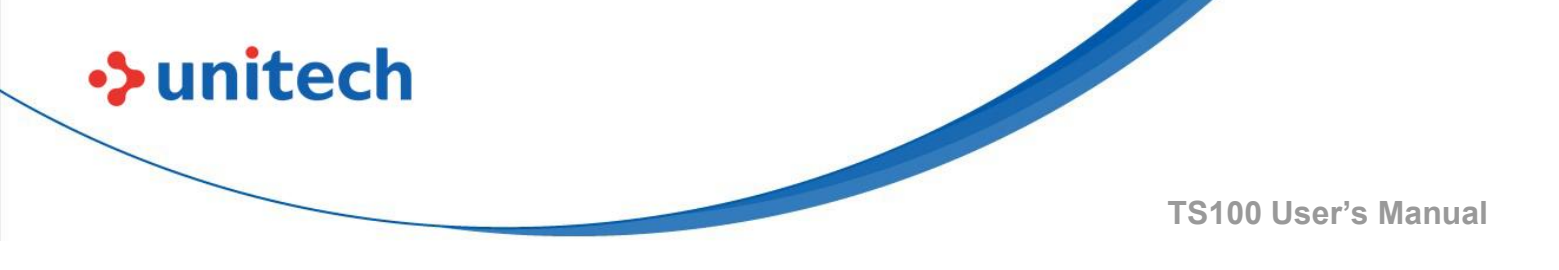

## Appendix A – Digit Barcodes

## <span id="page-76-0"></span>**A.1 Numbers**

**0~9**

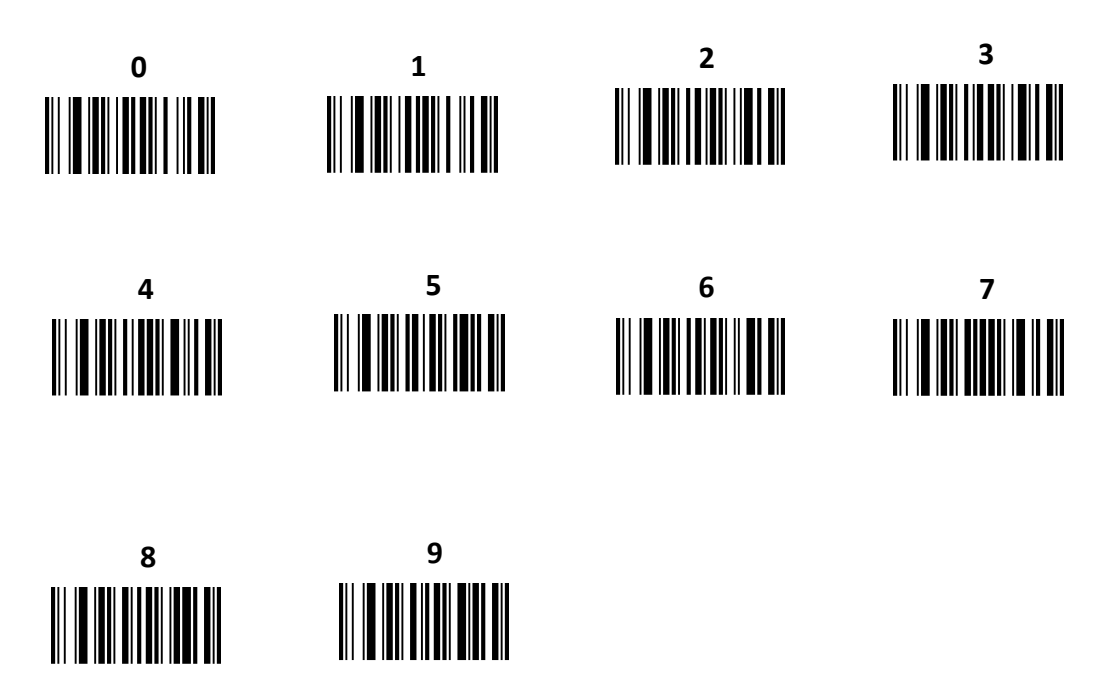

# **A.2 Alphabets**

**A~F**

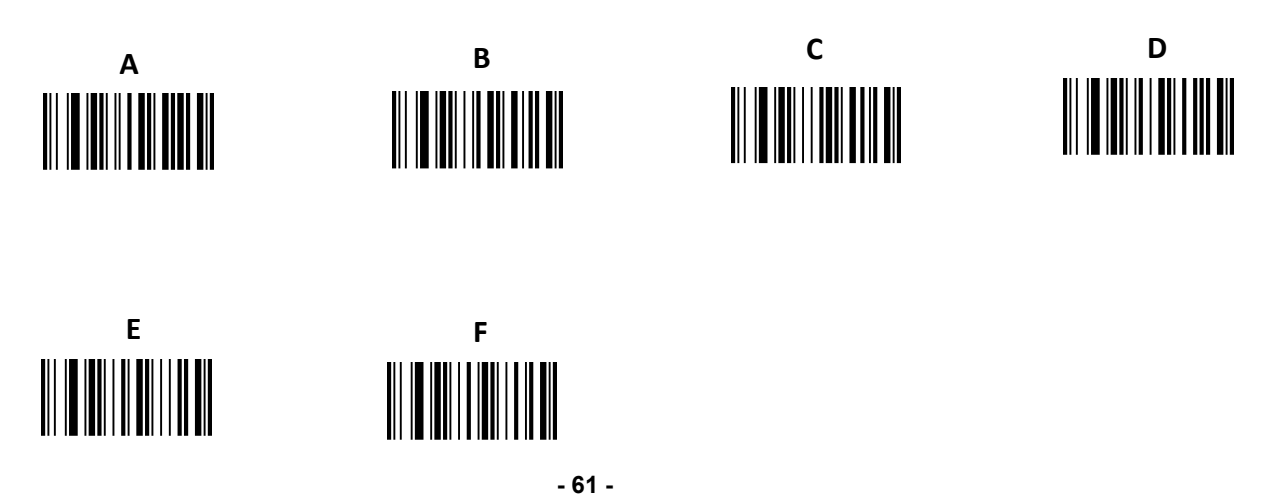

© 2022 Unitech Electronics Co., Ltd. All rights reserved. Unitech is a registered trademark of Unitech Electronics Co., Ltd. All product and company names are trademarks, service marks, or registered trademarks of their respective owners

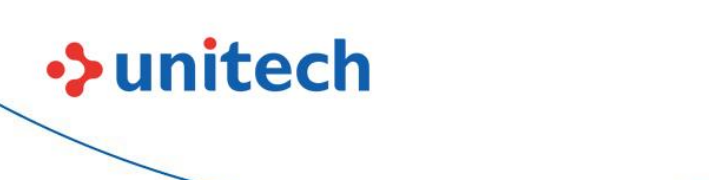

## Appendix B – AIM ID Table

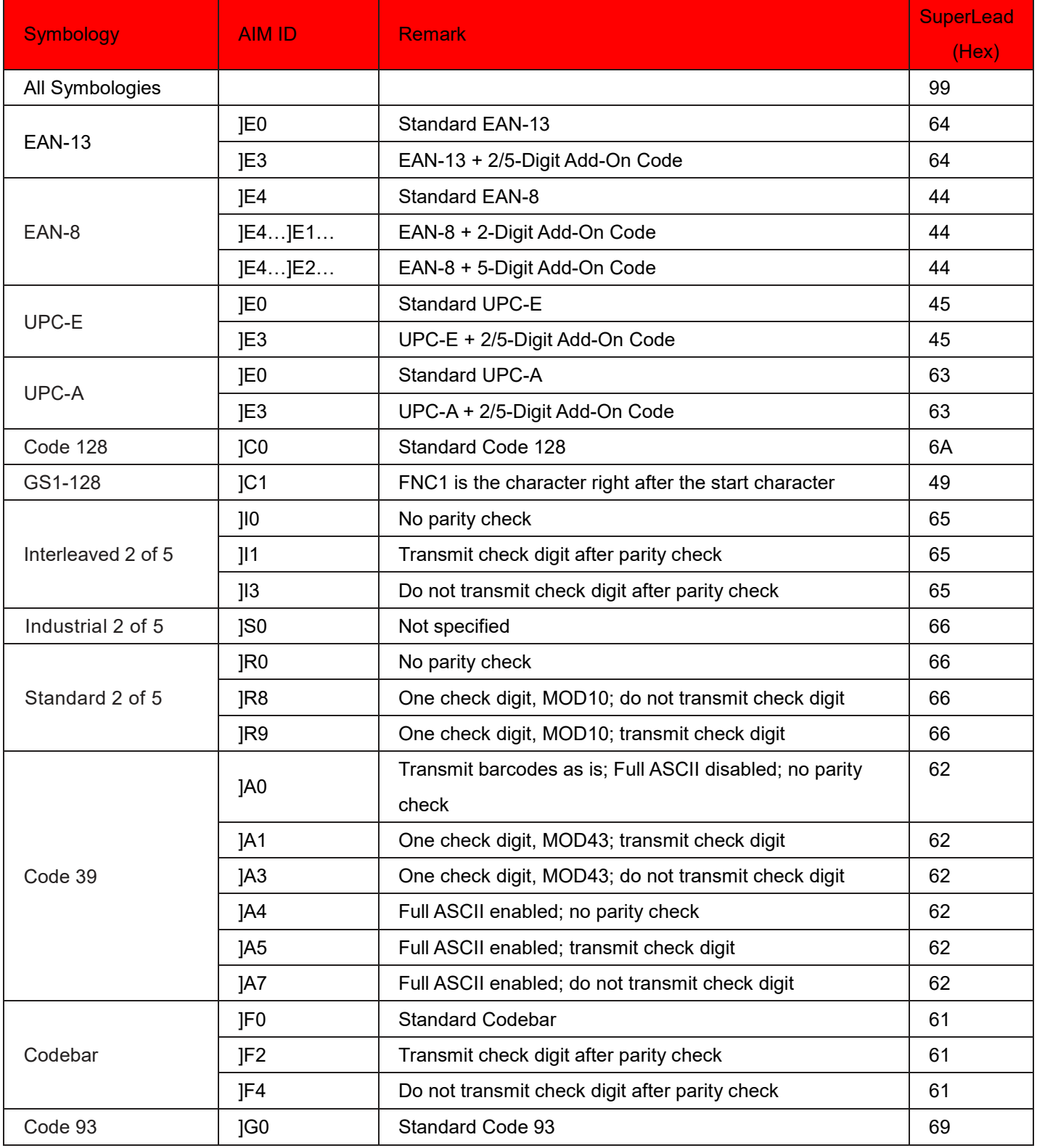

© 2022 Unitech Electronics Co., Ltd. All rights reserved.

Unitech is a registered trademark of Unitech Electronics Co., Ltd. All product and company names are trademarks, service marks, or registered trademarks of their respective owners

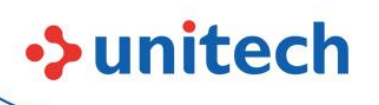

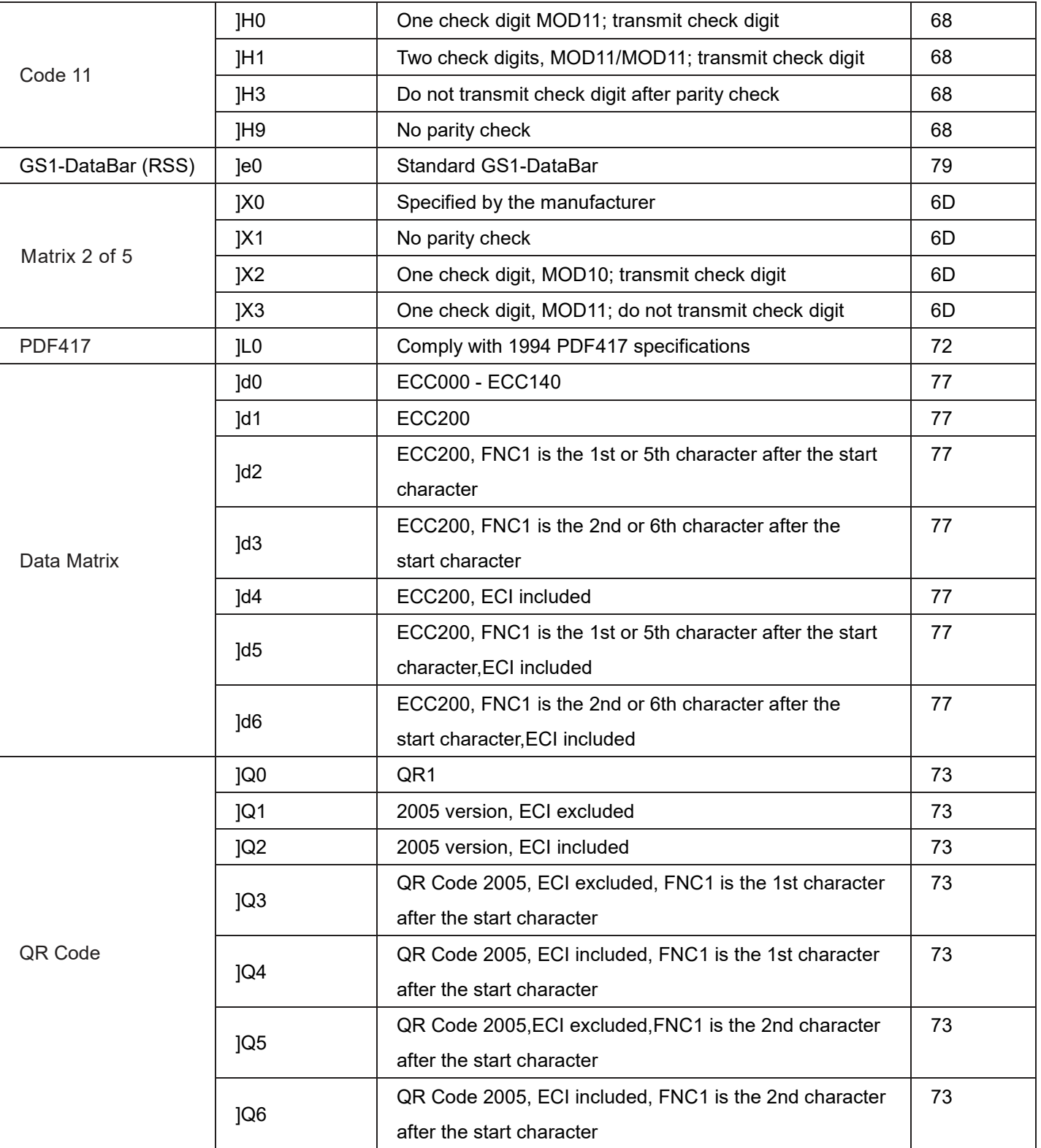

**Reference**: ISO/IEC 15424:2008 Information technology – Automatic identification and data capture techniques – Data Carrier Identifiers (including Symbology Identifiers).

**>>unitech** 

**TS100 User's Manual**

## Appendix C – ASCII Table

<span id="page-79-0"></span>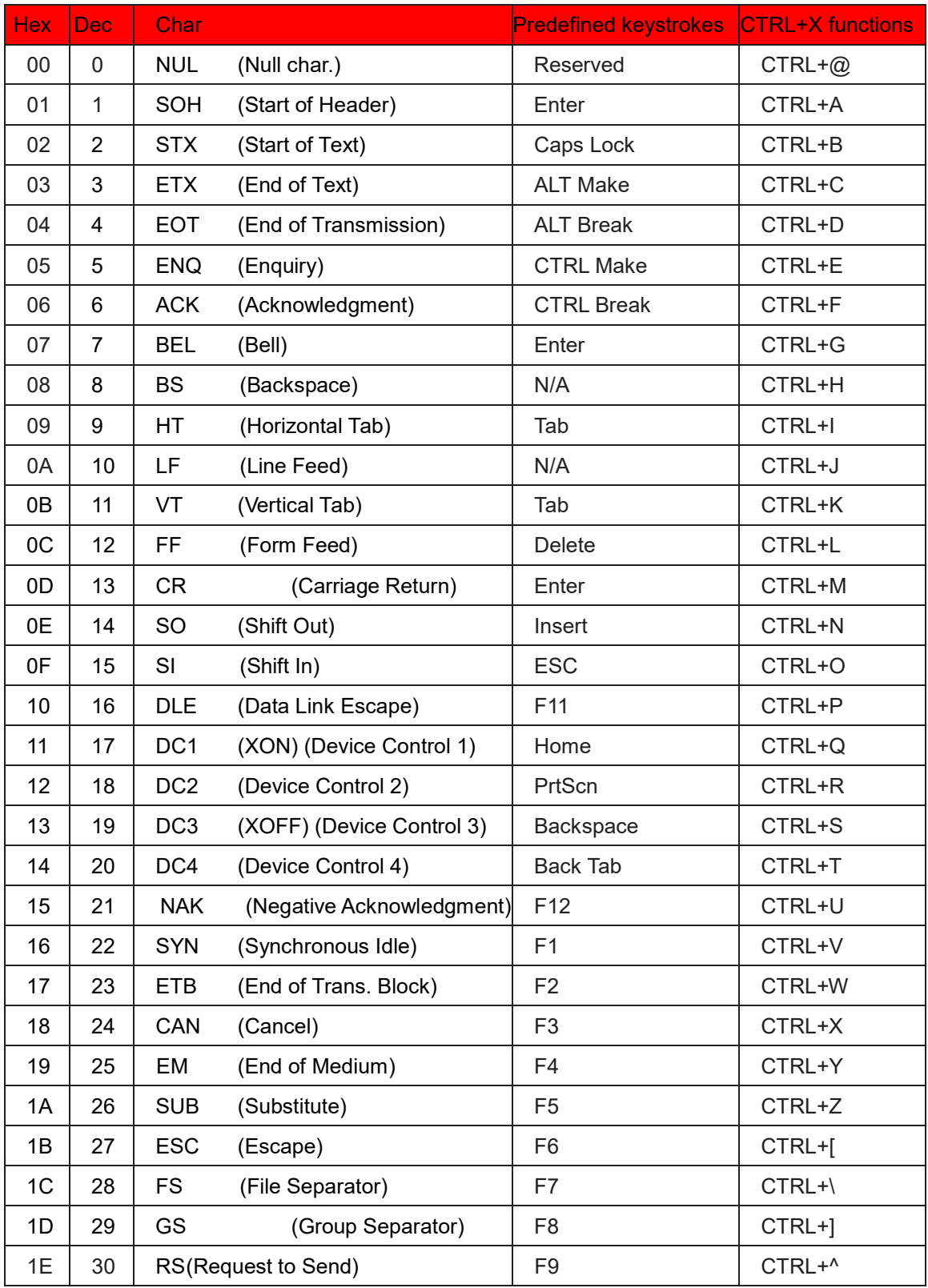

**- 64 -**

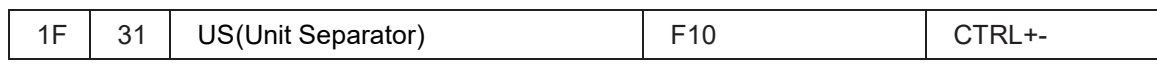

**>>unitech** 

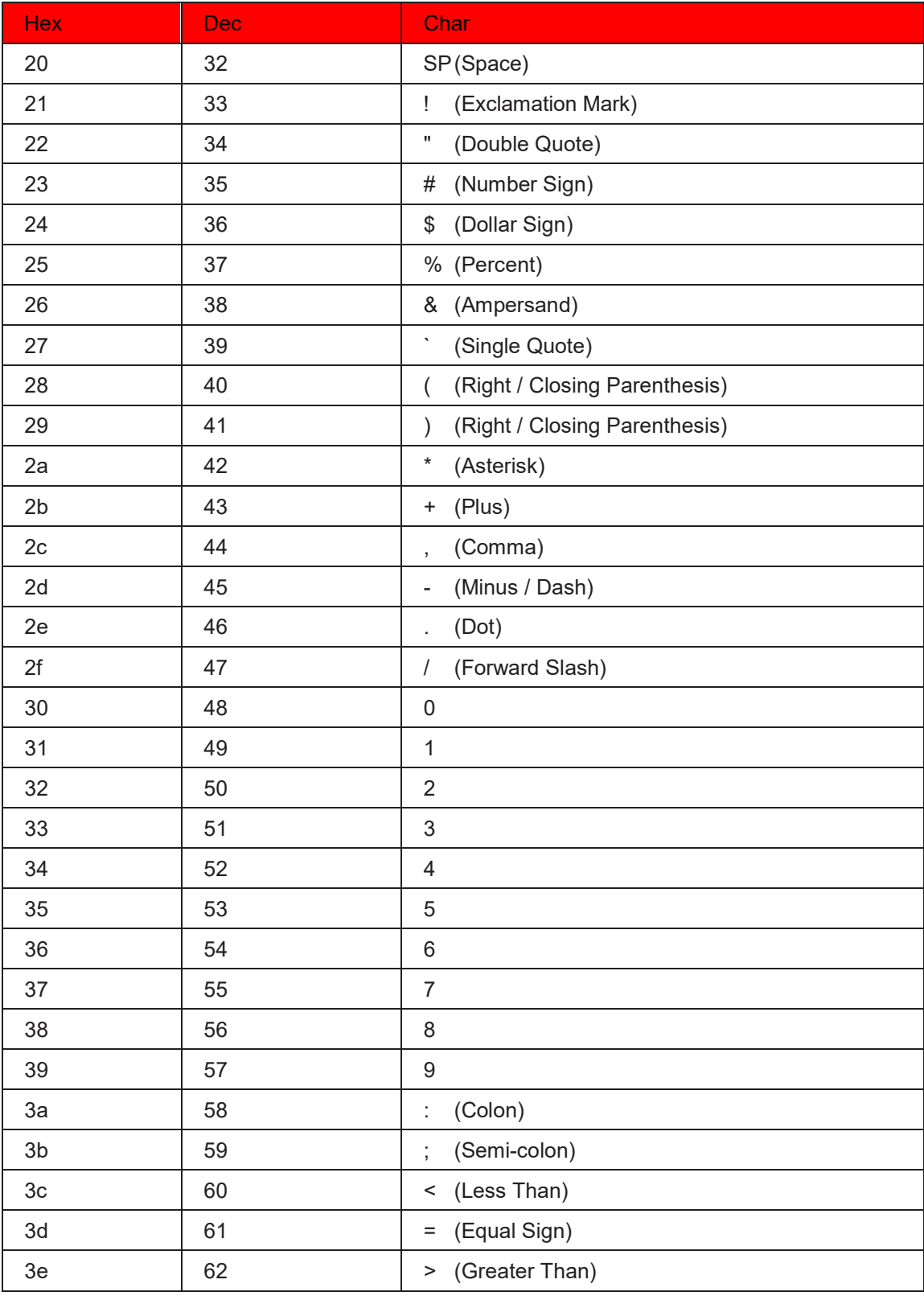

© 2022 Unitech Electronics Co., Ltd. All rights reserved.

Unitech is a registered trademark of Unitech Electronics Co., Ltd.

All product and company names are trademarks, service marks, or registered trademarks of their respective owners

**>>unitech** 

#### **TS100 User's Manual**

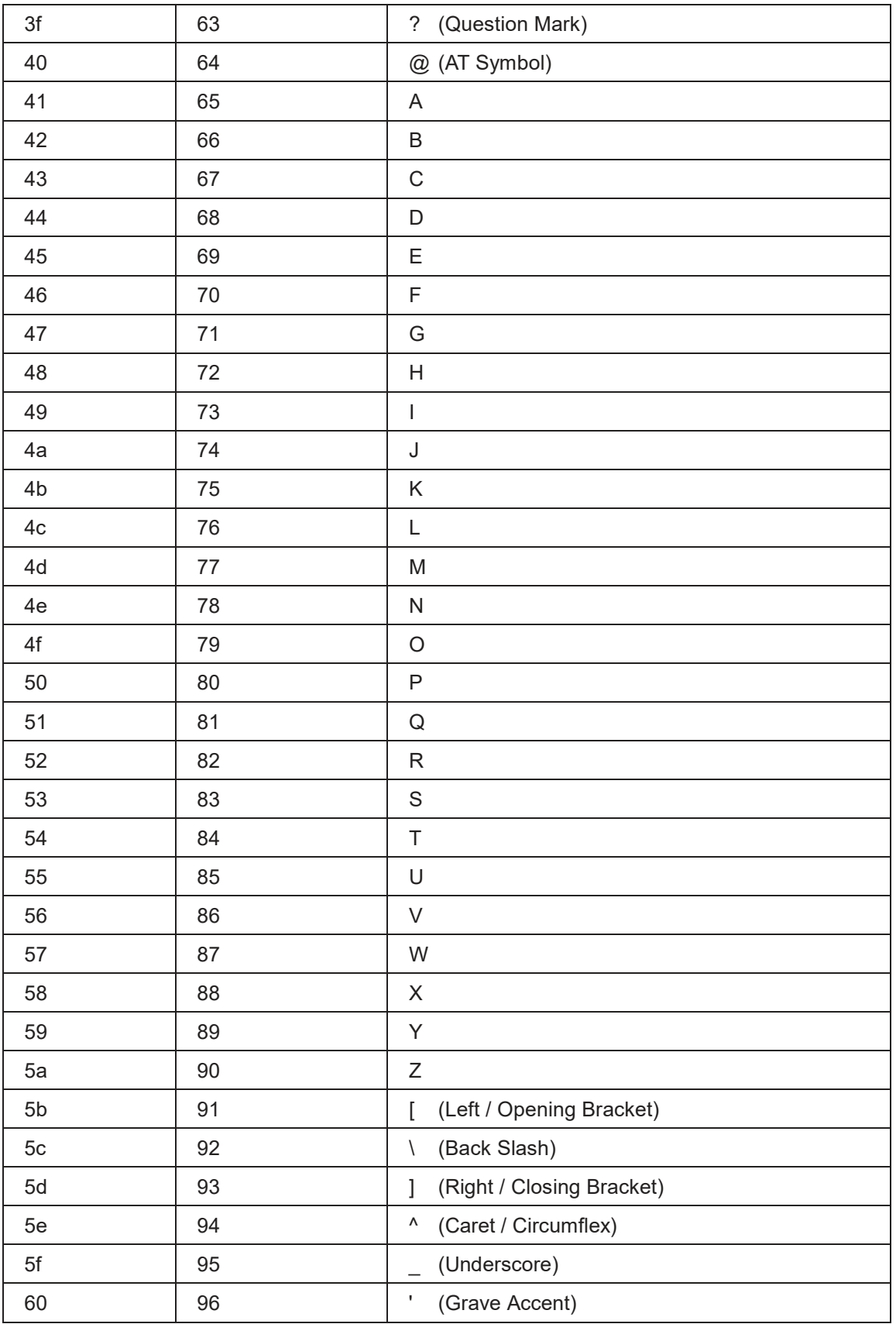

**- 66 -**

© 2022 Unitech Electronics Co., Ltd. All rights reserved.

Unitech is a registered trademark of Unitech Electronics Co., Ltd.

All product and company names are trademarks, service marks, or registered trademarks of their respective owners

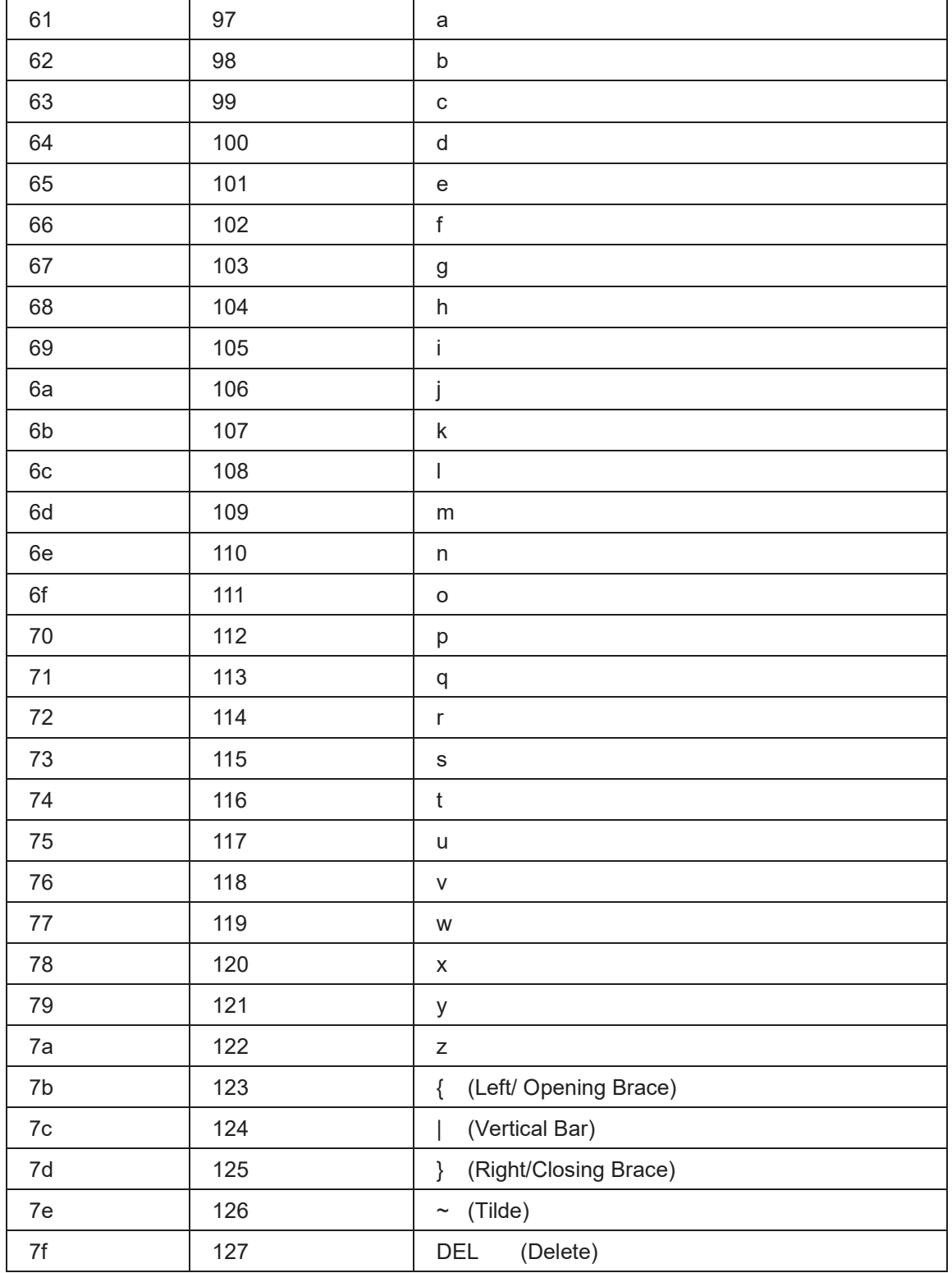

**>>unitech**